# **Oracle® Application Server Adapter**

for Siebel User's Guide 10*g* Release 2 (10.1.2) **Part No. B14062-01**

November 2004

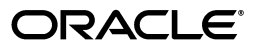

Oracle Application Server Adapter for Siebel User's Guide, 10*g* Release 2 (10.1.2)

Part No. B14062-01

Copyright © 2004, Oracle. All rights reserved.

Primary Author: Matthew Barbarello

Contributing Author: Meera Srinivasan

Contributor: Arvind Jain

The Programs (which include both the software and documentation) contain proprietary information; they are provided under a license agreement containing restrictions on use and disclosure and are also protected by copyright, patent, and other intellectual and industrial property laws. Reverse engineering, disassembly, or decompilation of the Programs, except to the extent required to obtain interoperability with other independently created software or as specified by law, is prohibited.

The information contained in this document is subject to change without notice. If you find any problems in the documentation, please report them to us in writing. This document is not warranted to be error-free. Except as may be expressly permitted in your license agreement for these Programs, no part of these Programs may be reproduced or transmitted in any form or by any means, electronic or mechanical, for any purpose.

If the Programs are delivered to the United States Government or anyone licensing or using the Programs on behalf of the United States Government, the following notice is applicable:

U.S. GOVERNMENT RIGHTS Programs, software, databases, and related documentation and technical data delivered to U.S. Government customers are "commercial computer software" or "commercial technical data" pursuant to the applicable Federal Acquisition Regulation and agency-specific supplemental regulations. As such, use, duplication, disclosure, modification, and adaptation of the Programs, including documentation and technical data, shall be subject to the licensing restrictions set forth in the applicable Oracle license agreement, and, to the extent applicable, the additional rights set forth in FAR 52.227-19, Commercial Computer Software--Restricted Rights (June 1987). Oracle Corporation, 500 Oracle Parkway, Redwood City, CA 94065

The Programs are not intended for use in any nuclear, aviation, mass transit, medical, or other inherently dangerous applications. It shall be the licensee's responsibility to take all appropriate fail-safe, backup, redundancy and other measures to ensure the safe use of such applications if the Programs are used for such purposes, and we disclaim liability for any damages caused by such use of the Programs.

Oracle is a registered trademark of Oracle Corporation and/or its affiliates. Other names may be trademarks of their respective owners.

The Programs may provide links to Web sites and access to content, products, and services from third parties. Oracle is not responsible for the availability of, or any content provided on, third-party Web sites. You bear all risks associated with the use of such content. If you choose to purchase any products or services from a third party, the relationship is directly between you and the third party. Oracle is not responsible for: (a) the quality of third-party products or services; or (b) fulfilling any of the terms of the agreement with the third party, including delivery of products or services and warranty obligations related to purchased products or services. Oracle is not responsible for any loss or damage of any sort that you may incur from dealing with any third party.

# **Contents**

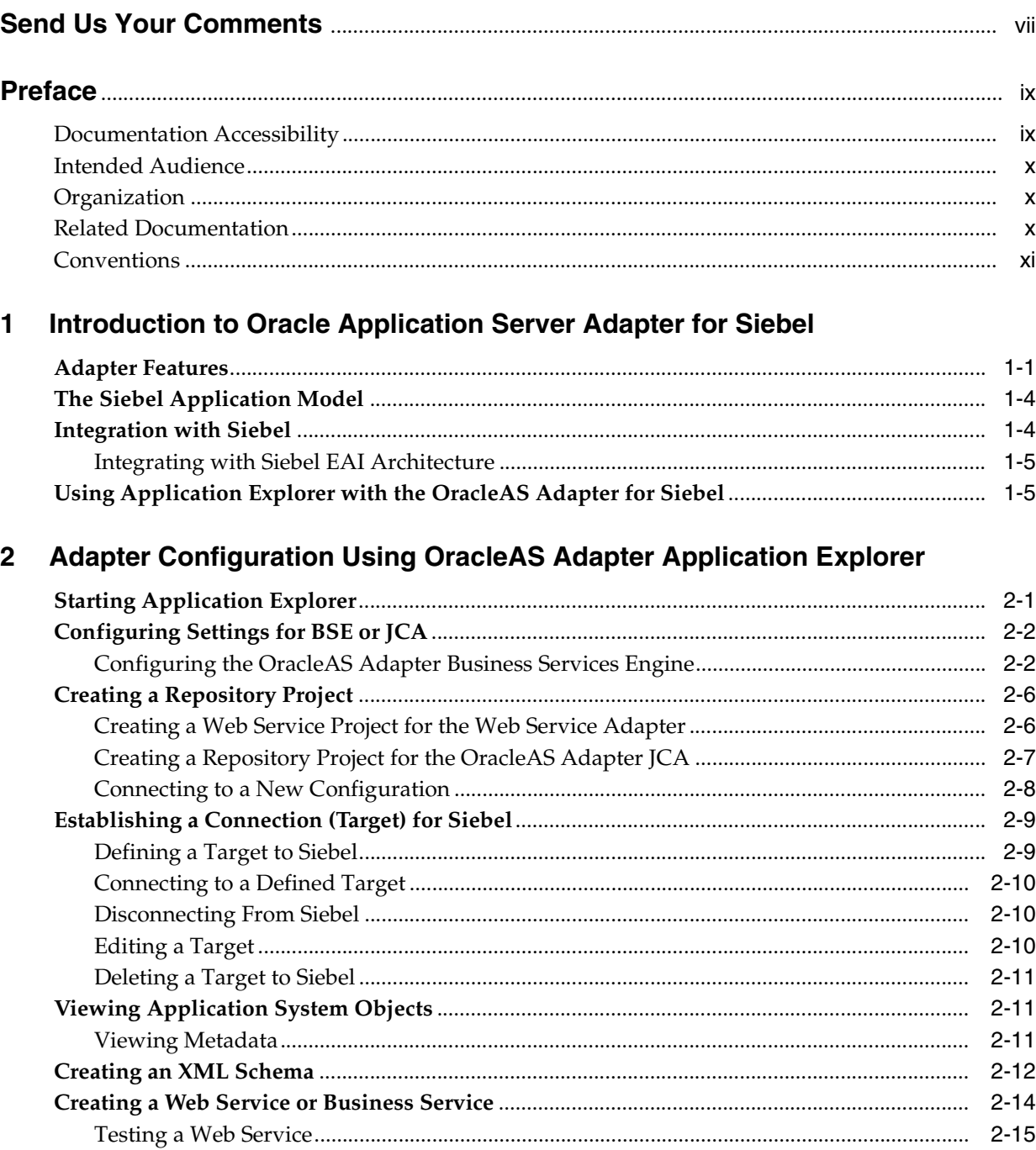

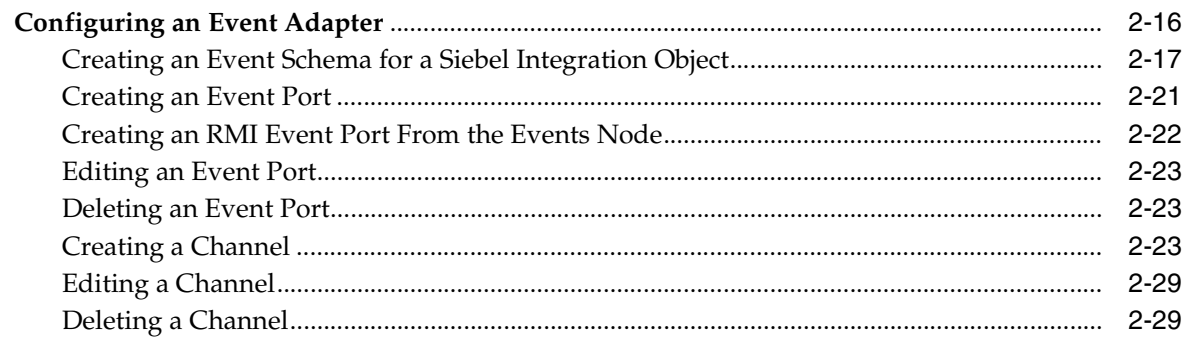

# 3 Deployment and Integration

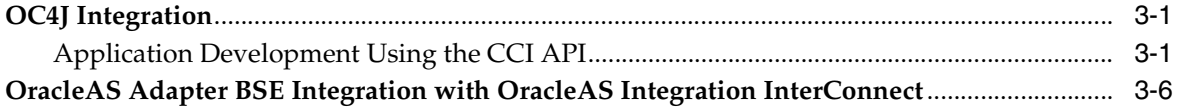

#### **Examples**  $\overline{\mathbf{4}}$

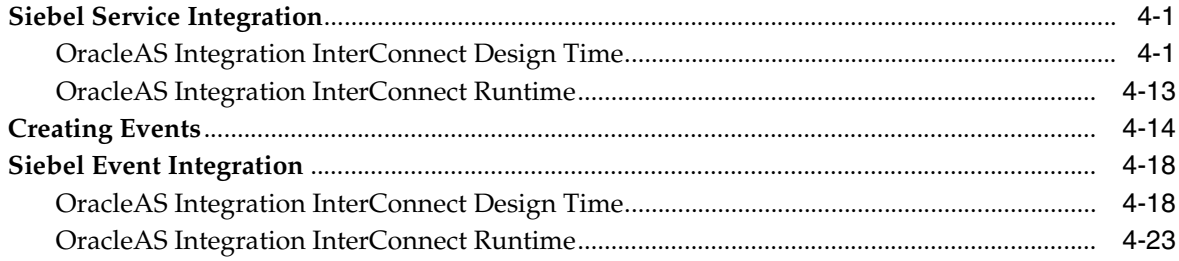

# 5 Troubleshooting and Error Messages

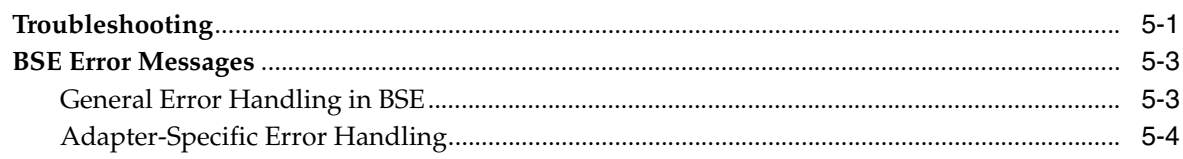

# **6** Advanced Topics

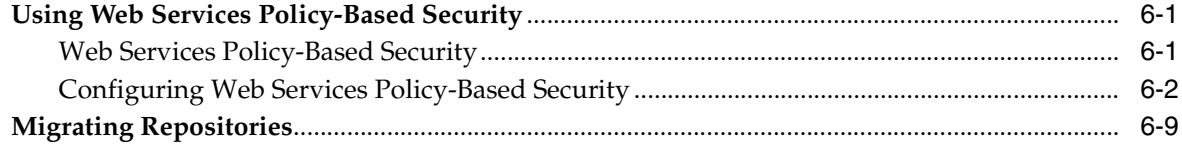

# **A** Using Siebel Workflows

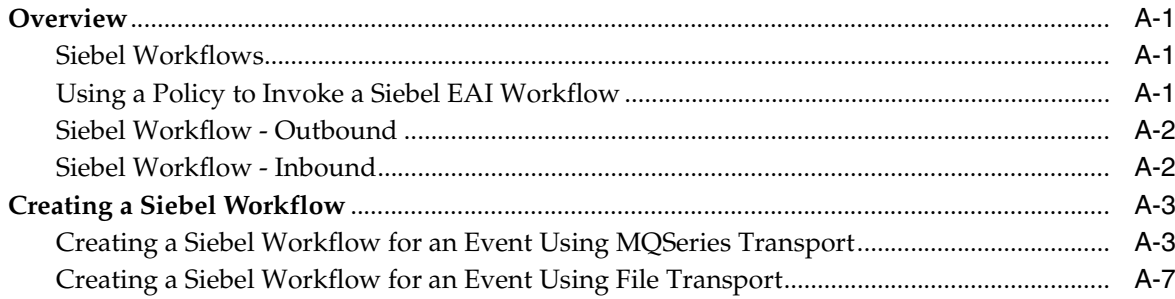

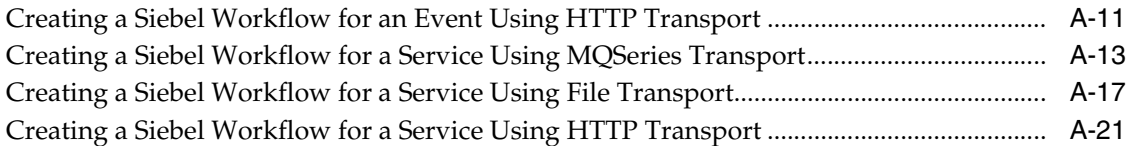

# **[Glossary](#page-130-0)**

**[Index](#page-132-0)**

# **Send Us Your Comments**

### <span id="page-6-0"></span>**Oracle Application Server Adapter for Siebel User's Guide, 10***g* **Release 2 (10.1.2) Part No. B14062-01**

Oracle welcomes your comments and suggestions on the quality and usefulness of this publication. Your input is an important part of the information used for revision.

- Did you find any errors?
- Is the information clearly presented?
- Do you need more information? If so, where?
- Are the examples correct? Do you need more examples?
- What features did you like most about this manual?

If you find any errors or have any other suggestions for improvement, please indicate the title and part number of the documentation and the chapter, section, and page number (if available). You can send comments to us in the following ways:

- Electronic mail: appserverdocs\_us@oracle.com
- FAX: (650) 506-7375. Attn: Oracle Application Server Documentation Manager
- Postal service:

Oracle Corporation Oracle Application Server Documentation 500 Oracle Parkway, Mailstop 1op6 Redwood Shores, CA 94065 USA

If you would like a reply, please give your name, address, telephone number, and electronic mail address (optional).

If you have problems with the software, please contact your local Oracle Support Services.

# **Preface**

<span id="page-8-0"></span>This guide explains how to use the Oracle Application Server Adapter for Siebel (OracleAS Adapter for Siebel) to access Siebel Business Components and Business Services. In this guide you will learn how to define a delivery channel for Siebel and add an interaction to generate native events, which are XML instances defined by XSD (XML payload defined by an XML Schema Definition instance). In this guide you will also find a chapter describing the datatype mapping between Siebel and XSD.

This preface contains these topics:

- [Documentation Accessibility](#page-8-1)
- **[Intended Audience](#page-9-0)**
- **[Organization](#page-9-1)**
- **[Related Documentation](#page-9-2)**
- **[Conventions](#page-10-0)**

# <span id="page-8-1"></span>**Documentation Accessibility**

Our goal is to make Oracle products, services, and supporting documentation accessible, with good usability, to the disabled community. To that end, our documentation includes features that make information available to users of assistive technology. This documentation is available in HTML format, and contains markup to facilitate access by the disabled community. Standards will continue to evolve over time, and Oracle is actively engaged with other market-leading technology vendors to address technical obstacles so that our documentation can be accessible to all of our customers. For additional information, visit the Oracle Accessibility Program Web site at

http://www.oracle.com/accessibility/

**Accessibility of Code Examples in Documentation** JAWS, a Windows screen reader, may not always correctly read the code examples in this document. The conventions for writing code require that closing braces should appear on an otherwise empty line; however, JAWS may not always read a line of text that consists solely of a bracket or brace.

**Accessibility of Links to External Web Sites in Documentation** This documentation may contain links to Web sites of other companies or organizations that Oracle does not own or control. Oracle neither evaluates nor makes any representations regarding the accessibility of these Web sites.

# <span id="page-9-0"></span>**Intended Audience**

*Oracle Application Server Adapter for Siebel User's Guide* is intended for those who perform the following tasks:

- Create delivery channels and interactions with a Siebel system
- Maintain applications

To use this document, you need some knowledge of Siebel Business Components and Business Services.

# <span id="page-9-1"></span>**Organization**

This document contains:

### **[Chapter 1, "Introduction to Oracle Application Server Adapter for Siebel"](#page-14-2)**

This chapter describes the OracleAS Adapter for Siebel and the hardware and software requirements.

### **[Chapter 2, "Adapter Configuration Using OracleAS Adapter Application](#page-20-2)  [Explorer"](#page-20-2)**

This chapter provides instructions for starting Application Explorer, for creating projects, establishing a connection to Siebel, and creating schemas and Web services. It also explains how to configure the Event Adapter.

### **[Chapter 3, "Deployment and Integration"](#page-50-3)**

This chapter describes Oracle Containers for J2EE (OC4J) deployment and integration with OracleAS Integration Interconnect.

#### **[Chapter 4, "Examples"](#page-58-3)**

This chapter contains examples.

### **[Chapter 5, "Troubleshooting and Error Messages"](#page-88-2)**

This chapter describes how to troubleshoot and interpret error messages.

#### **[Chapter 6, "Advanced Topics"](#page-94-3)**

This chapter includes advanced topics for expert users.

#### **[Appendix A, "Using Siebel Workflows"](#page-106-4)**

This appendix includes information on Siebel workflows.

# <span id="page-9-2"></span>**Related Documentation**

For more information, see these Oracle resources:

- *Oracle Application Server Adapter Concepts*
- *Oracle Application Server Adapters Installation Guide*
- *Oracle Application Server Administrator's Guide*
- *Oracle Application Server Concepts*
- *Oracle Application Server Containers for J2EE User's Guide*

■ *Oracle Application Server Integration InterConnect User's Guide* 

Printed documentation is available for sale in the Oracle Store at

http://oraclestore.oracle.com

To download free release notes, installation documentation, white papers, or other collateral, please visit the Oracle Technology Network (OTN). You must register online before using OTN; registration is free and can be done at

http://www.oracle.com/technology/membership

If you already have a username and password for OTN, then you can go directly to the documentation section of the OTN Web site at

http://www.oracle.com/technology/documentation

# <span id="page-10-0"></span>**Conventions**

This section describes the conventions used in the text and code examples of this documentation set. It describes:

- Conventions in Text
- Conventions in Code Examples
- Conventions for Windows Operating Systems

### **Conventions in Text**

We use various conventions in text to help you more quickly identify special terms. The following table describes those conventions and provides examples of their use.

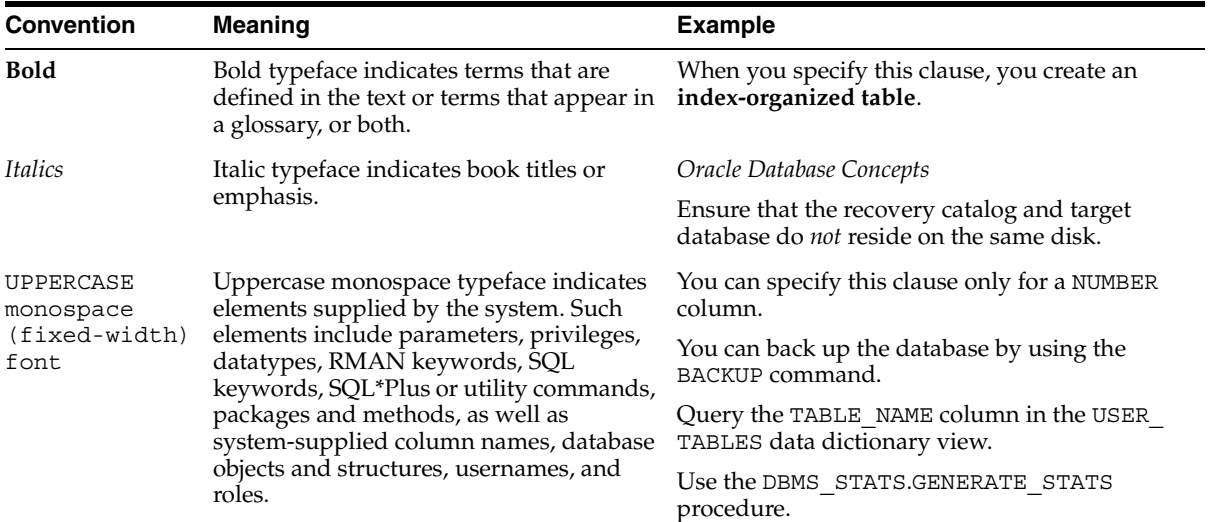

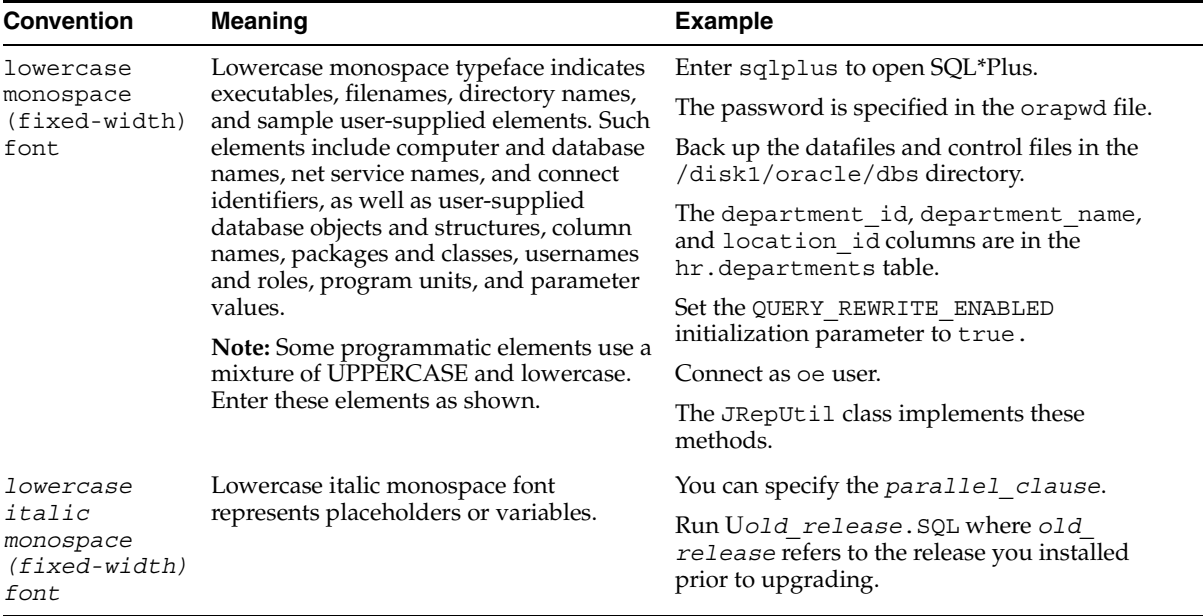

### **Conventions in Code Examples**

Code examples illustrate SQL, PL/SQL, SQL\*Plus, or other command-line statements. They are displayed in a monospace (fixed-width) font and separated from normal text as shown in this example:

SELECT username FROM dba\_users WHERE username = 'MIGRATE';

The following table describes typographic conventions used in code examples and provides examples of their use.

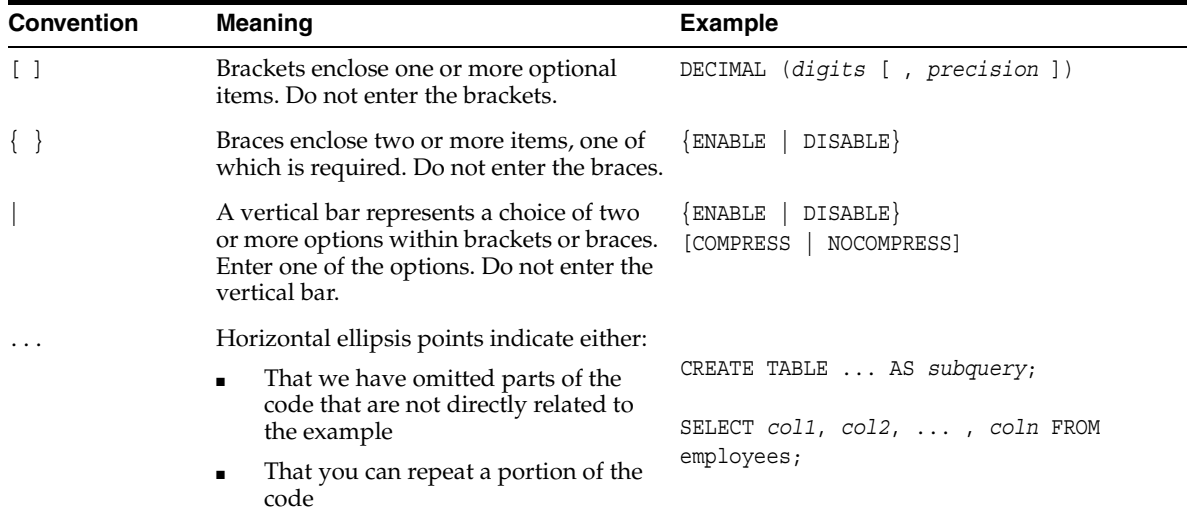

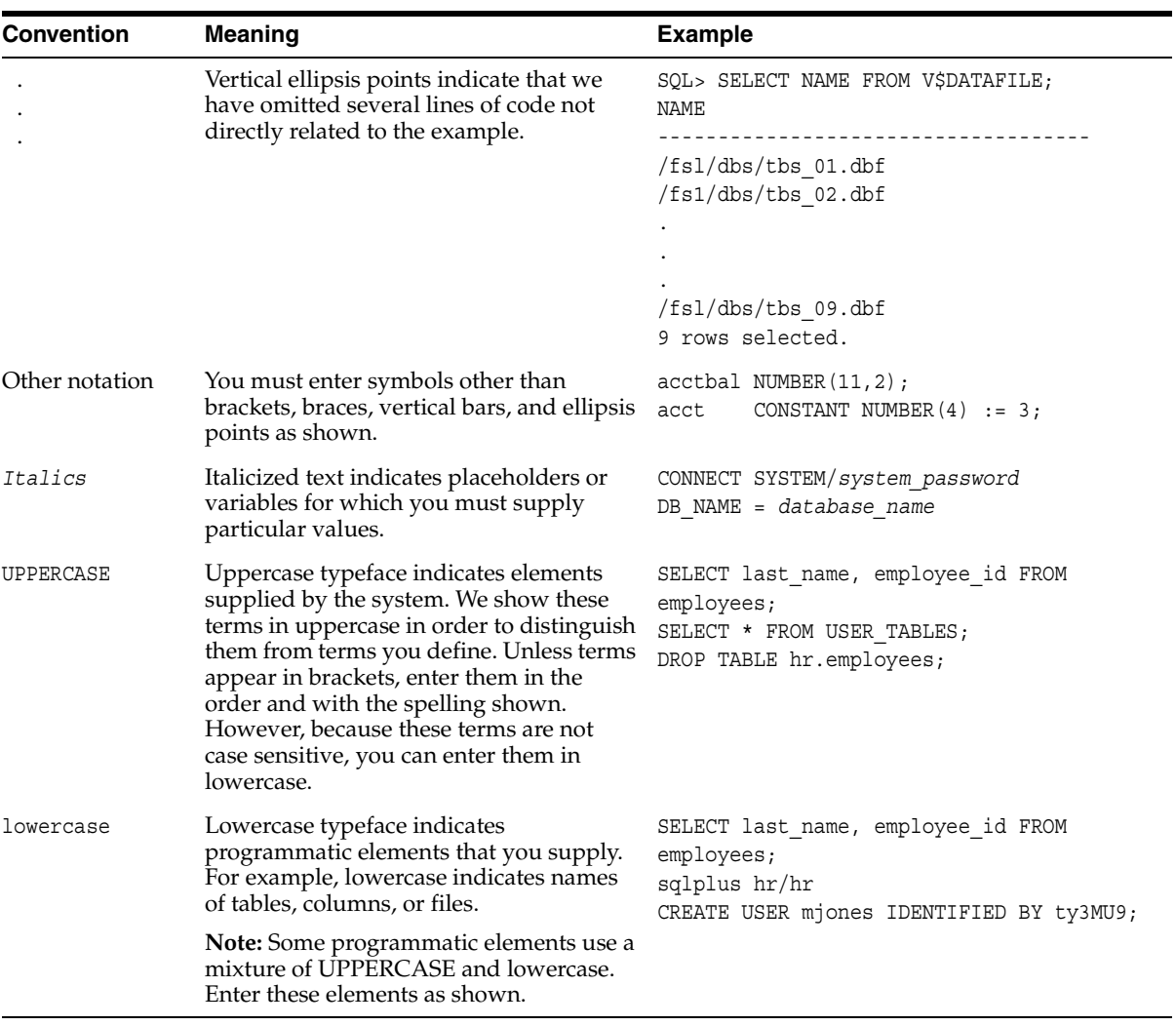

# **Conventions for Windows Operating Systems**

The following table describes conventions for Windows operating systems and provides examples of their use.

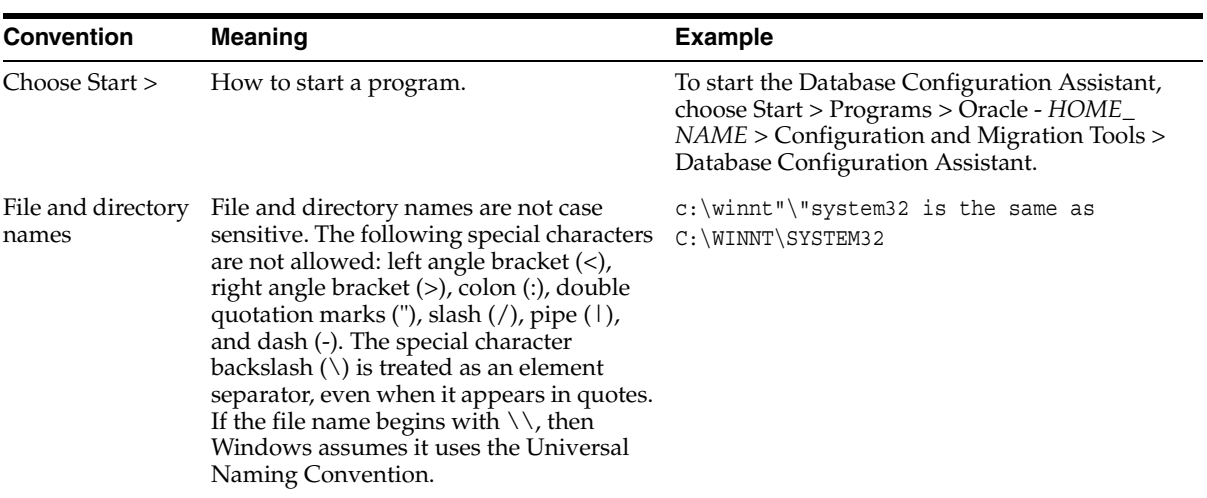

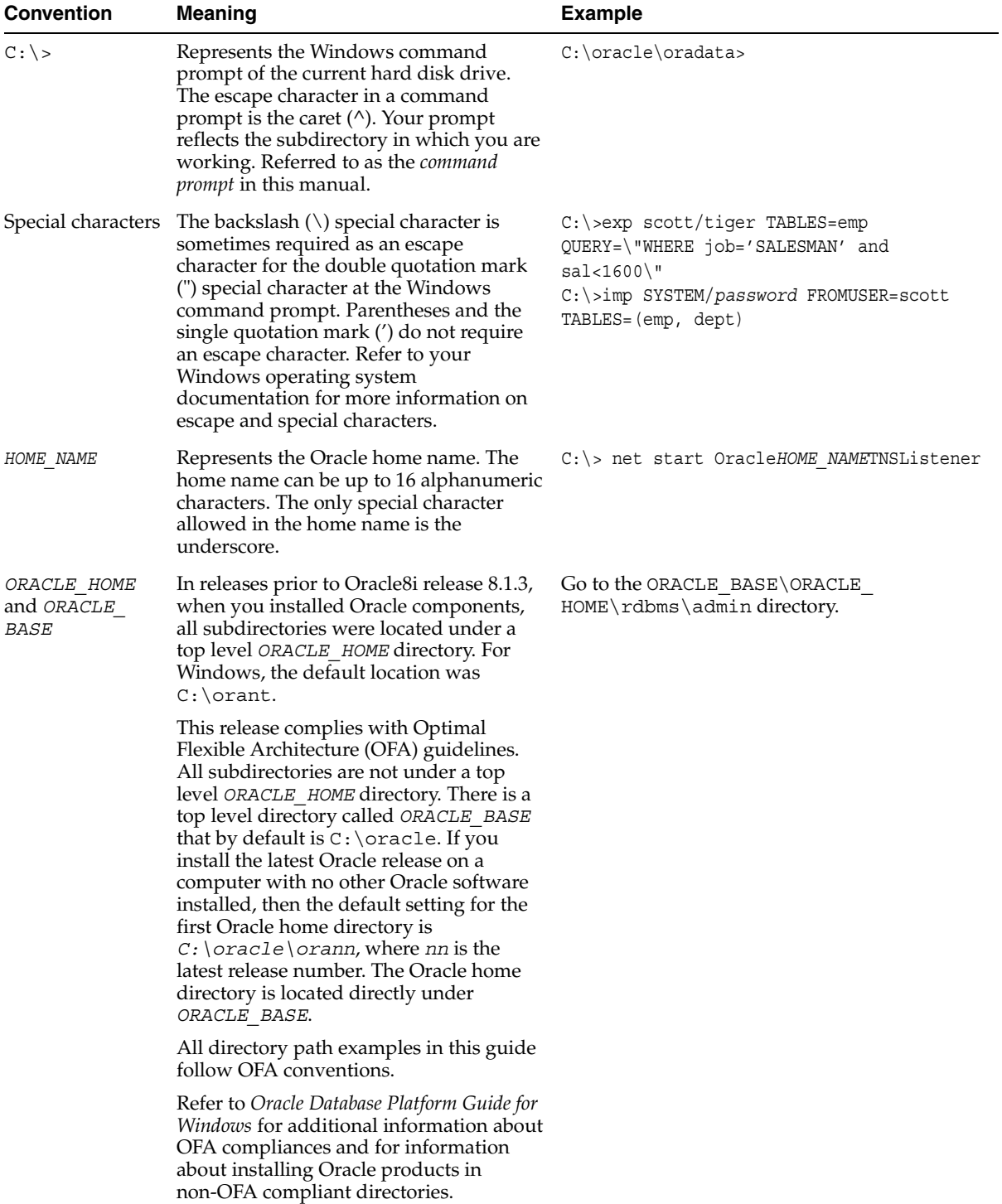

<span id="page-14-2"></span><span id="page-14-0"></span>**1**

# **Introduction to Oracle Application Server Adapter for Siebel**

Oracle Application Server connects to a Siebel system through the Oracle Application Server Adapter for Siebel (OracleAS Adapter for Siebel). The OracleAS Adapter for Siebel provides connectivity and executes interactions on a Siebel system.

This chapter discusses the following topics:

- **[Adapter Features](#page-14-1)**
- [The Siebel Application Model](#page-17-0)
- **[Integration with Siebel](#page-17-1)**
- [Using Application Explorer with the OracleAS Adapter for Siebel](#page-18-1)

# <span id="page-14-3"></span><span id="page-14-1"></span>**Adapter Features**

The **[adapter](#page-130-2)** provides a means to exchange real-time business data between Siebel systems and other application, database, or external business partner systems. The adapter enables external applications for inbound and outbound processing with Siebel.

The OracleAS Adapter for Siebel can be deployed as a JCA 1.0 resource adapter. This deployment is referred to as the OracleAS Adapter JCA. It can also be deployed as a Web services servlet and as such is referred to as the Oracle Application Server Adapter Business Services Engine (BSE).

The adapter uses XML messages to enable non-Siebel applications to communicate and exchange transactions with Siebel using services and events.

- Services: Applications use this capability to initiate a Siebel business event.
- Events: Applications use this capability to access Siebel data only when a Siebel business event occurs.

To support event functionality, two features are implemented:

Port

A **[port](#page-130-1)** associates a particular business object exposed by an adapter with a particular disposition. A disposition defines the protocol and location of the event data. The port defines the end point of the event consumption.

The port is the Oracle adapter component that pushes the event received from the EIS to the adapter client. The only port supported in this release is Remote Method Invocation (RMI). It is used for integration with Oracle Application Server Integration InterConnect (OracleAS Integration InterConnect).

■ Channel

A **[channel](#page-130-3)** represents configured connections to particular instances of back-end or other types of systems. A channel binds one or more event ports to a particular **[listener](#page-130-4)** managed by an adapter.

The channel is the adapter component that receives events in real time from the Enterprise Information System (EIS) application. The channel component can be a File reader, an HTTP listener, a TCP/IP listener, or an FTP listener. A channel is always EIS specific. The adapter supports multiple channels for a particular EIS. This enables the user to choose the optimal channel component based on deployment requirements.

The OracleAS Adapter for Siebel:

- Supports synchronous and asynchronous, bidirectional message interactions for Siebel Business Services, Business Components, and Integration Objects.
- Includes Oracle Application Server Adapter Application Explorer (Application Explorer), a GUI tool that uses the Siebel Object Manager to explore Siebel metadata and build XML schemas or Web services.
- Supports Siebel transports—MQSeries, File, and HTTP. It also supports MSMQ messaging.
- XML schemas for the OracleAS Adapter JCA.
- Web services for the Business Services Engine.

**See Also:** *Oracle Application Server Adapter Concepts*

### **Oracle Application Server Adapter Business Services Engine Architecture**

Figure 1–1 shows the generic architecture for the Oracle Web service adapter for packaged applications. The adapter works in conjunction with the Oracle Application Server Adapter Business Services Engine (BSE), as deployed to a Web container in a J2EE application server. BSE serves as host to the adapters, enabling Web service requests to the adapters.

Oracle Application Explorer, a design-time tool deployed along with BSE, is used to configure adapter connections, browse EIS objects, configure services, and configure listeners to listen for EIS events. Metadata created while you perform these operations are stored in the repository by BSE.

BSE uses SOAP as a protocol for consuming requests from clients, interacting with the EIS, and sending responses from the EIS back to clients.

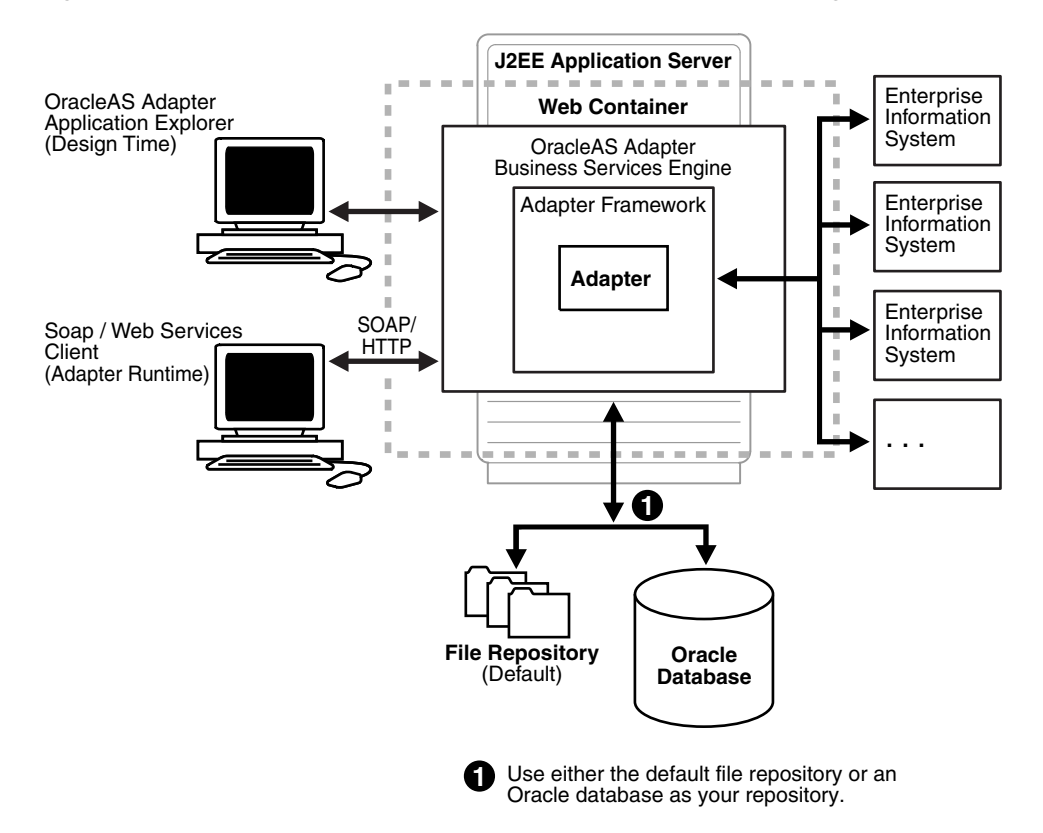

#### *Figure 1–1 Oracle Application Server Adapter Business Services Engine Architecture*

#### **Oracle Application Server Adapter Generic JCA Architecture**

[Figure 1–2](#page-17-2) shows the generic architecture for the OracleAS Adapter JCA for packaged applications. The OracleAS Adapter JCA is deployed to a standard JCA container and serves as host container to the adapters. The connector is configured with a repository.

Oracle Application Explorer, a design-tool that works in conjunction with the connector, is used to configure adapter connections, browse EIS objects, configure services, and configure listeners to listen for EIS events. Metadata created while you perform these operations are stored in the repository by the connector.

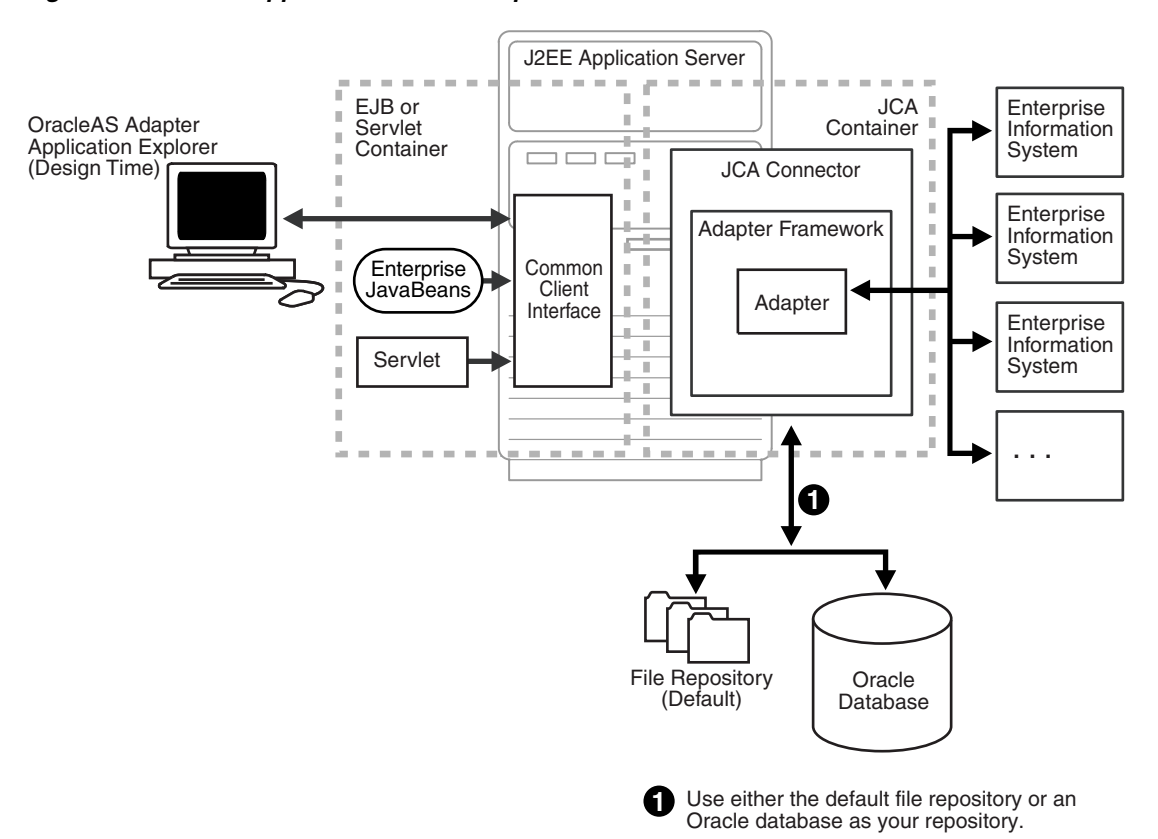

<span id="page-17-2"></span>*Figure 1–2 Oracle Application Server Adapter Generic JCA Architecture*

# <span id="page-17-0"></span>**The Siebel Application Model**

The Siebel Enterprise application defines a data abstraction layer that removes dependencies on the underlying database. It accomplishes this by using intermediate Business Components and Business Objects that represent database structures. A Business Component usually represents a table in a database. A Business Object is a group of related business components.

From a given business component, you can navigate the relationships defined for that component to another component. The path you use to traverse component relationships is called the navigation path. For example, if you want to obtain all addresses for a particular account, you can traverse the parent/child relationship between Account and Address to obtain those addresses. By using navigation paths, you can traverse nearly all of the business component relationships defined in the Siebel system.

In Siebel, Integration Objects are similar to Siebel Business Components but describe more complex hierarchal data relationships.

# <span id="page-17-1"></span>**Integration with Siebel**

You can use the OracleAS Adapter for Siebel to invoke a Siebel business process, such as add/update account, or you can use the adapter as part of an integration effort to connect Siebel and non-Siebel systems. The OracleAS Adapter for Siebel is bidirectional and can detect an event from Siebel by receiving a Siebel XML document emitted by Siebel.

When integrating with Siebel using Siebel XML documents, the adapter application developer must use existing Siebel Integration Objects or create new Siebel Integration Objects to use within a Siebel Workflow. The Workflow processes inbound or outbound Siebel XML and uses various transports such as MQSeries, File, and HTTP to exchange transactions with external systems. The Siebel Workflow is usually created by the Siebel administrator or developer using Siebel Workflow Administration screens.

When integrating with Siebel directly using the Java Data Bean or COM Data Interface, the OracleAS Adapter for Siebel does not require a Siebel Integration Object or Siebel Workflow. Instead, it executes Siebel Business Services and Siebel Business Components directly.

The following table lists Siebel objects and processes.

| <b>Siebel Objects</b>         | <b>API or Transport</b>                          | <b>Process</b> |
|-------------------------------|--------------------------------------------------|----------------|
| <b>Business Services</b>      | Java Data Bean (Siebel Version 6.3 or higher)    | N/A            |
|                               | Com Data Interface (Siebel Version 6.2 or lower) |                |
| <b>Business</b><br>Components | Java Data Bean (Siebel Version 6.3 or higher)    | N/A            |
|                               | Com Data Interface (Siebel Version 6.2 or lower) |                |
| Integration Objects           | File                                             | Event, Service |
|                               | <b>HTTP</b>                                      | Event, Service |
|                               | <b>MOSeries</b>                                  | Event, Service |
|                               | MO Read                                          | Service        |

*Table 1–1 Siebel Objects and Processes*

### <span id="page-18-0"></span>**Integrating with Siebel EAI Architecture**

Siebel provides for integration with other applications and systems using its Siebel EAI (Enterprise Application Integration) framework and its Business Integration Manager facility. The OracleAS Adapter for Siebel uses the Siebel EAI framework and leverages various integration access methods to provide the greatest amount of flexibility and functionality while working within the Siebel framework.

The OracleAS Adapter for Siebel supports the following integration access methods:

- Siebel Java Data Bean for services involving Siebel Business Components or Siebel Business Services.
- Siebel COM Data Interface for services involving Siebel Business Components or Siebel Business Services.
- Siebel XML for events and services involving Siebel Integration Objects.

# <span id="page-18-1"></span>**Using Application Explorer with the OracleAS Adapter for Siebel**

The Application Explorer uses an explorer metaphor for browsing the Siebel system for Business Services, Business Objects, Business Components, and Integration Objects. The explorer enables you to create XML schemas and Web services for the associated object. External applications that access Siebel through the OracleAS Adapter for Siebel use either XML schemas or Web services to pass data between the external application and the adapter.

Application Explorer uses interfaces provided by Siebel and in-depth knowledge of the Siebel application systems to access and browse business object metadata. After an object is selected, Application Explorer can generate an XML schema or Web service to define the object for use in conjunction with the OracleAS Adapter for Siebel.

Key features of Application Explorer include:

- The ability to connect to and explore a variety of application systems.
- Access to application system object metadata.
- A point-and-click process for generating XML schemas and Web services.

### **See Also:**

- *Oracle Application Server Adapter Concepts*
- *Oracle Application Server Adapters Installation Guide*

# <span id="page-20-2"></span><span id="page-20-0"></span>**Adapter Configuration Using OracleAS Adapter Application Explorer**

This chapter provides the information you require to create schemas for Siebel Business Objects.

This chapter discusses the following topics:

- **[Starting Application Explorer](#page-20-1)**
- [Configuring Settings for BSE or JCA](#page-21-0)
- **[Creating a Repository Project](#page-25-0)**
- [Establishing a Connection \(Target\) for Siebel](#page-28-0)
- **[Viewing Application System Objects](#page-30-1)**
- [Creating an XML Schema](#page-31-0)
- [Creating a Web Service or Business Service](#page-33-0)
- [Configuring an Event Adapter](#page-35-0)

# <span id="page-20-1"></span>**Starting Application Explorer**

#### **Prerequisites**

Before starting Application Explorer and using the OracleAS Adapter for Siebel, you must create \endorsed directories under your *OracleAS\_home* directory and place a copy of the xalan.jar file in those directories.

- **1.** Navigate to the *OracleAS\_ home*\j2ee\home\connectors\jca-app-adapter\jca-app-adapter directory and copy the xalan.jar file.
- **2.** Create an \endorsed subdirectory in the following two directories:
	- *OracleAS\_home*\jre\1.4.2\lib\
	- *OracleAS\_home*\jdk\jre\1.4.2\lib\
- **3.** Place a copy of the xalan.jar file into the new subdirectories.

When you are done, ensure that you have the xalan.jar file in the following two directories:

- *OracleAS\_home*\jre\1.4.2\lib\endorsed
- *OracleAS\_home*\jdk\jre\1.4.2\lib\endorsed

### **Launching Application Explorer**

The server must be started where Application Explorer is deployed.

To start Application Explorer:

- **1.** Ensure the server is started where Application Explorer is deployed.
- **2.** On Windows, invoke iaexplorer.exe, found under *OracleAS\_ home* \adapters \application \tools or on UNIX, invoke the iwae script, iwae.sh, found under *OracleAS\_home*/adapters/application/tools.

### **OracleAS\_home**

Is the directory where the Oracle Application Server is installed.

Application Explorer opens. You are ready to define new targets to your Enterprise Information System (EIS).

# <span id="page-21-0"></span>**Configuring Settings for BSE or JCA**

Before a repository project can be created, you must configure OracleAS Adapter Business Services Engine (BSE). You need not configure the OracleAS Adapter JCA because the ra.xml file is configured automatically during installation.

## <span id="page-21-1"></span>**Configuring the OracleAS Adapter Business Services Engine**

After the OracleAS Adapter Business Services Engine (BSE) is deployed to Oracle Application Server, you can configure it through the BSE configuration page.

To configure BSE:

**1.** Open the following page in your browser:

http://hostname:port/bse

#### **hostname**

Is the hostname of the Oracle Application Server.

#### **port**

Is the HTTP port for the Oracle Application Server.

For example,

http://localhost:7777/bse

**Note:** The first time you access this page, it may take time to load.

**2.** When prompted, log on.

When first installed, the user ID and the password are:

- User name: admin
- Password: admin

The BSE configuration page opens.

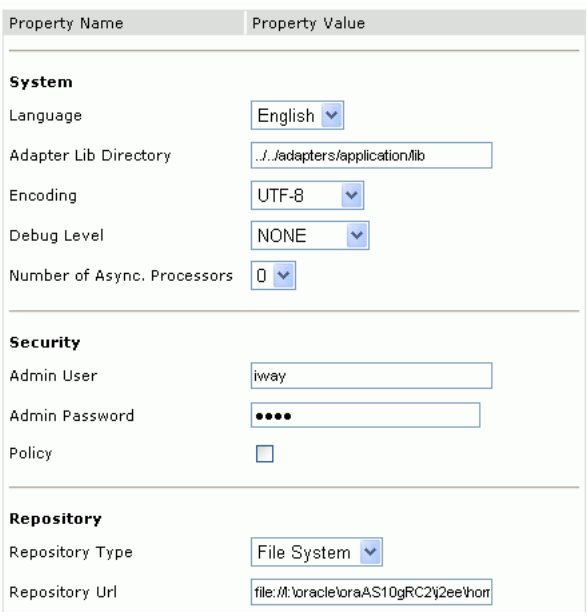

**3.** Ensure the Adapter Lib Directory parameter specifies the path to the lib directory, for example:

*OracleAS\_home*\adapters\application\lib

After you specify the path, adapters in the lib directory are available to BSE.

**4.** For security purposes, type a new password in the **Admin Password** field.

**Note:** The Repository URL field specifies where the file system repository is located. To use a database repository, you must enter the repository connection information. For the initial verification, use a file system repository. See ["Configuring an Oracle Repository" on](#page-25-2)  [page 2-6](#page-25-2) for information on switching to a database repository.

**5.** Click **Save.**

#### **Configuring BSE System Settings**

To configure Business Services (BSE) system settings:

**1.** Open the BSE configuration page by entering the following URL:

```
http://hostname:port/ibse/IBSEConfig
```
#### **hostname**

Is the machine where BSE is installed.

#### **port**

Is the port number on which BSE is listening.

**Note:** The server to which BSE is deployed must be running.

The BSE settings window opens.

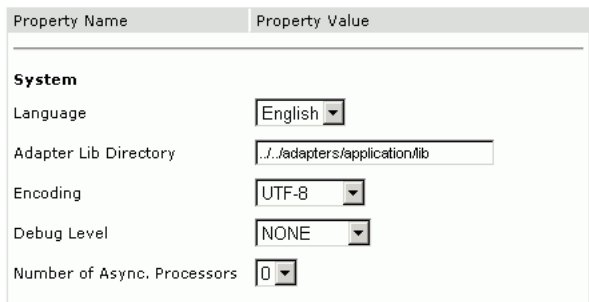

**2.** Configure the system settings by providing information for the parameters according to the following table.

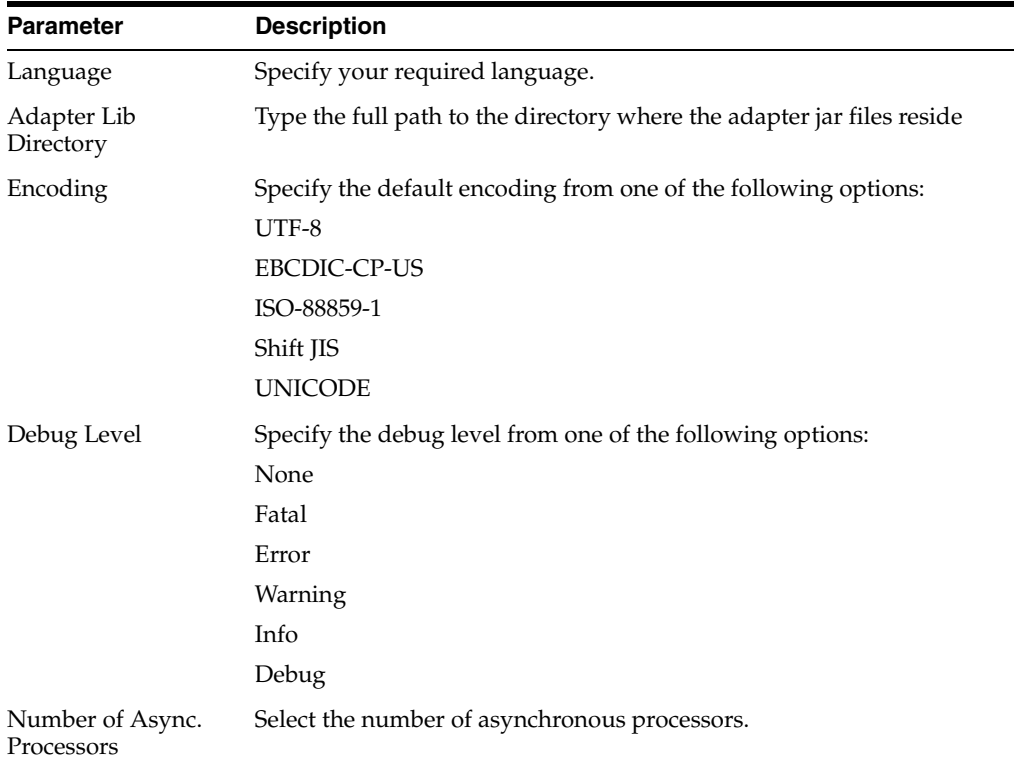

The following image illustrates the Security pane of the window.

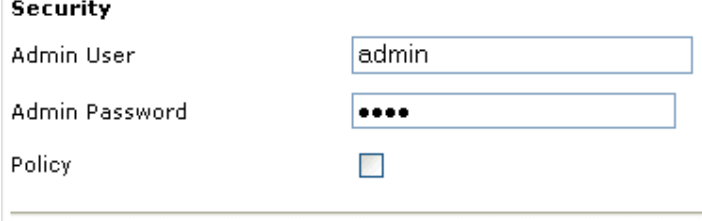

**3.** Configure the security settings by providing information for the parameters according to the following table.

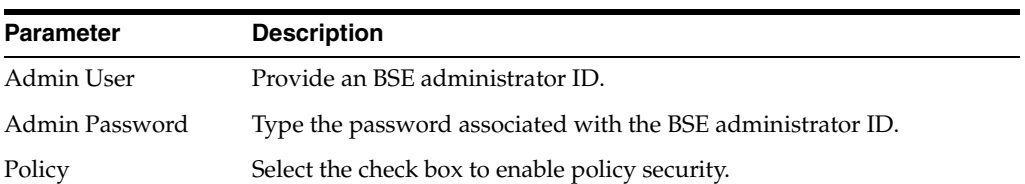

The following image illustrates the Repository pane of the window.

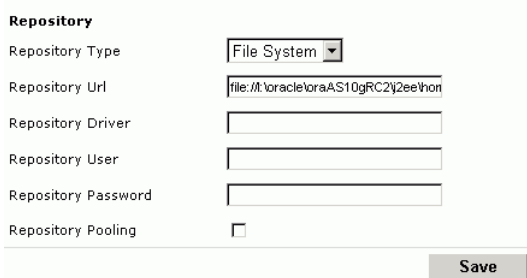

**4.** Configure the repository settings by providing information for the parameters according to the following table.

BSE requires a repository to store transactions and metadata required for the delivery of Web services.

See "Configuring a File System Repository" on page 2-5 and ["Configuring an](#page-25-2)  [Oracle Repository" on page 2-6](#page-25-2) for more information.

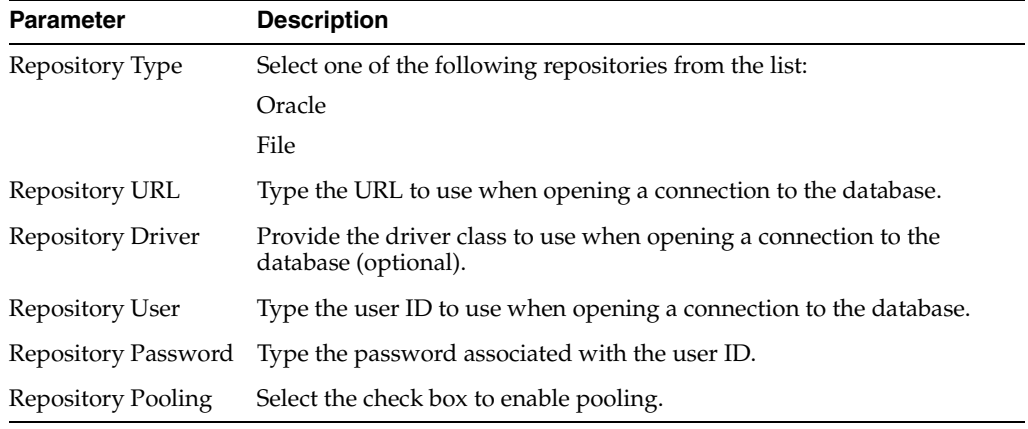

**5.** Click **Save.**

### **Configuring a File System Repository**

If you do not have access to a database for the repository, you can store repository information in an XML file on your local machine. However, a file system repository is less secure and efficient than a database repository. When BSE is first installed, it is automatically configured to use a file system repository.

The default location for the repository on Windows is:

*OracleAS\_home*\j2ee\*OC4J\_CONTAINER*\applications\ws-app-adapter \ibse\ibserepo.xml

On other platforms, use the corresponding location.

If you are using a file system repository, you are not required to configure any additional BSE components.

### <span id="page-25-2"></span>**Configuring an Oracle Repository**

To configure an Oracle repository:

**1.** Contact your database administrator to obtain an Oracle user ID and password to create the BSE repository.

This user ID should have rights to create and modify tables as well as the ability to create and execute stored procedures.

**2.** Open a command prompt and navigate to the setup directory. Its default location on Windows is:

*OracleAS\_home*\adapters\application\etc\setup For other platforms, see the corresponding location.

This directory contains SQL to create the repository tables in the following file:

iwse.ora

**Note:** If Oracle is not on the same machine as the Oracle Application Server, copy the iwse.ora file to the Oracle machine. Then, from a command prompt on the Oracle machine, navigate to the directory containing the iwse.ora file.

**3.** Type the following command:

sqlplus userid/password @database @ iwse.ora

# <span id="page-25-0"></span>**Creating a Repository Project**

Before you use Application Explorer with the OracleAS Adapter for Siebel, you must create a repository project. You can create two kinds of repository projects, Web services and JCA, depending on the container to which the adapter is deployed.

At design time, the repository is used to store metadata created when using Application Explorer to configure adapter connections, browse EIS objects, configure services, and configure listeners to listen for EIS events. The information in the repository is also referenced at runtime.

A default JCA repository is created for the default ManagedConnectionFactory. The name of this project is jca sample.

Web services and the OracleAS Adapter Business Services Engine (BSE) refer to the same type of deployment. See ["Adapter Features" on page 1-1](#page-14-3) for more information.

## <span id="page-25-1"></span>**Creating a Web Service Project for the Web Service Adapter**

To create a Web service project for BSE using Application Explorer, you must first define a new configuration.

### **Defining a New Configuration for BSE**

To create a new repository project for BSE:

**1.** Right-click **Configurations** and select **New.**

The New Configuration dialog box opens.

**2.** Enter a name for the new configuration (for example, SampleConfig) and click **OK.**

The following opens.

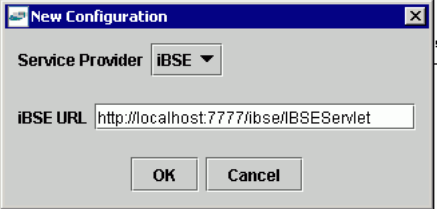

- **3.** From the **Service Provider** list, select **BSE.**
- **4.** In the **BSE URL** field, accept the default URL or replace it with a different URL with the following format:

http://*hostname:port*/ibse/IBSEServlet

#### **hostname**

Is the machine where your application server resides.

#### **port**

Is the port number where the application server is listening.

**5.** Click **OK.**

A node representing the new configuration appears beneath the root Configurations node.

```
Configurations
● B SampleConfig
```
The Web service repository project file is stored in *OracleAS\_ home*\j2ee\home\applications\ws-app-adapter\ibse.

### <span id="page-26-0"></span>**Creating a Repository Project for the OracleAS Adapter JCA**

To create a repository project for the OracleAS Adapter JCA using Application Explorer, you must first define a new configuration.

### **Defining a New Configuration for JCA**

To define a new configuration for JCA:

**1.** Right-click **Configurations** and select **New.**

```
Configurations
              New
```
The New Configuration dialog box opens.

**2.** Enter a name for the new configuration (for example, SampleConfig) and click **OK.**

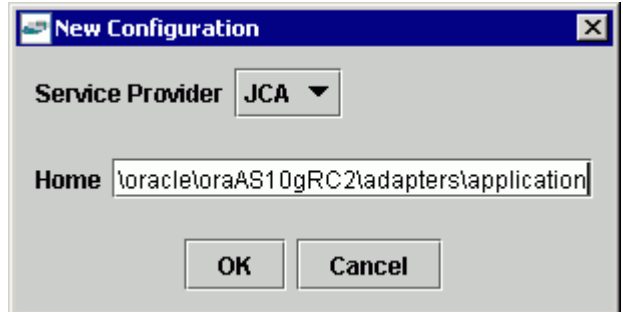

- **3.** From the **Service Provider** list, select **JCA.**
- **4.** In the **Home** field, enter a path to your JCA configuration directory where the repository, schemas, and other information is stored, for example:

*OracleAS\_home*\adapters\application

**5.** Click **OK.**

A node representing the new configuration appears beneath the root Configurations node.

Configurations o- <mark>By</mark> SampleConfig

The OracleAS Adapter JCA repository project file is stored in *OracleAS\_ home*\adapters\application\config\*configuration\_name*

*configuration\_name* Is the name of the configuration you created; for example, SampleConfig.

# <span id="page-27-0"></span>**Connecting to a New Configuration**

To connect to a new configuration:

- **1.** Right-click the configuration to which you want to connect, for example, SampleConfig.
- **2.** Select **Connect.**

Nodes appear for **Adapters, Events,** and **Business Services** (also known as Web services).

```
Configurations
E Prewtest
        Adapters
        \overline{\bullet} Events
       B Business Services
```
- Use the **Adapters** folder to create inbound interaction with Siebel. For example, you use the Siebel node in the Adapters folder to configure a service that updates Siebel.
- Use the Events folder to configure listeners that listen for events in Siebel.
- Use the **Business Services** folder to test Web services created in the Adapters folder. You can also control security settings for the Web services by using the security features of the Business Services folder.

You are now ready to define new targets to Siebel.

# <span id="page-28-0"></span>**Establishing a Connection (Target) for Siebel**

To browse the Siebel Business Services, Business Components, and Integration Objects, you must define a target to Siebel. After you define the target, the parameters are automatically saved. However, you must supply the password to Siebel every time you connect to the target.

# <span id="page-28-1"></span>**Defining a Target to Siebel**

To define a target to Siebel:

**1.** In the left pane, expand the **Adapters** node.

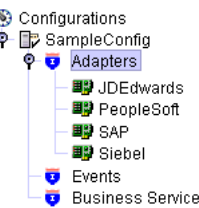

**2.** Right-click the **Siebel** node and select **Add Target.**

The Add Target dialog box opens.

¢

- **a.** In the **Name** field, type a name for the new target.
- **b.** In the **Description** field, type a description (optional).
- **c.** From the **Target Type** list, select the type of target; for Siebel 6.0, choose **Siebel 6.2 or lower (COM).** For Siebel 6.3 or higher, choose **Java Bean Data Connection.**
- **3.** Click **OK.**
	- When you select Siebel 6.2 or lower (COM):
	- **a.** In the **User Agent File** field, type the name of the configuration file.
	- **b.** In the **Username** field, type the user name.
	- **c.** In the **Password** field, type the password associated with the user name.
	- **d.** In the **Repository** field, type the Siebel Repository where Application Explorer looks for metadata describing Business Services, Business Objects, and Integration Objects.

If no repository is specified, a full list of objects from all available repositories will be returned. If a specified repository is not found, an empty list of objects will be returned.

- When you select 6.3 or higher (JDB):
- **a.** In the **Gateway Server** field, type the name of the server.
- **b.** In the **Enterprise** Name field, type the appropriate name.
- **c.** In the **Siebel Server** field, type the name of your Siebel server.

Do not populate this field for Siebel 7.7.1.

- **d.** In the **User** field, type the user name.
- **e.** In the **Password** field, type the password associated with the user name.
- **f.** Click the **Advanced** tab and verify the following:

### **Language**

#### **Object Manager**

For Siebel 7.0.3, the default Object Manager is EAIObjMgr. For Siebel 7.7, the default is EAIObjMgr\_enu.

### **Repository Manager**

If no repository is specified, a full list of objects from all available repositories will be returned. If a specified repository is not found, an empty list of objects will be returned.

The configuration parameters supplied are those used by Siebel client applications to connect to the Siebel system. For more information about these parameters, see your Siebel documentation or ask your Siebel system administrator.

**4.** Click **OK.**

In the left pane, the target you create appears under the Siebel node.

# <span id="page-29-0"></span>**Connecting to a Defined Target**

To connect to a defined target:

- **1.** Expand the **Siebel** node and click the target name to which you want to connect.
- **2.** In the right pane, enter the password for that target.
- **3.** In the left pane, right-click the target name and select **Connect.**

The icon changes, and a plus sign(+) next to the target icon indicates that you are connected to the Siebel system.

You can browse available Business Objects, Business Services, and Integration Objects in the Siebel system.

# <span id="page-29-1"></span>**Disconnecting From Siebel**

Although you can maintain multiple open connections to different application systems, it is good practice to close connections when not in use.

To disconnect from Siebel:

- **1.** In the left pane, select the target to which you are connected.
- **2.** Right-click the target and select **Disconnect.**

Disconnecting from the application system drops the target, but the node remains. The SiebelConnection node in the left pane changes to reflect that the target is closed.

# <span id="page-29-2"></span>**Editing a Target**

To edit a target:

- **1.** In the left pane, ensure the target you wish to edit is disconnected.
- **2.** Right-click the target and select **Edit.**

The **Edit** pane opens on the right.

- **3.** Modify the target information.
- **4.** Click **OK.**

# <span id="page-30-0"></span>**Deleting a Target to Siebel**

You can delete a target, rather than just disconnecting and closing it. When you delete the target, the node disappears from the list of Siebel targets in the left pane of the explorer.

To delete a target:

- **1.** In the left pane, select the target.
- **2.** Right-click the target and select **Delete.**

A confirmation dialog box opens.

**3.** Click **OK** to delete the target you selected.

The SiebelConnection node disappears from the left pane.

# <span id="page-30-1"></span>**Viewing Application System Objects**

Application Explorer gives you the flexibility of viewing all Siebel application system objects. One benefit of this flexibility is that you can gain an understanding of the Siebel data structure. You can review parameters, data types, and other attributes of the Siebel data in the right pane.

## <span id="page-30-2"></span>**Viewing Metadata**

To view metadata:

- **1.** If you have not started the explorer, start Application Explorer and connect to your Siebel system.
- **2.** In the left pane, expand the **Business Object** or **Business Service** containing the component for which you want to generate schema.
- **3.** Expand the **Business Object** or **Business Service** node.
- **4.** Expand the **Business Component** or the **Business Service** node to view the objects under it.
	- For a **Business Component**, select the node in which you are interested, for example, **Account.**

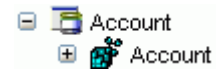

■ For a **Siebel Business Service,** select the object in which you are interested, for example, **addAccount.**

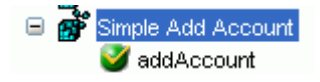

**5.** In the right pane, click the ellipsis (...) in the **Table** row of the properties table.

The metadata table appears in the right pane.

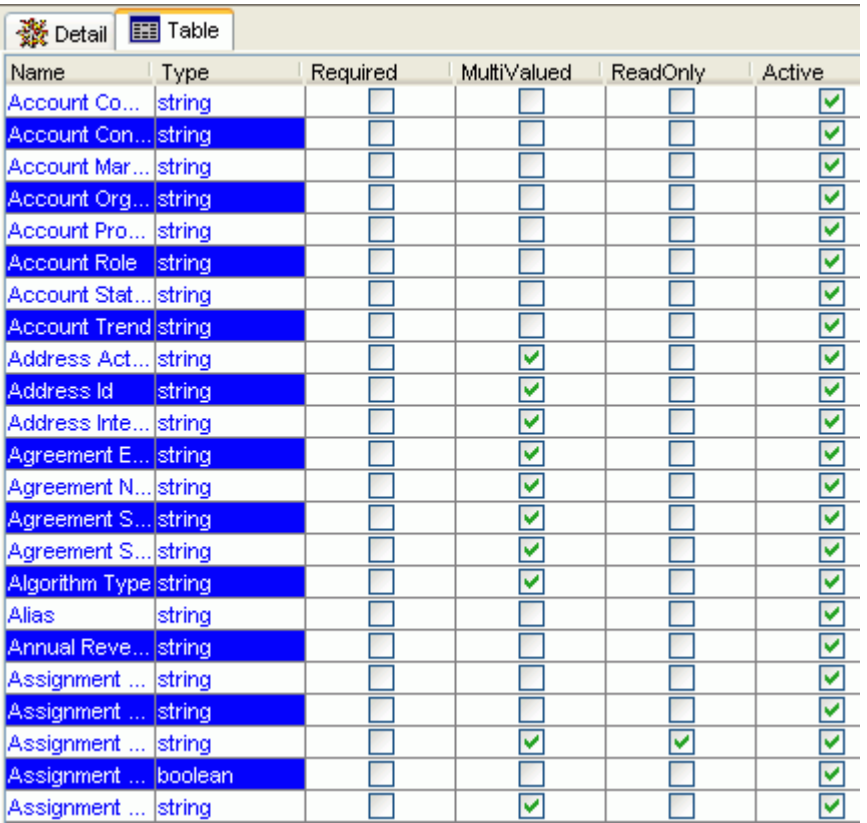

# <span id="page-31-0"></span>**Creating an XML Schema**

You can create service schemas for Business Services and Business Components using Application Explorer.

The following topic, "Creating an XML Schema for a Siebel Business Object or Business Service" describes how to create schemas for the adapter when you deploy the OracleAS Adapter for Siebel for use either in a JCA (J2EE Connector Architecture) environment or a Web services environment.

See ["Creating a Web Service or Business Service" on page 2-14](#page-33-0) if you plan to deploy the OracleAS Adapter for Siebel in a Web services environment.

### **Creating an XML Schema for a Siebel Business Object or Business Service**

You create schemas for Siebel Business Service methods (for example, the Add method) and Business Components using Application Explorer. After you create a schema, you can use it to generate service request and response schemas for the Business Service or Business Component.

Siebel Business Objects contain one or more Siebel Business Components. You can view Business Components by clicking the associated Business Object.

The following illustration shows the Account Business Object expanded to display all Business Components.

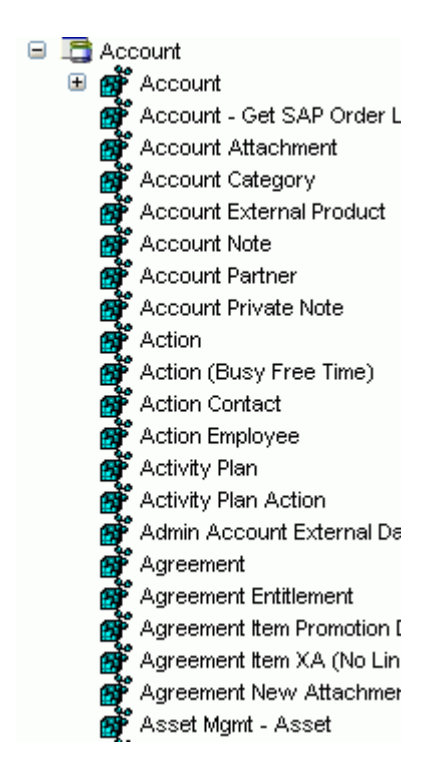

# **Creating an XML Schema for a Siebel Business Component or Business Service**

To generate service request and response schemas for a Business Component or Business Service:

- **1.** If you have not started the explorer, start **Application Explorer** and connect to your Siebel system.
- **2.** In the left pane, expand the **Business Object** or the **Business Service** node.
- **3.** Expand the **Business Component** or **Business Service** to view the objects under it.
	- For a **Business Component,** expand the component containing the node you wish and select the method for which you want to create a schema, for example, insert.

□ B Account **⊟ 感** Account  $\blacktriangleright$  insert update

> ■ For a **Siebel Business Service,** expand the **Business Service** node containing the object for which you want to create schema.

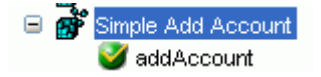

**4.** Right-click the node and select **Generate Schema.**

Application Explorer accesses the Siebel repository and builds schemas.

Schema tabs similar to the following appear in the right pane.

圖 Request Schema Response Schema **5.** To view a schema, click the ellipsis tab corresponding to the schema you want to view.

The schema appears on the right.

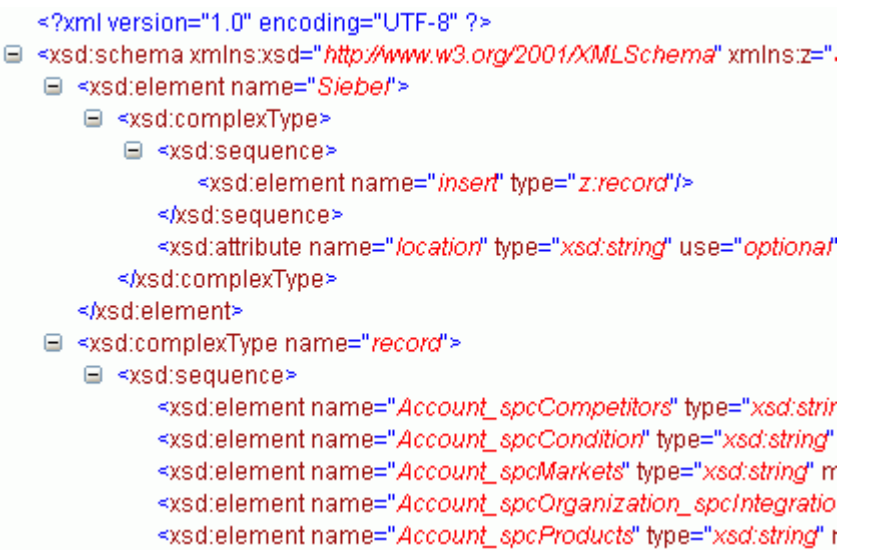

# <span id="page-33-0"></span>**Creating a Web Service or Business Service**

You can generate a **[business service](#page-130-5)** (also known as a Web service) for Siebel objects you wish to use with your adapter after you have properly configured the servlet BSE.

**Note:** In a J2EE Connector Architecture (JCA) implementation of adapters, Web services are not available. When the adapters are deployed to use the OracleAS Adapter JCA, the Common Client Interface provides integration services using the adapters.

As an example, the following procedure describes the creation of a Web service for a Business Object.

To generate a Web service for a Siebel Business Object:

- **1.** If you have not already connected, connect to your Siebel system.
- **2.** Expand a **Business Object** node.
- **3.** Expand the **Business Component** for which you want to create a Web service.

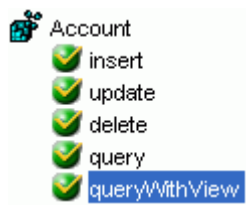

- **4.** Expand the object and select a method for creating the Web service, for example, QueryWithView under Account.
- **5.** Right-click the node from which you want to create a business service and select **Create Business Service.**

The Create Web Service dialog box opens.

You can add the business object as a method for a new Web service or as a method for an existing one.

- **a.** From the **Existing Service Names** list, select either **<new service>** or an existing service.
- **b.** Specify a service name if you are creating a new service. This name identifies the Web service in the list of services under the **Business Services** node.
- **c.** Type a description for the service (optional).
- **d.** Select one of the available licenses.
- **6.** Click **Next.**

The License and Method dialog box opens.

- **a.** In the **License** field, select one or more license codes to assign to the Web service. To select more than one, hold down the **Ctrl** key and click the licenses.
- **b.** In the **Method Name** field, type a descriptive name for the method.
- **c.** In the **Description** field, type a brief description of the method.
- **7.** Click **OK.**

Application Explorer switches the view to the **Business Services** node, and the new Web service appears in the left pane.

### <span id="page-34-0"></span>**Testing a Web Service**

After you create a Web service for the Siebel Business Object, test it to ensure it functions properly. Application Explorer includes a test tool for testing a Web service.

#### **Testing a Web Service for a Business Object**

- **1.** In the left pane of Application Explorer, expand the **Business Services** node.
- **2.** Expand the **Services** node.
- **3.** Select the name of the business service you want to test.

```
aueryView
   ■ P Licenses<br>■ ■ Methods
           query/VithView
```
**4.** Expand the **Methods** node under the service and select the method you want to test.

The test option appears in the right pane.

If you are testing a Web service that requires XML input, an input field appears.

**5.** Click **Invoke.**

Application Explorer displays the results in the results pane.

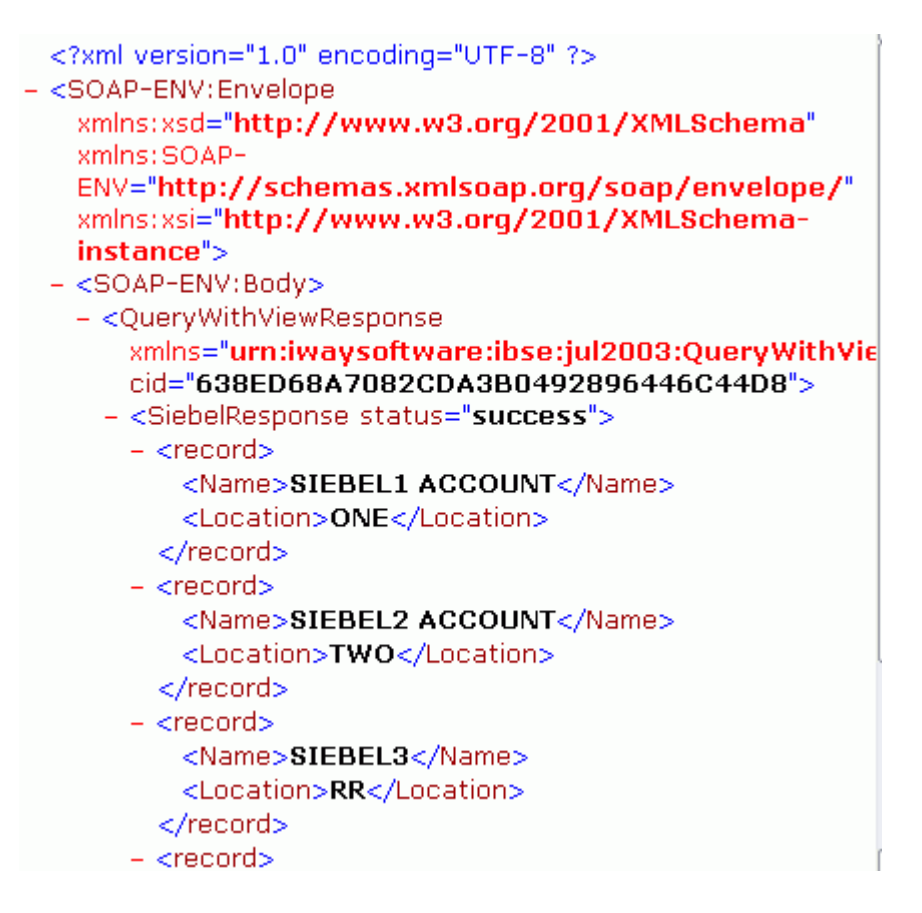

### **Testing a Web Service for a Business Service**

After you create a Web service for the Siebel Business Service, test it to ensure it functions properly. Application Explorer includes a test tool for testing a Web service.

- **1.** If it is not expanded, expand the **Business Services** node.
- **2.** Expand the **Services** node.
- **3.** Select the name of the business service you want to test.
- **4.** Expand the **Methods** node and select the name of the method you want to test.

The test option appears in the right pane.

If you are testing a Web service that requires XML input, an input field appears.

- **5.** Provide the appropriate input.
- **6.** Click **Invoke.**

Application Explorer displays the results in the results pane.

# <span id="page-35-0"></span>**Configuring an Event Adapter**

Events are generated as a result of a specific business condition being satisfied or triggered in the Siebel system. You can use events to trigger an action in your application. For example, an update to a database can reflect an update to customer information. If your application must perform when this happens, your application is a consumer of this event.

After you create a connection to your application system, you can add events using Application Explorer. To configure an event, you must create a port and a channel.
■ Port

A port associates a particular business object exposed by an adapter with a particular disposition. A disposition defines the protocol and location of the event data. The port defines the end point of the event consumption. See ["Creating an](#page-40-0)  [Event Port" on page 2-21](#page-40-0) for more information.

■ Channel

A channel represents configured connections to particular instances of back-end or other types of systems. A channel binds one or more event ports to a particular listener managed by an adapter. See ["Creating a Channel" on page 2-23](#page-42-0) for more information.

**Note:** OC4J currently conforms to JCA 1.0, which does not call for event capabilities. When conforming to JCA 1.0, only service interactions are supported.

#### **Creating an Event Schema for a Siebel Integration Object**

You can listen for Siebel Integration Object events by configuring ports and channels. Before you create the ports and channels, you must create a schema. To create XML schemas for Siebel Integration Objects, you must first generate XDR schemas using the Siebel Tools Schema Wizard.

The XDR schema is used as input to Application Explorer when generating schemas for integration objects. After you generate the XDR schema, Application Explorer uses the XDR file to generate the XML schema.

The OracleAS Adapter for Siebel supports access to Siebel Integration Objects by using Siebel XML to handle events. Using Siebel Integration Objects through supported transports requires Siebel workflows.

**Note:** For releases prior to Siebel 6.3, the Siebel Tools Schema Wizard creates only DTD schemas. You must transform these schemas manually, or by using other tools, into XDR files before Application Explorer can use them as input to create XML schemas. In addition, you must include the SiebelMessage tag reference in your XDR file.

#### **Creating a Siebel XDR Schema for a Siebel Integration Object**

To generate a Siebel XDR schema:

**1.** Log on to Siebel Tools.

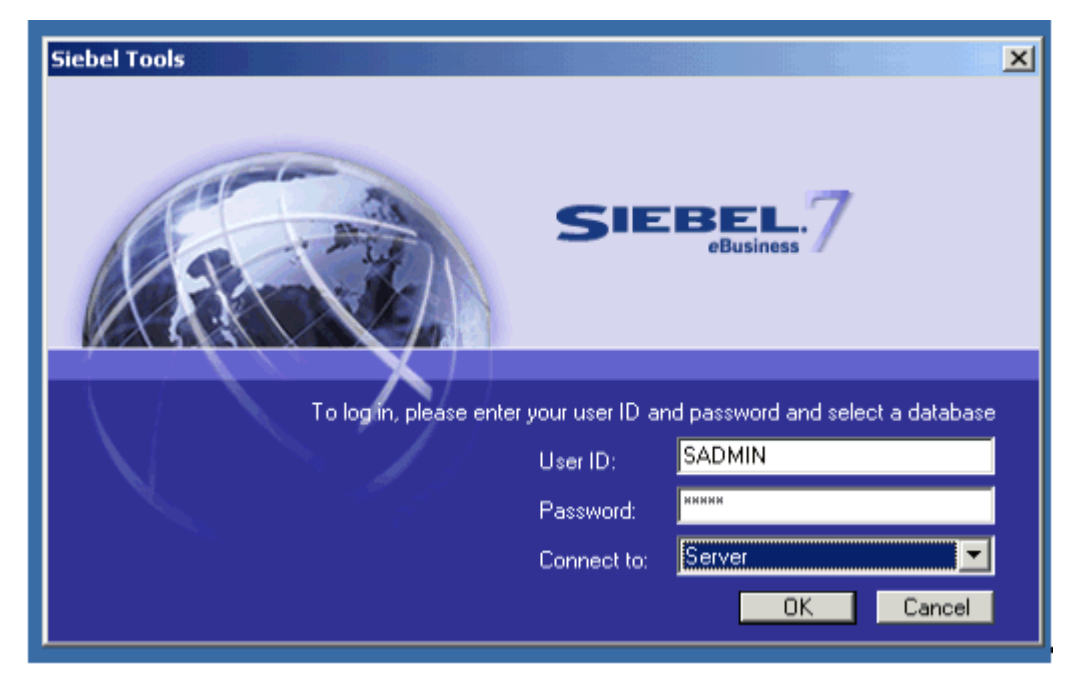

- **a.** Type your user ID and password.
- **b.** Select a database from the list.
- **2.** Click **OK.**

The Siebel Tools window opens. Integration Objects appear in the right pane.

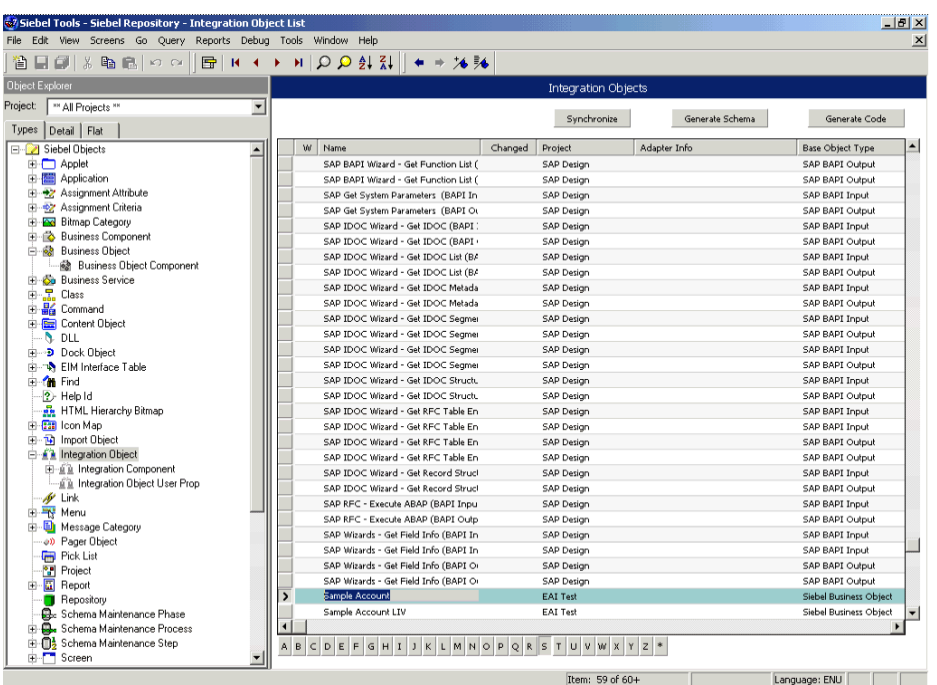

- **3.** To create a schema, select an Integration Object, for example, Sample Account.
- **4.** Click **Generate Schema.**

The Generate XML Schema wizard opens.

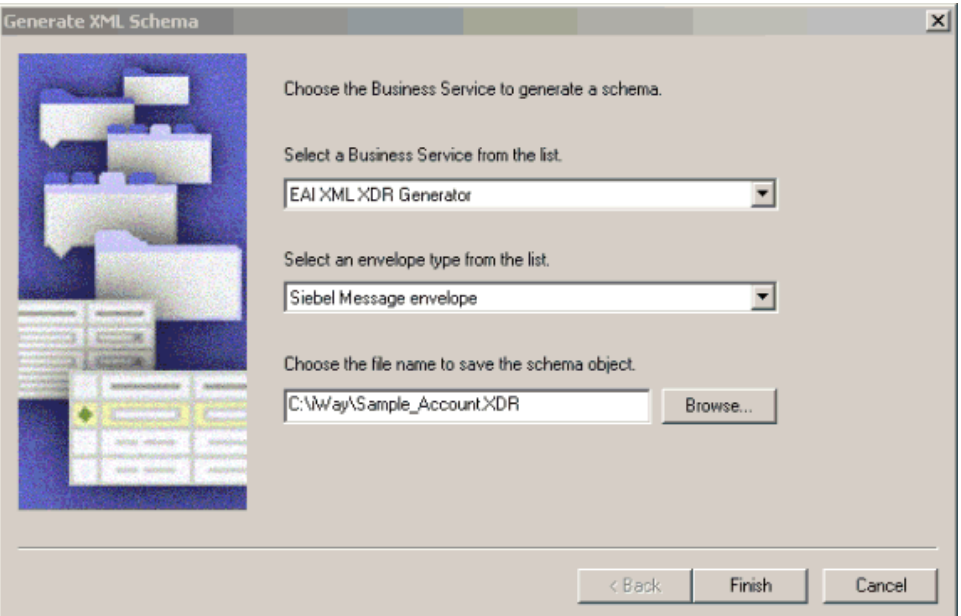

- **a.** From the **Select a Business Service** list, select **EAI XML XDR Generator.**
- **b.** From the **Select an envelope type** list, select **Siebel Message envelope.**
- **c.** In the **Choose the file name** field, specify a file name for the XDR schema and a directory where it can be accessed by Application Explorer.

**Note:** The XDR schema file must be saved to a directory on the same computer as Application Explorer.

**5.** Click **Finish.**

Now you can use Application Explorer to generate XML schemas for the Siebel Integration Object.

#### **Creating a Schema from a Siebel XDR Schema**

After you create the Siebel XDR schema for a selected Siebel Integration Object, you can create an XML schema using Application Explorer.

You must supply Application Explorer with the location of the previously created Siebel XDR schema for the particular integration object selected.

> **Note:** The XDR file must be on the same computer as Application Explorer or be available through a mapped connection to another drive or machine.

To create a schema from a Siebel XDR Schema:

**1.** In Application Explorer, expand the **Integration Objects** node to browse the Integration Objects in the Siebel system.

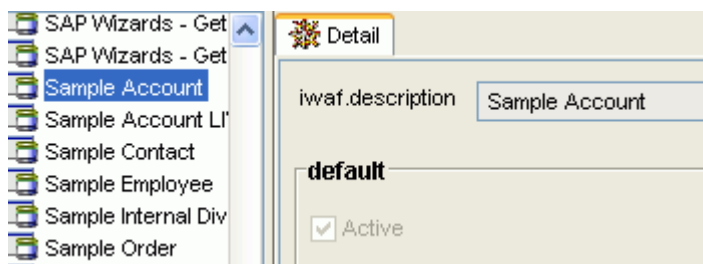

- **2.** Scroll down and select an integration object, for example, Sample Account.
- **3.** To generate event schema, right-click the object and choose **Add event.**

The Add Event dialog box opens.

- **a.** In the **Node** name field, type a name for the node to be created under Sample Account.
- **b.** Type or browse to the location of the XDR schema where Application Explorer generates the service or event schema.
- **4.** Click **Add.**

The Schemas pane opens.

#### **Schemas**

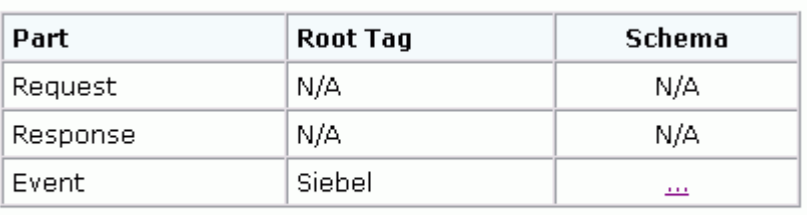

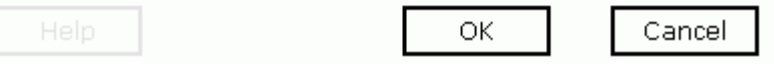

**5.** To view the XML for a schema, click the **Event Schema** tab. The results appear in the right pane.

```
<?xml version="1.0" encoding="UTF-8" ?>
 <!-- Generated by the iBSE 2004-04-09T18:44:19Z
   --<sub>></sub>– <xsd:schema
   xmlns:xsd="http://www.w3.org/2001/XMLSchema"
   elementFormDefault="qualified">
 - <xsd:annotation>
     <xsd:documentation>Schema name:
       SiebelMessage</xsd:documentation>
   </xsd:annotation>
   <!-- [XDR-XSD] "SiebelMessage" element
   ъ
 - <xsd:element name="SiebelMessage">
   - <xsd:complexType>
     - <xsd:choice maxOccurs="unbounded"
         minOccurs = "0"<xsd:element
          ref="ListOfSampleAccount"
          maxOccurs="1" minOccurs="0" />
       </xsd:choice>
       <xsd:attribute name="MessageId" />
       <xsd:attribute name="MessageType"
         use="required" fixed="Integration
         Object" /<xsd: attribute name="IntObjectName"
```
**6.** Click the browser **Back** button to return.

A directory structure is created to store the schemas.

You are now ready to configure ports and channels for Siebel Integration Objects.

#### <span id="page-40-0"></span>**Creating an Event Port**

To create an event port for Siebel Integration Objects, you must first indicate the location of the XDR schema for that object.

You can create an event port from the Events node for Siebel Integration Objects. To create event ports for Siebel Business Objects and Siebel Business Services, you must use the Events node.

#### **Creating an Event Port from the Adapters Node**

For Siebel Integration Objects, you can bypass the Events node and create an event port directly from the Adapters node.

- **1.** Select the Integration Object event you created.
- **2.** Right-click the Integration Object event and select **Add Port.**

The Add Port dialog box opens.

- **a.** Type a name for the event port and provide a brief description.
- **b.** From the list, select the required disposition, for example, RMI.
- **c.** In the URL field, type the disposition url.
- **3.** Click **OK.**

## **Creating an RMI Event Port From the Events Node**

The following procedure describes how to create an event port from the Events node for an RMI disposition using Application Explorer.

To create an event port for Siebel Integration Objects, you must first indicate the location of the XDR schema for that object. See "Creating a Schema from a Siebel XDR Schema" on page 2-19 for more information.

You also can create an event port directly from the Adapters node. See "Creating an Event Port from the Adapters Node" on page 2-21 for more information.

#### **Creating an Event Port for RMI**

To create a specific event port for RMI:

**1.** Click the **Events** node.

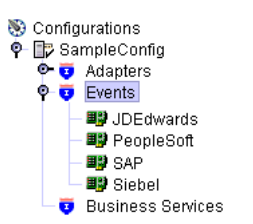

- **2.** Expand the **Siebel** node.
- **3.** Right-click the **Ports** node and select **Add Port.**

The Add Port dialog box opens.

- **a.** Type a name for the event port and provide a brief description.
- **b.** From the **Protocol** list, select **RMI.**
- **c.** In the **URL** field, specify a destination file to which the event data is written using the following format:

```
rmi://host:port;RemoteObject=[APPNAME];errorTo=[pre-defined port name or 
another disposition url]
```
**d.** From the **Disposition** protocol list, select **RMI.**

The following table defines the parameters for the disposition.

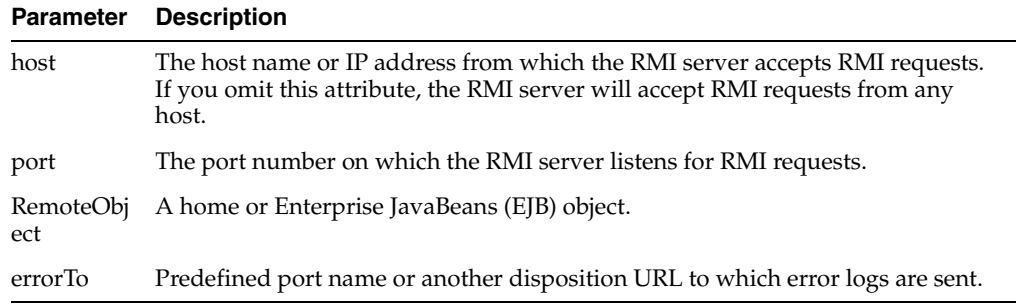

**4.** Click **OK.**

The port appears under the ports node in the left pane. In the right pane, a table appears that summarizes the information associated with the event port you created.

You are ready to associate the event port with a channel. See ["Creating a Channel"](#page-42-0) [on page 2-23](#page-42-0) for more information.

### **Editing an Event Port**

To edit an event port:

- **1.** In the left pane, select the event port you want to edit.
- **2.** Right-click the port and select **Edit.**

The Edit Port pane opens.

**3.** Make the required changes and click **OK.**

#### **Deleting an Event Port**

To delete an event port:

- **1.** Select the event port you want to delete.
- **2.** Right-click the port and select **Delete.**

A confirmation dialog box opens.

**3.** To delete the event port you selected, click **OK.**

The event port disappears from the list in the left pane.

# <span id="page-42-0"></span>**Creating a Channel**

The following procedure describes how to create a channel for your event. All defined event ports must be associated with a channel. Three channel types are available:

- HTTP
- **MQ** Series
- **File**

**Note:** OC4J currently conforms to JCA 1.0, which does not call for event capabilities. When conforming to JCA 1.0, only service interactions are supported.

#### **Creating an HTTP Channel**

To create a channel:

**1.** Click the **Events** node.

The Events window opens. The adapters that appear in the left pane support events.

**2.** In the left pane, expand the **Siebel** node.

The ports and channels nodes appear.

**3.** Right-click **channels** and select **Add channel.**

The Add Channel dialog box opens.

- **a.** Type a name for the channel, for example, NewChannel.
- **b.** Type a brief description.

**c.** From the list, select **HTTP Listener.**

The following image shows the Select Ports dialog box.

#### **Select Ports**

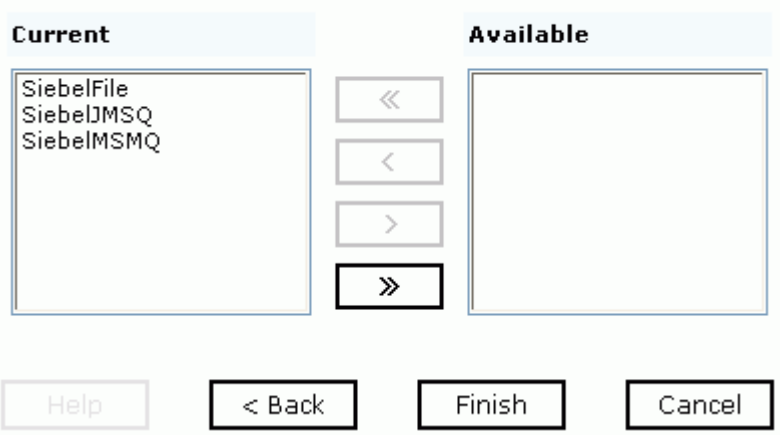

- **d.** Select an event port from the list of current ports.
- **e.** To transfer the port to the list of available ports, click the double right (>>) arrow. To associate all the event ports, control-click to select each port or click one port and press **Control+A.** Then, click the double right (>>) arrow.
- **4.** Click **Next.**
- **5.** When the dialog box opens, type the system information as specified in the following table.

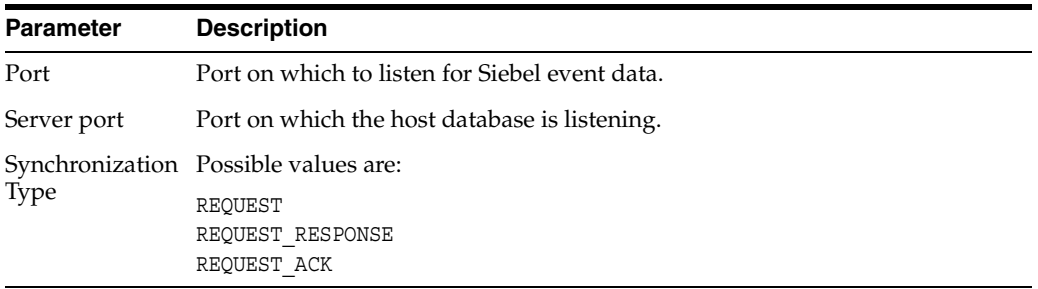

**6.** Click **OK.**

The summary pane opens.

A summary provides the channel description, channel status, and available ports. All the information is associated with the channel you created.

The channel also appears under the channels node in the left pane

白喉 siebel

 $\overline{\Box}$   $\overline{\mathbf{O}}$  channels SiebelHTTP

An X over the icon indicates that the channel is currently disconnected. You must start the channel to activate your event configuration.

**7.** Right-click the channel and select **Start the channel.**

The channel you created becomes active.

The X that was over the icon in the left pane disappears.

**8.** To stop the channel, right-click the channel and select **Stop the channel.**

#### **Creating an MQ Series Listener**

To create an MQ Series listener:

**1.** Click the **Events** node.

The Events window opens. The adapters that appear in the left pane support events.

**2.** In the left pane, expand the **Siebel** node.

The ports and channels nodes appear.

**3.** Right-click the **channels** node and select **Add channel.**

The Add a new channel pane opens.

- **a.** Type a name for the channel, for example, NewChannel.
- **b.** Type a brief description.
- **c.** From the list, select **MQ Series Listener.**

The following image shows the Select Ports dialog box.

#### **Select Ports**

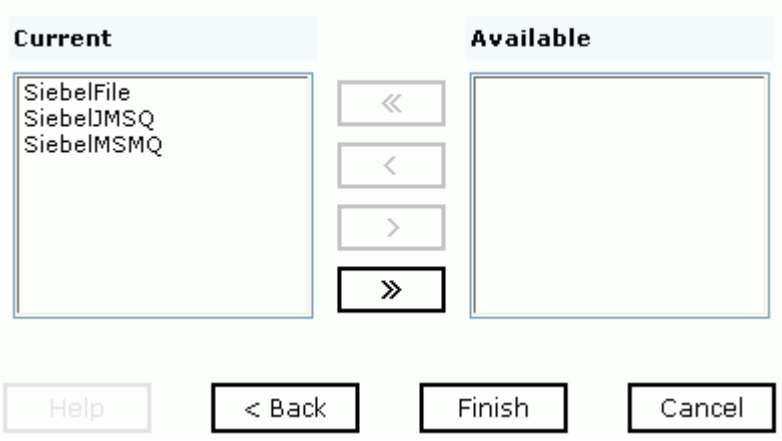

- **d.** Select an event port from the list of current ports.
- **e.** To transfer the port to the list of available ports, click the **double right (>>) arrow.**To associate all the event ports, control-click to select each port or click one port and press **Control+A.** Then, click the double right (>>) arrow.
- **4.** Click **Next.**
- **5.** When the dialog box opens, type the system information as follows.
	- **a.** In the **Request** tab, enter values for the following parameters:

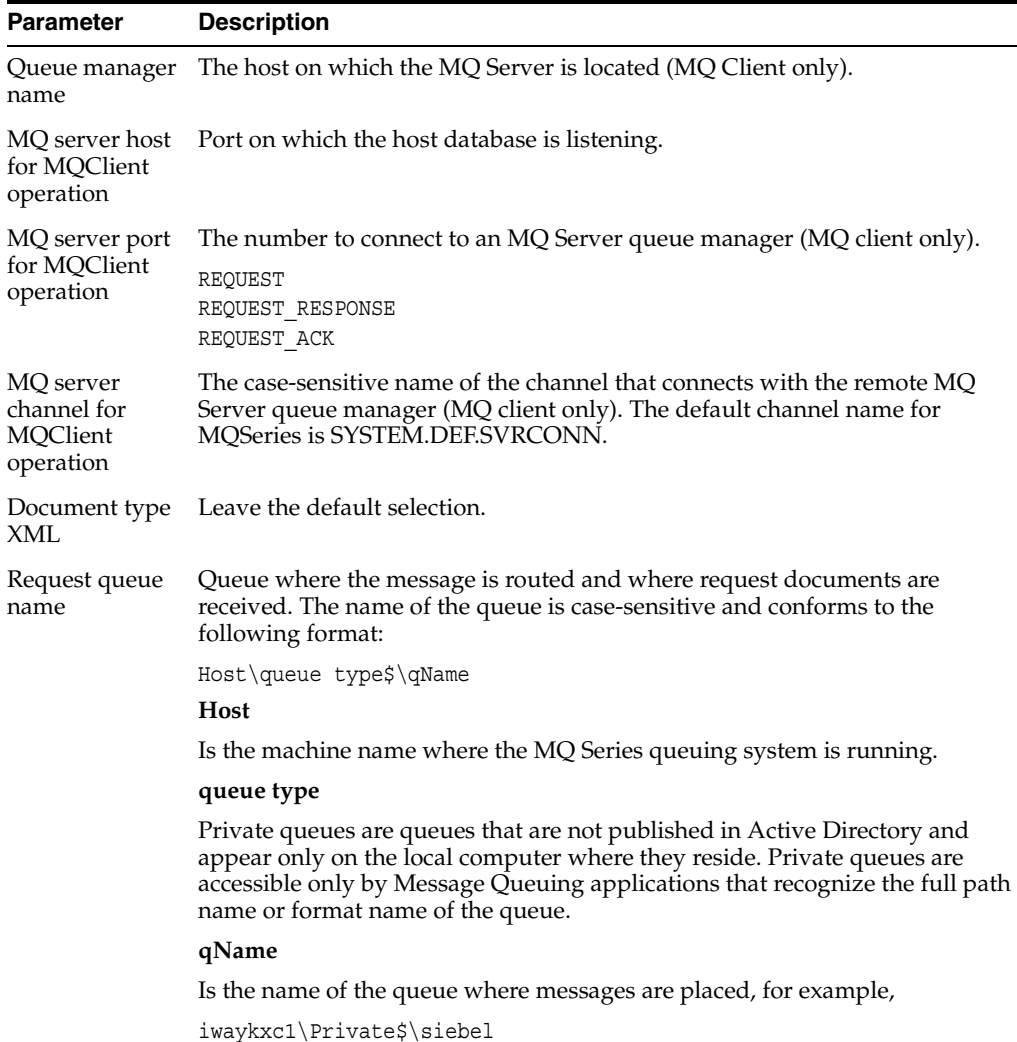

**b.** In the **Response** tab, enter values for the following parameters:

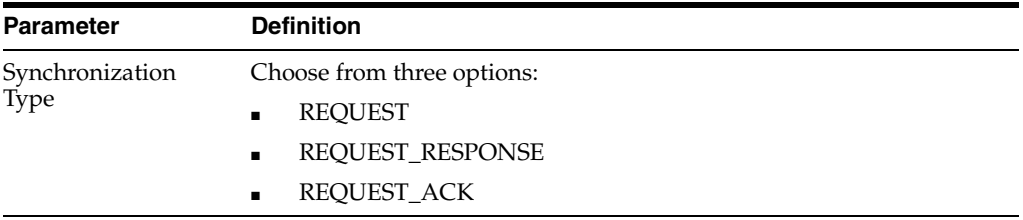

# **c.** In the **Advanced** tab, enter values for the following parameters.

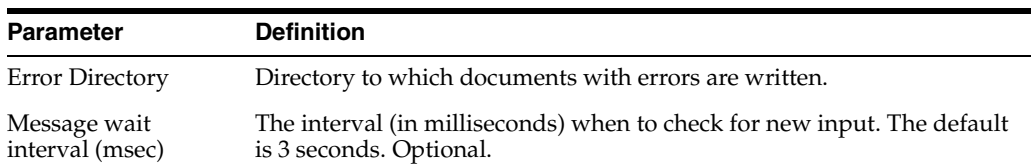

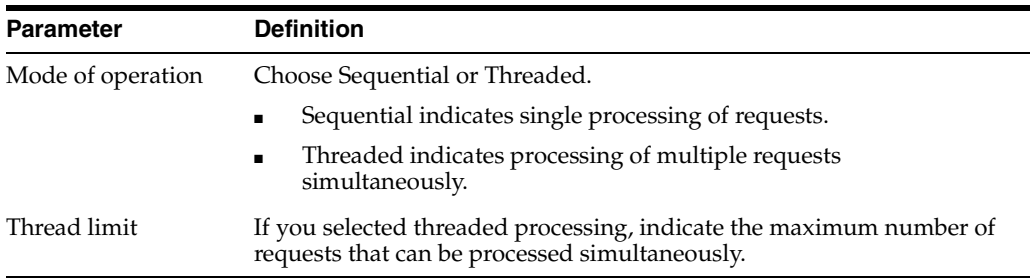

#### **6.** Click **OK.**

The summary pane opens.

A summary provides the channel description, channel status, and available ports. All the information is associated with the channel you created. The channel also appears under the channels node in the left pane

An X over the icon indicates that the channel is currently disconnected. You must start the channel to activate your event configuration.

**7.** Right-click the channel and select **Start the channel.**

The channel you created becomes active.

The X that was over the icon in the left pane disappears.

**8.** To stop the channel, right-click the channel and select **Stop the channel.**

#### **Creating a File Listener**

**1.** Click the **Events** node.

The Events window opens. The adapters that appear in the left pane support events.

**2.** In the left pane, expand the **Siebel** node.

The ports and channels nodes appear.

**3.** Right-click the **channels** node and select **Add Channel.**

The Add Channel dialog box opens.

- **a.** Type a name for the channel, for example, NewChannel.
- **b.** Type a brief description.
- **c.** From the list, select **File Listener.**

The following image shows the Select Ports dialog box.

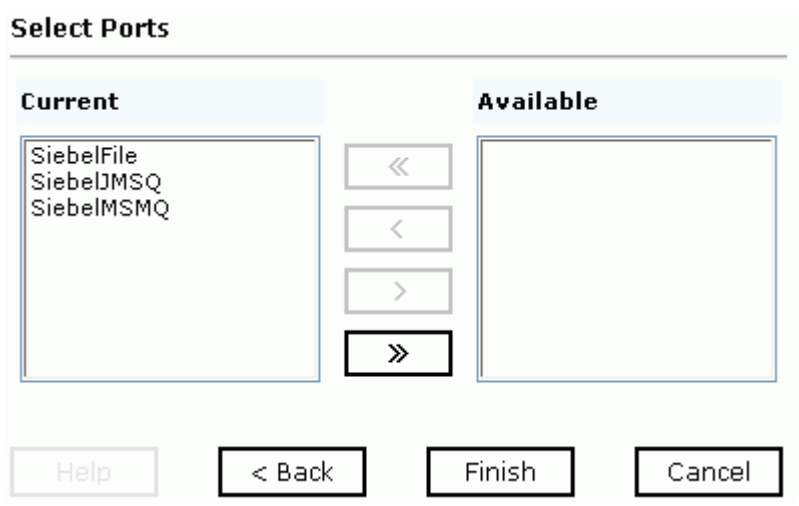

- **d.** Select an event port from the list of current ports.
- **e.** To transfer the port to the list of available ports, click the double right (>>) arrow button. To associate all the event ports, control-click to select each port or click one port and press **Control+A.** Then, click the double right (>>) arrow button.
- **4.** Click **Next.**
- **5.** When the dialog box opens, type the system information as follows.
	- **a.** In the **Request** tab, enter values for the following parameters:

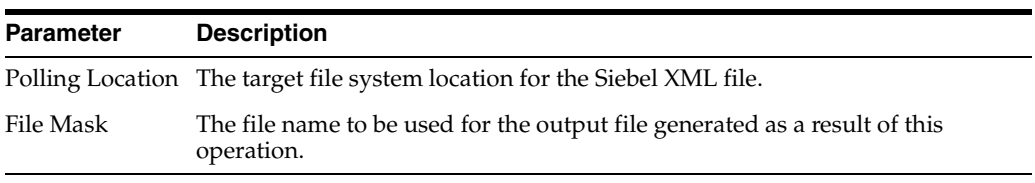

**b.** In the **Response** tab, enter values for the following parameters:

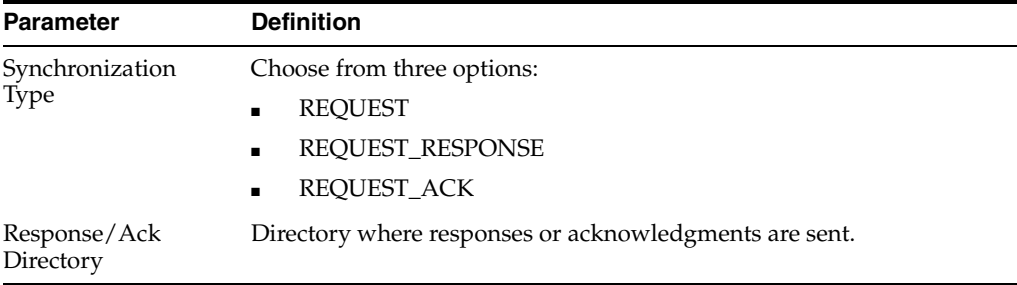

#### **c.** In the **Advanced** tab, enter values for the following parameters:

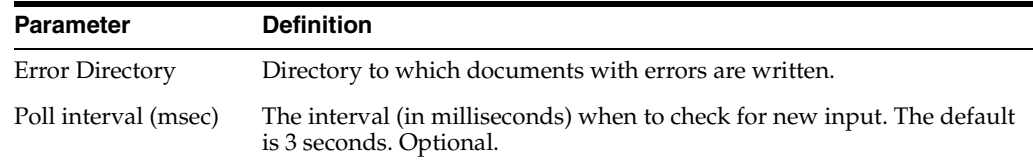

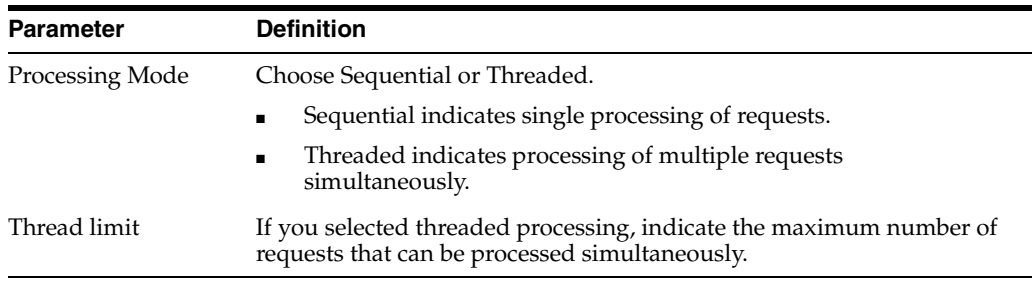

#### **6.** Click **OK.**

The summary pane opens.

A summary provides the channel description, channel status, and available ports. All the information is associated with the channel you created.

The channel also appears under the channels node in the left pane

An X over the icon indicates that the channel is currently disconnected. You must start the channel to activate your event configuration.

**7.** Right-click the channel and select **Start the channel.**

The channel you created becomes active.

The X that was over the icon in the left pane disappears.

**8.** To stop the channel, right-click the channel and select **Stop the channel.**

#### **Editing a Channel**

To edit a channel:

- **1.** In the left pane, select the channel you want to edit.
- **2.** Right-click the channel and select **Edit.**

The Edit channels pane opens.

**3.** Make the required changes to the channel configuration and click **OK.**

#### **Deleting a Channel**

To delete a channel:

- **1.** In the left pane, select the channel you want to delete.
- **2.** Right-click the channel and select **Delete.** A confirmation dialog box opens.
- **3.** To delete the channel you selected, click **OK.**

The channel disappears from the list in the left pane.

# **Deployment and Integration**

This chapter describes Oracle Containers for J2EE (OC4J) deployment and integration with OracleAS Integration InterConnect.

This chapter discusses the following topics:

- [OC4J Integration](#page-50-0)
- [OracleAS Adapter BSE Integration with OracleAS Integration InterConnect](#page-55-0)

#### **See Also:**

- *Oracle Application Server Integration InterConnect User's Guide*
- *Oracle Application Server Containers for J2EE User's Guide*

# <span id="page-50-0"></span>**OC4J Integration**

The following topic shows the basic commands for using CCI with packaged application adapters.

#### **See Also:**

- "OC4J Containers" in *Oracle Application Server Adapter Concepts*
- "Deployment and Integration through J2CA" in *Oracle Application Server Adapter Concepts*

#### **Application Development Using the CCI API**

The following example shows the code structure for using CCI with packaged application adapters. The code sample is shown in five steps.

#### **Step 1. Obtain the Connection Factory**

The connection factory is obtained by JNDI lookup.

```
InitialContext context = new InitialContext();
ConnectionFactory cf = (ConnectionFactory)context.lookup(iwayJndi)
```
#### **Step 2. Obtaining a Connection for the Adapter**

IWAFConnectionSpec is an implementation of ConnectionSpec used for creating a design time or runtime service adapter connection. The ConnectionSpec has seven parameters. Connection Pooling is fully supported and established based on these parameters, except log level.

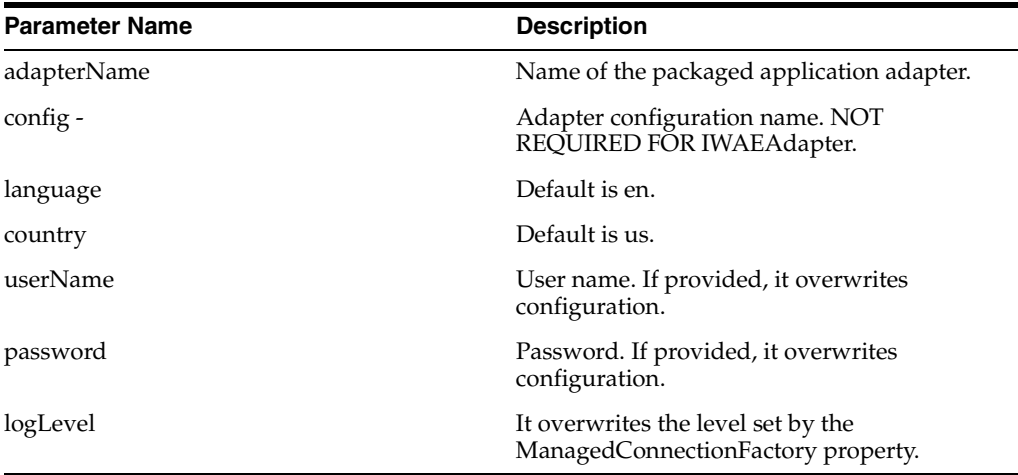

**Note:** Currently the OracleAS Adapter JCA supports only basic security mapping. The DEBUG log level provides detailed information on the mapping behavior. It functions as follows:

- If the userName and password are not set, and no security is provided by the application server, the OracleAS Adapter JCA will still let it pass and rely on the adapter configuration security information.
- If userName and password are set, these values will overwrite the adapter configuration. The OracleAS Adapter JCA compares this information with the security information provided by the application server and log in case the values do not match. However, it still allows the information through.

The iWAFConnectionSpec can be made to invoke an interaction with Siebel by specifying the adapter name and configuration parameters in the ConnectionSpec. For example,

```
iWAFConnectionSpec cs = new IWAFConnectionSpec();
  cs.setAdapterName(ADAPTER); 
  cs.setConfig(TARGET);
```

```
 cs.setLogLevel(LOG_LEVEL); // Adapter layer log level
```
Connection  $c = cf.getConnection(cs)$ ; // where cf is the connection factory In this snippet, ADAPTER and TARGET refer to the adapter being invoked, in this case Siebel, and the name of a target defined in Application Explorer. See"Complete Code Sample" on page 3-3 for more information.

#### **Step 3. Create interaction with interactionSpec for runtime**

```
Interaction i = c. createInteraction();
```
IWAFInteractionSpec is = new IWAFInteractionSpec();

```
 is.setFunctionName(IWAFInteractionSpec.PROCESS);
```
Two functions can be set: PROCESS and IWAE. PROCESS is used at runtime. IWAE is used when you are using the IAEAdapter at design time.

#### **Step 4. Create Input Record and Execute Interaction**

In this case, to complete the EIS invocation, a Siebel message is referenced. The schema is provided by Application Explorer.

#### A standard JCA Indexed Record is used in this example:

```
// Use JCA IndexRecord, named "input" for runtime processing.
IndexedRecord rIn = cf.getRecordFactory().createIndexedRecord("input");
rIn.add(msg_run);
   IndexedRecord rOut = (IndexedRecord)i.execute(is, rIn);
System.out.println((String)rOut.get(0));
```
#### A special record is supported in this example:

```
//IWAFRecord rIn = new IWAFRecord("input");
//rIn.setRootXML(msg_run);
//IWAFRecord response = executeRunInteraction(c, rIn);
   //IWAFRecord rOut = (IWAFRecord)i.execute(is, rIn);
//System.out.println(rOut.getRootXML());
```

```
msg_run
```
Is an instance XML document generated from the schema created by Application Explorer.

#### **Complete Code Sample**

The following is a sample of the complete code:

```
import javax.resource.cci.*;
import com.ibi.afjca.cci.*;
import com.ibi.afjca.spi.*;
/**
  * The purpose of this sample is to illustrate how to use the IWAF Universal
  * JCA connector.
 * 
  * Author: Marcelo Borges
  * Date: August, 2004
  */
public class IWAFJCASimple {
private static String HOME = "c:/iway/xfoc/components/iwafcont/dist";
private static String CONFIG = "base";
private static String LOG_LEVEL = "FATAL";
private static String ADAPTER = "Siebel";
private static String TARGET = "Siebel_connection";
// Input Message
private static String msg run = "<Siebel/>";
   public static void main(String[] args) throws Exception {
// 1. Getting the Connection factory through JNDI lookup
// ---------------------------------------------------------
  InitialContext context = new InitialContext();
   ConnectionFactory cf = (ConnectionFactory)context.lookup(iwayJndi)
   // 2. Getting a connection for a particular adapter target, in this case Siebel
// ---------------------------------------------------------
   IWAFConnectionSpec cs = new IWAFConnectionSpec();
   cs.setAdapterName(ADAPTER); 
   cs.setConfig(TARGET);
   cs.setLogLevel(LOG_LEVEL); // Adapter layer log level
  Connection c = cf.getConnection(cs);// where cf is the connection factory
   // 3. Create interaction with interactionSpec for RUNTIME
```

```
// ---------------------------------------------------------
   Interaction i = c.createInteraction();
   IWAFInteractionSpec is = new IWAFInteractionSpec();
  is.setFunctionName("PROCESS"); 
   // 4. Create input Record and execute interaction
// ---------------------------------------------------------
   // 4.1 Using JCA standard Indexed Record
// Use JCA IndexRecord, named "input" for runtime processing.
IndexedRecord rIn = cf.getRecordFactory().createIndexedRecord("input");
rIn.add(msg_run);
   IndexedRecord rOut = (IndexedRecord)i.execute(is, rIn);
System.out.println((String)rOut.get(0));
   // 4.2 Our own Record is supported here
//IWAFRecord rIn = new IWAFRecord("input");
//rIn.setRootXML(msg_run);
//IWAFRecord response = executeRunInteraction(c, rIn);
   //IWAFRecord rOut = (IWAFRecord)i.execute(is, rIn);
//System.out.println(rOut.getRootXML());
   } // main()
}
```
#### **Creating a Managed Connection Factory**

The OC4J-ra.xml descriptor provides OC4J-specific deployment information for resource adapters. For example, the default jca\_sample configuration in Application Explorer is represented in the OC4J-ra.xml file as follows:

```
<?xml version="1.0"?>
<!DOCTYPE oc4j-connector-factories PUBLIC "-//Oracle//DTD Oracle Connector 
9.04//EN" "http://xmlns.oracle.com/ias/dtds/oc4j-connector-factories-9_04.dtd">
<oc4j-connector-factories>
   <connector-factory location="eis/OracleJCAAdapter/DefaultConnection" 
connector-name="IWAFJCA10">
   <config-property name="IWayHome" value="../../adapters/application"/>
   <config-property name="IWayConfig" value="jca_sample"/>
   <config-property name="IWayRepoURL" value=""/>
   <config-property name="IWayRepoUser" value=""/>
   <config-property name="IWayRepoPassword" value=""/>
   <config-property name="logLevel" value="debug"/>
    </connector-factory>
</oc4j-connector-factories>
The parameters are defined in the following:
```
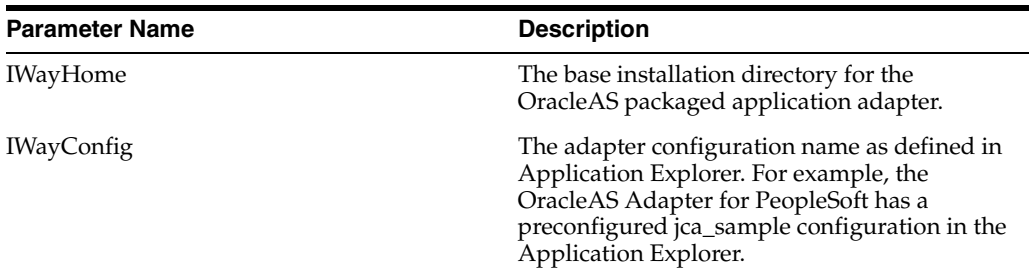

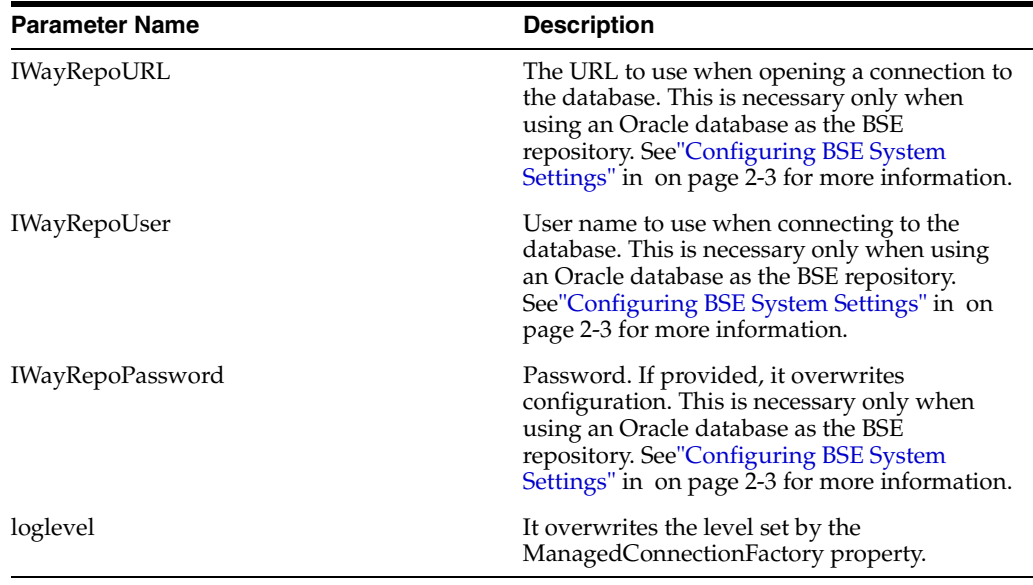

#### **Creating Multiple Managed Connection Factories**

To establish Multiple Managed Connection Factories, you must edit the OC4J-ra.xml file to add the required information. The file can contain more than one <connector-factory> element. By adding more <connector-factory> elements, you can create Multiple Managed connection factories. For example, the default jca\_sample configuration in Application Explorer is represented in the OC4J-ra.xml file as follows:

```
<?xml version="1.0"?>
<!DOCTYPE oc4j-connector-factories PUBLIC "-//Oracle//DTD Oracle Connector 
9.04//EN" "http://xmlns.oracle.com/ias/dtds/oc4j-connector-factories-9_04.dtd">
<oc4j-connector-factories>
    <connector-factory location="eis/OracleJCAAdapter/DefaultConnection" 
connector-name="IWAFJCA10">
   <config-property name="IWayHome" value="../../adapters/application"/>
   <config-property name="IWayConfig" value="jca_sample"/>
    <config-property name="IWayRepoURL" value=""/>
    <config-property name="IWayRepoUser" value=""/>
    <config-property name="IWayRepoPassword" value=""/>
    <config-property name="logLevel" value="debug"/>
    </connector-factory>
</oc4j-connector-factories>
```
To create Multiple Managed Connection Factories, you must add new <connector-factory> nodes in the file. For example:

```
<?xml version="1.0"?>
<!DOCTYPE oc4j-connector-factories PUBLIC "-//Oracle//DTD Oracle Connector 
9.04//EN" "http://xmlns.oracle.com/ias/dtds/oc4j-connector-factories-9_04.dtd">
<oc4j-connector-factories>
   <connector-factory location="eis/OracleJCAAdapter/DefaultConnection1" 
connector-name="IWAFJCA10">
   <config-property name="IWayHome" value="../../adapters/application"/>
   <config-property name="IWayConfig" value="jca_sample"/>
    <config-property name="IWayRepoURL" value=""/>
    <config-property name="IWayRepoUser" value=""/>
    <config-property name="IWayRepoPassword" value=""/>
    <config-property name="logLevel" value="debug"/>
    </connector-factory>
```

```
<connector-factory location="eis/OracleJCAAdapter/DefaultConnection2" 
connector-name="IWAFJCA10">
   <config-property name="IWayHome" value="../../adapters/application"/>
   <config-property name="IWayConfig" value="jca_sample2"/>
   <config-property name="IWayRepoURL" value=""/>
   <config-property name="IWayRepoUser" value=""/>
   <config-property name="IWayRepoPassword" value=""/>
   <config-property name="logLevel" value="debug"/>
    </connector-factory>
</oc4j-connector-factories>
```
#### **Oracle Application Server Adapter JCA Architecture**

[Figure 3–1](#page-55-1) shows deployment of the Connector to the Oracle Application Server. In a runtime service scenario, an EJB, Servlet, or Java program client makes CCI calls to JCA resource adapters. The adapters process the calls as requests and send them to the EIS. The EIS response is then sent back to the client.

<span id="page-55-1"></span>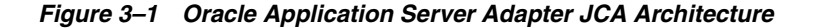

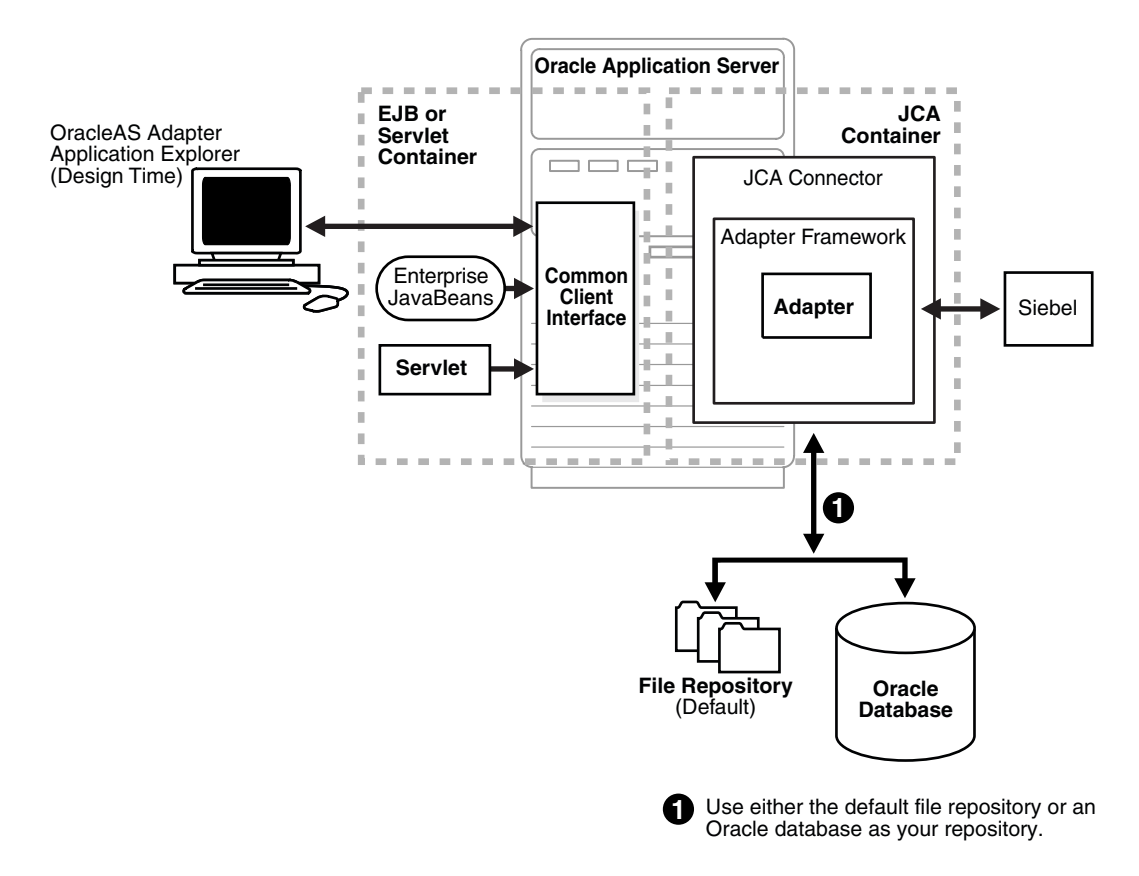

# <span id="page-55-0"></span>**OracleAS Adapter BSE Integration with OracleAS Integration InterConnect**

**See Also:** "Deployment and Integration through OracleAS Web Services" in *Oracle Application Server Adapter Concepts*

#### **BSE Architecture as Deployed to Oracle Application Server**

[Figure 3–2](#page-56-0) shows adapter framework deployment with BSE to OracleAS Integration InterConnect. In a runtime service scenario, the OracleAS Integration InterConnect EIS Adapter Plugin (EIS Adapter Plugin) receives DTD-compliant XML from the **[agent](#page-130-0)** component of the EIS Adapter Plugin. The EIS Adapter Plugin strips runtime information from the XML, wraps the XML in a SOAP envelope, and sends the result to BSE, including the runtime information in the SOAP request. BSE receives the request, removes the envelope, retrieves Web service method metadata, including adapter and connection information from the repository, and makes the adapter request.

BSE receives the adapter response, wraps the response XML in a SOAP envelope, and returns it to the EIS Adapter Plugin. The EIS Adapter Plugin then strips the SOAP envelope, strips the namespace prefix, if present, and passes the DTD-compliant XML to the **[agent](#page-130-0)** component of the EIS Adapter Plugin.

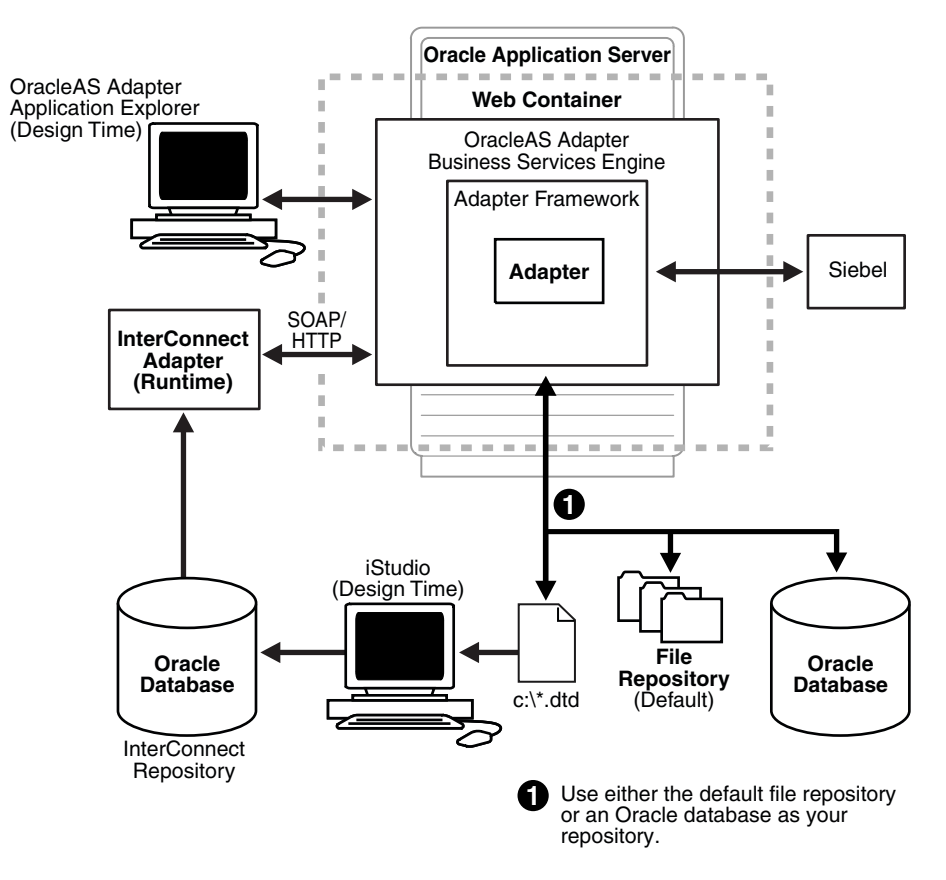

#### <span id="page-56-0"></span>*Figure 3–2 BSE Architecture as Deployed to Oracle Application Server*

Upon installation of the Oracle Web Services Adapter, an adapter. ini file is created. The file consists of all the initialization parameters that the adapter reads at startup. Some of the parameters in this file are configurable.

**See Also:** *Oracle Application Server Adapters Installation Guide*

# **4**

# **Examples**

This chapter contains examples of service and event integration with Siebel.

- **[Siebel Service Integration](#page-58-0)**
- **[Creating Events](#page-71-0)**
- **[Siebel Event Integration](#page-75-0)**

The service and event scenarios shown depend on the following prerequisites and configuration steps:

#### **Prerequisites**

- OracleAS Adapter for Siebel installed on the Oracle Application Server.
- OracleAS Database adapter deployed and configured.
- OracleAS Integration InterConnect Adapter Plugin for EIS installed and running.

**See Also:** *Oracle Application Server Adapters Installation Guide*

#### **Configuration Steps**

The examples present all the configuration steps necessary for demonstrating service integration with Siebel. The following cross references identify where more information can be obtained.

- **1.** Configure the OracleAS Adapter for Siebel for services. See [Chapter 2, "Adapter](#page-20-0)  [Configuration Using OracleAS Adapter Application Explorer"](#page-20-0) for more information.
- **2.** Configure OracleAS Integration InterConnect iStudio for service interactions. For more information, see the following service and event steps.

# <span id="page-58-0"></span>**Siebel Service Integration**

This topic illustrates Siebel service integration. The procedures describe design time and runtime.

#### **OracleAS Integration InterConnect Design Time**

The following procedures describe how to start the repository and create a common view and then, define invoked and implemented procedures. Then, it describes how to export PL/SQL code from iStudio.

#### **Starting the Repository**

 To start the repository, double-click the start.bat file located in the following directory:

D:\oracle\ora92InterCon\oai\9.0.4\repository\start.bat

#### **Creating a Common View**

To create a Common View:

**1.** Start Oracle iStudio by double-clicking the start.bat file located in the following directory:

D:\oracle\ora92iStudio\oai\9.0.4\istudio\iStudio.bat

iStudio opens.

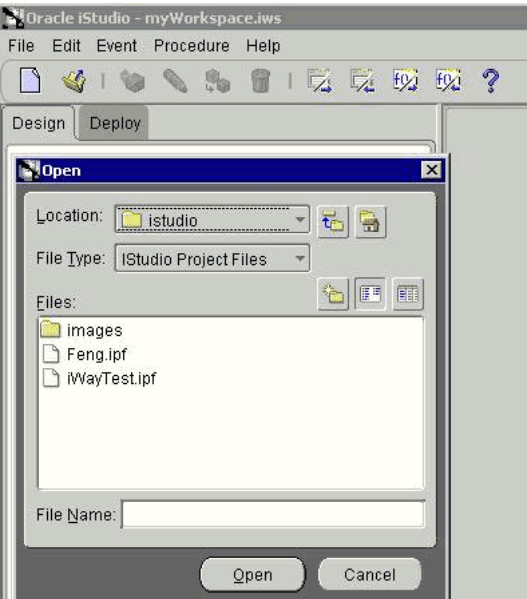

- **2.** Open a project.
- **3.** Open **Common Views** and **Business Objects.**
- **4.** Create a Business Object called **SiebelQueryView.**

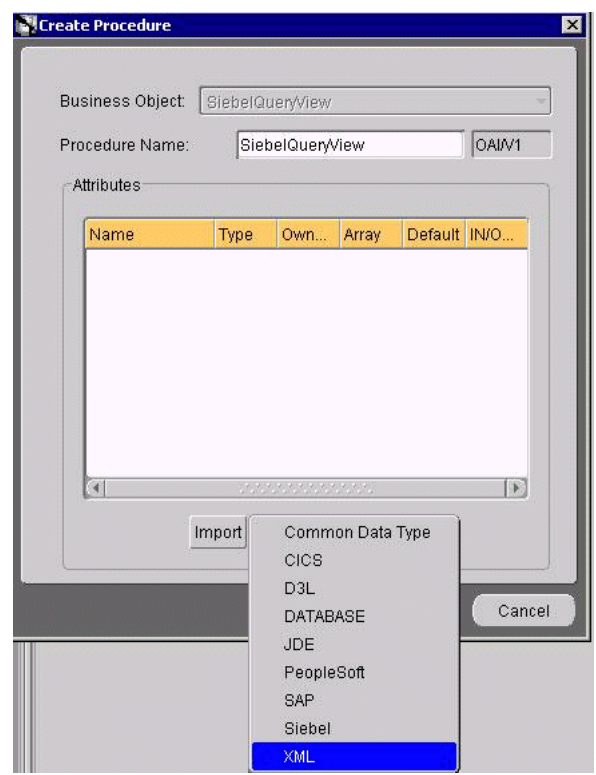

- **5.** Create a new procedure under SiebelQueryView and type SiebelQueryView as the procedure name.
- **6.** Open the DTD generated from Application Explorer and load it.

The Choose Root Element dialog box opens.

- **7.** Select the root element, Siebel, in this example.
- **8.** Click **OK.**

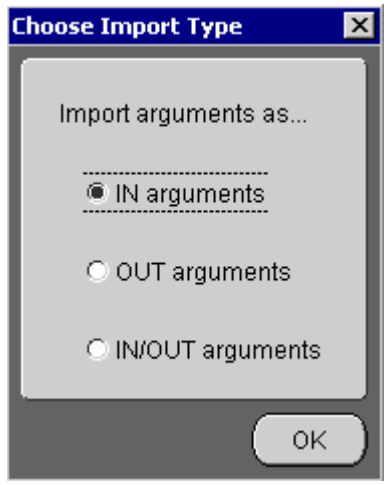

- **9.** Select **IN arguments** as the import type for the request DTD and click **OK.**
- **10.** Manually enter all the OUT parameters as shown in the following image.
- **11.** Select **OUT arguments** as the import type for the response DTD and click **OK.**

| Name               | Type   | <b>Own</b> | Array | Default                             | <b>IN/OUT/INOUT</b> |
|--------------------|--------|------------|-------|-------------------------------------|---------------------|
| Siebel             | Siebel | OAI/V1     | €     | <b>NULL</b>                         | IN                  |
| <b>SERVICENAME</b> | String |            | о     | SiebelObiQueryView                  | IN                  |
| METHODNAME         | String |            | Ω     | queryWithView                       | IN                  |
| LICENSE            | String |            | o     | production                          | IN                  |
| view               | String |            | □     | NULL                                | IN                  |
| location           | String |            | u     | S/BO/Account/Account/query/VithView | IN                  |
| Name               | String |            | □     | <b>NULL</b>                         | IN                  |
| Field1             | String |            | Ω     | <b>NULL</b>                         | IN                  |
| Field <sub>2</sub> | String |            | □     | NULL                                | IN                  |
| NameRtn            | String |            | □     | <b>NULL</b>                         | OUT                 |
| LocationRtn        | String |            | □     | <b>NULL</b>                         | OUT                 |

**12.** To save the new procedure, click **Save.**

#### **Creating an Invoked Procedure**

To create an invoked procedure:

- **1.** Create a new application called **DBAPP\_Siebel.**
- **2.** Right-click **Invoked Procedures** and select **New.**

The Invoke Wizard - Select a Procedure window opens.

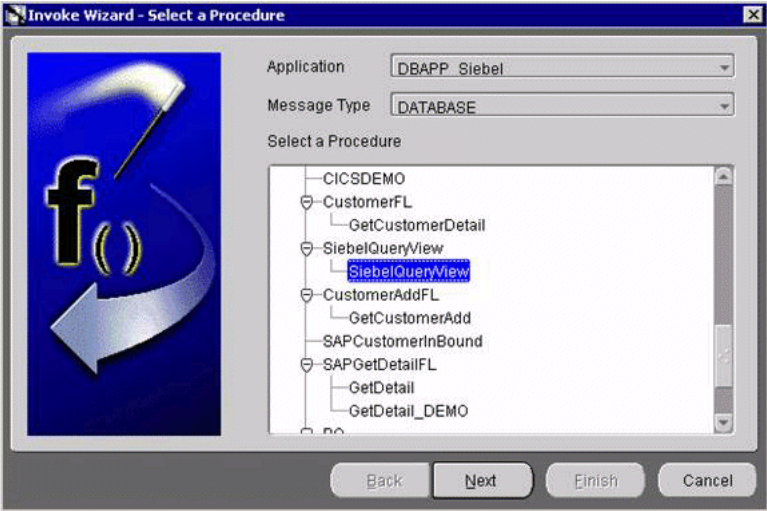

- **a.** From the **Message Type** list, select **DATABASE.**
- **b.** Expand the SiebelQueryView business object as the event and select **SiebelQueryView.**
- **3.** Click **Next.**

The Invoke Wizard - Define Application View window opens.

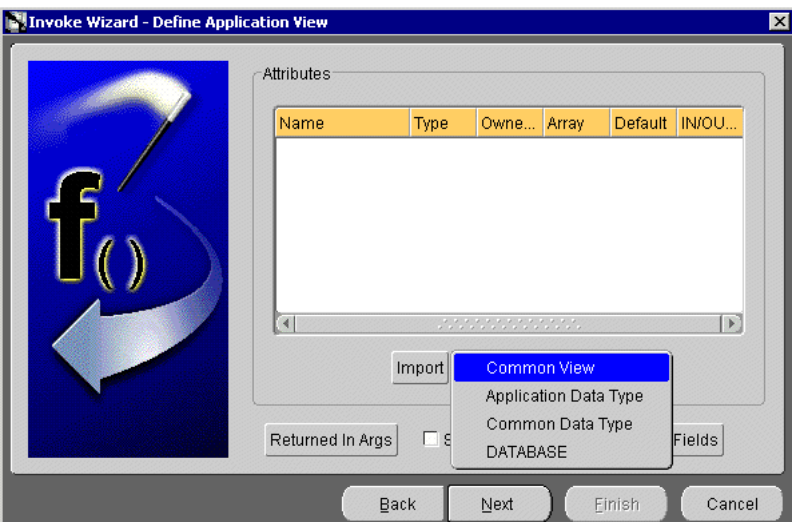

- **a.** Click **Import.**
- **b.** Select **Common View.**

Information appears in the right pane.

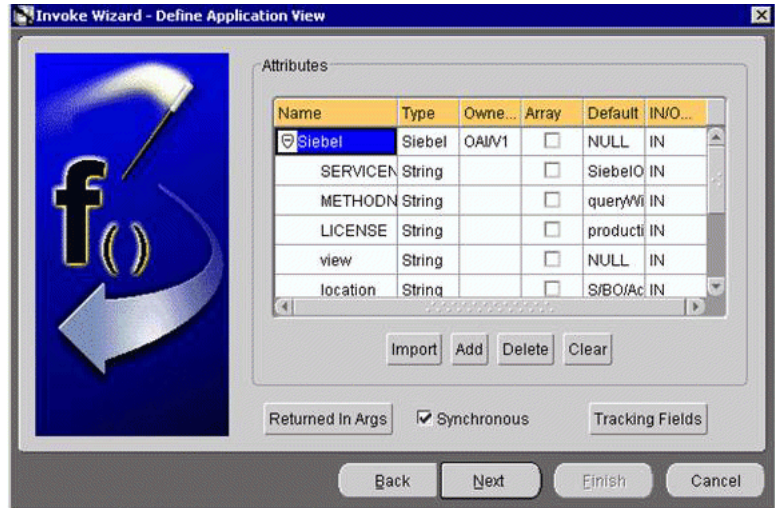

- **c.** Select the **Synchronous** check box, as this is a request and a response.
- **4.** Click **Next.**
- **5.** Click **New** to create a mapping between the Common View and the Application View for the IN parameters.

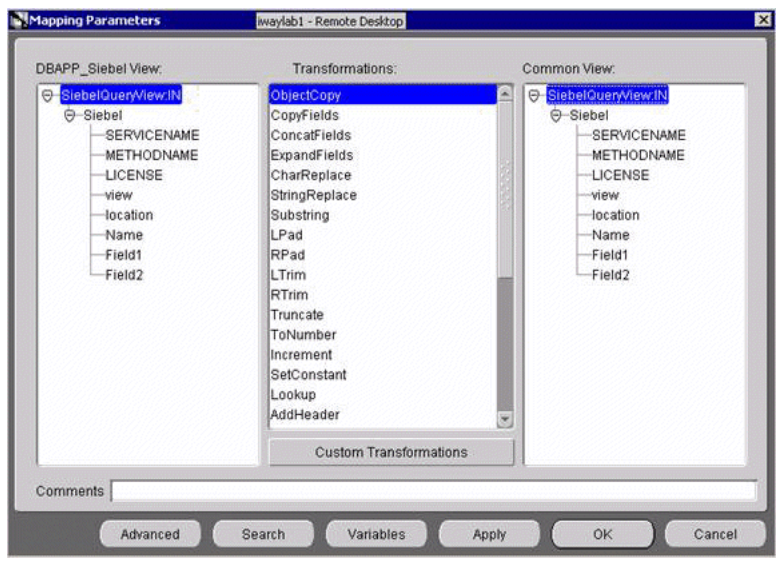

In this example, the Application View and the Common View have the same structure. All the attributes can be mapped by using ObjectCopy Transformation.

- **6.** Click **Apply** and then, **OK.**
- **7.** Click **Next.**
- **8.** Use ObjectCopy Transformation to map the attributes between Application View and Common View for the OUT parameters.

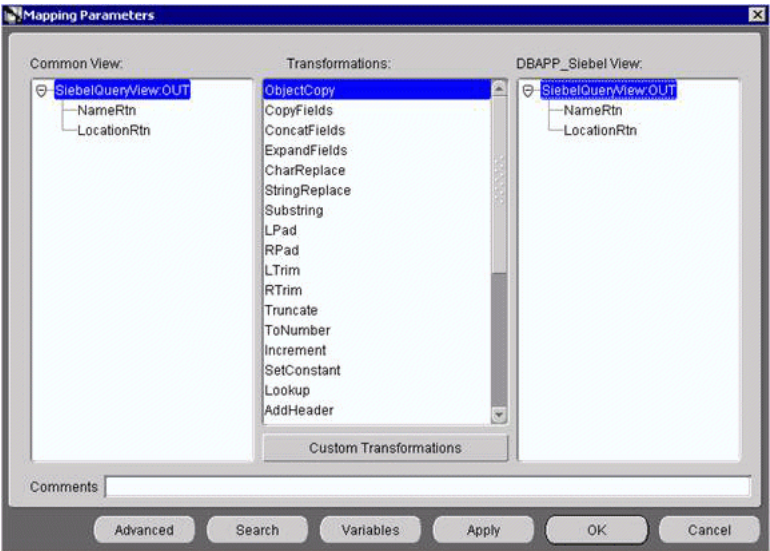

**9.** Click **Finish.**

iStudio generates SQL code.

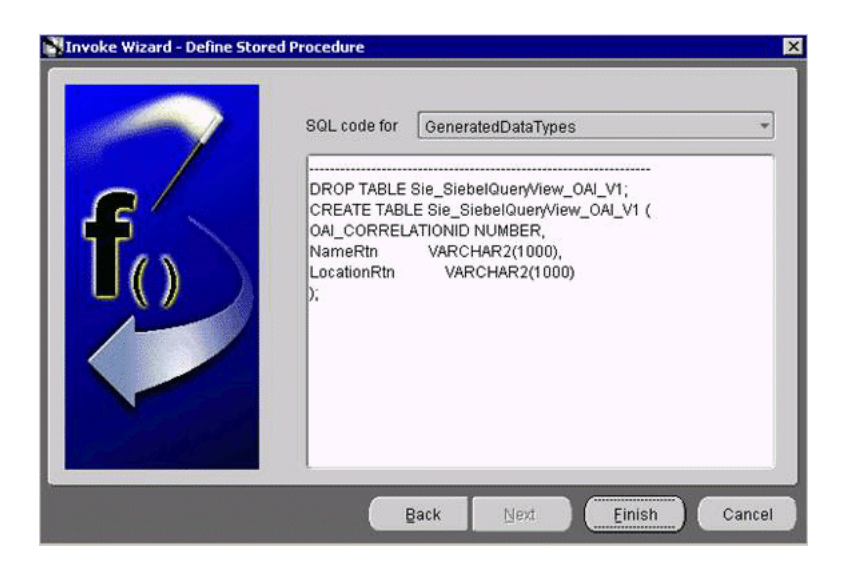

The application definition for the invoked procedure is now complete.

#### **Defining an Implemented Procedure**

To define an implemented procedure:

- **1.** Create a new application called SiebelQuery\_FL.
- **2.** Expand **SiebelQueryView.**
- **3.** Right-click **Implemented Procedure** and select **New.**

The Implement Wizard - Select a Procedure window opens.

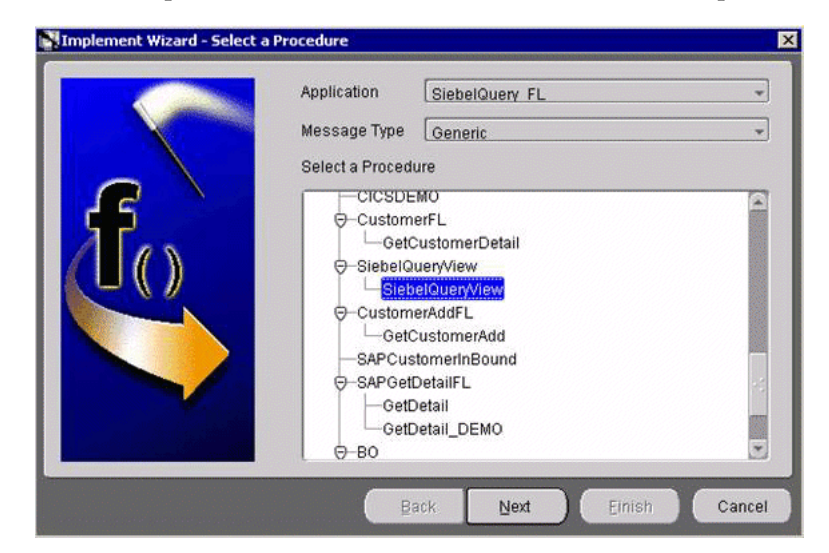

- **a.** From the **Message Type** list, select **Generic.**
- **b.** Expand the SiebelQueryView business object and select **SiebelQueryView** as the procedure.
- **4.** Click **Next.**
	- **a.** Click **Import.**
	- **b.** Select **XML.**
	- **c.** Select the request and response DTDs generated by Application Explorer.

**5.** Import the request and response DTDs into iStudio.

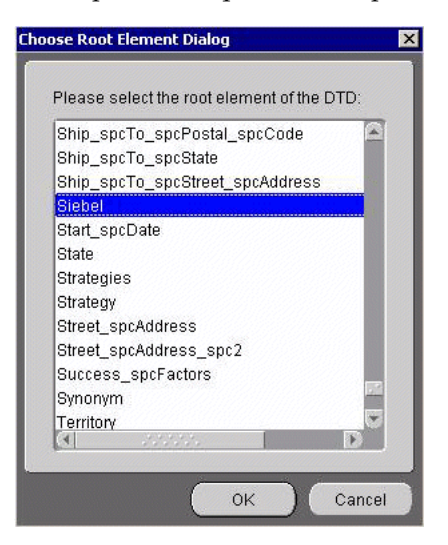

**6.** Select **Siebel** as the root element of the request DTD.

The Choose Import Type dialog box opens.

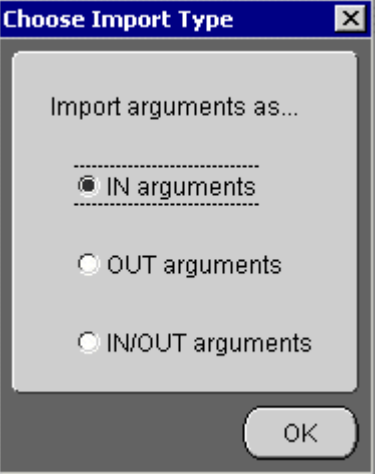

- **7.** Select **IN arguments** as the import type for the request DTD and click **OK.** The Implement Wizard - Define Application View window opens.
- **8.** Type the root element of the request DTD in the Object Name field, if it is not automatically populated after importing the request DTD and click **Import.**

The Choose Root Element dialog box opens.

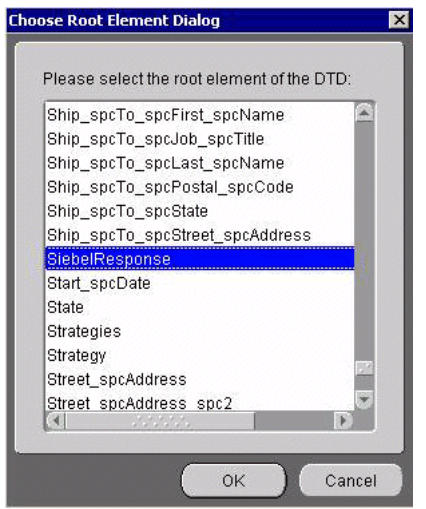

**9.** Select **SiebelResponse** as the root element and click **OK.**

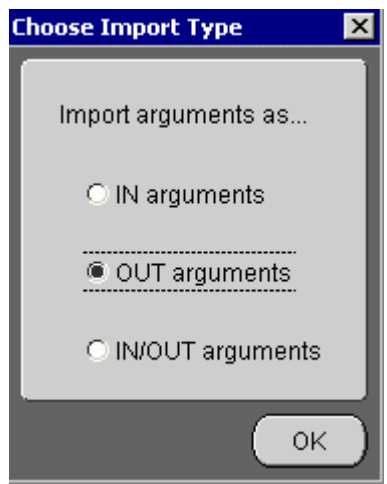

**10.** Select **OUT arguments** as the import type for the response DTD and click **OK.** Both the request and response DTDs are now imported into iStudio.

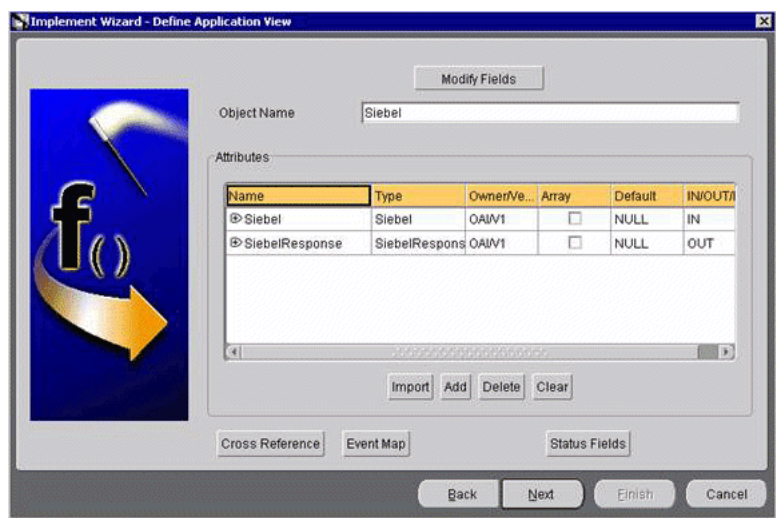

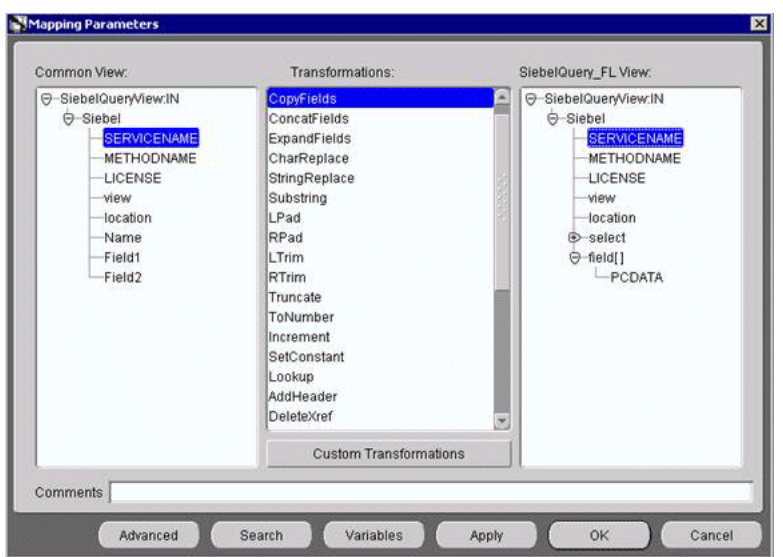

**11.** To define a mapping between the Application View and the Common View, click **Next** and then, **New.**

- **12.** Use the **CopyFields** transformation to map each field.
- **13.** Click **Apply** and then **OK.**

When complete, your mapping should look similar to the following example.

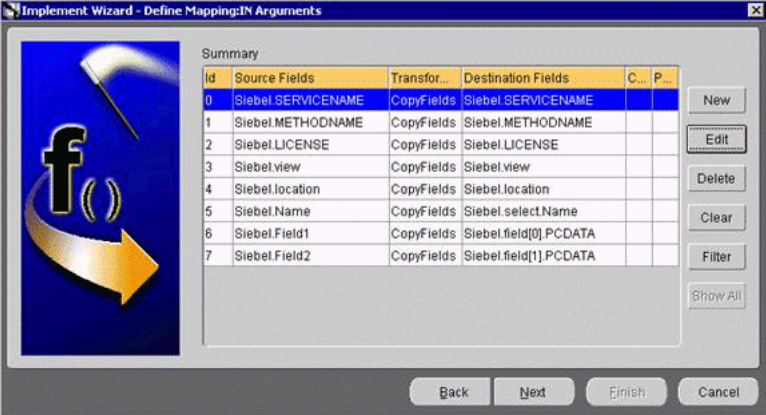

**14.** To define the mapping for the OUT arguments, click **Next.**

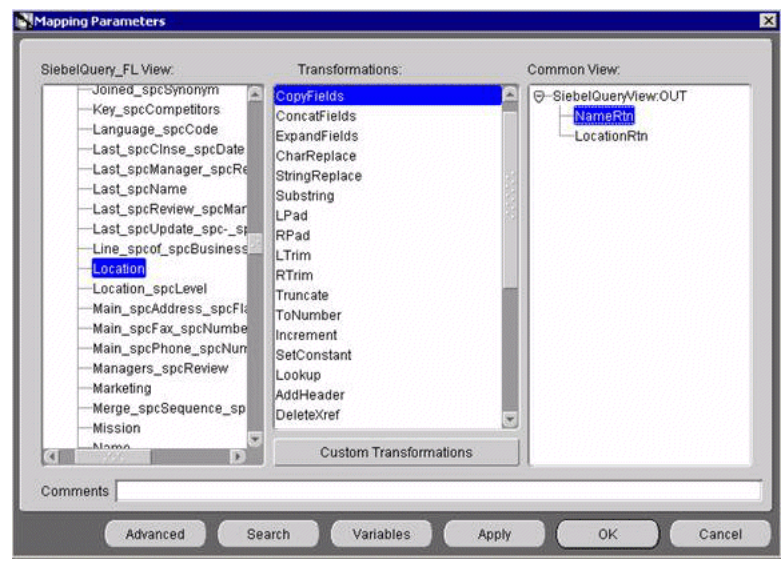

**15.** To complete the definition of the implemented procedure, click **Next** and then, **Finish.** 

#### **Exporting PL/SQL Code from iStudio**

You must export the PL/SQL code created in "Defining an Implemented Procedure" on page 4-7 and execute it against the appropriate schema. In this example, the schema used is DBAPP\_Siebel.

To export PL/SQL code from iStudio:

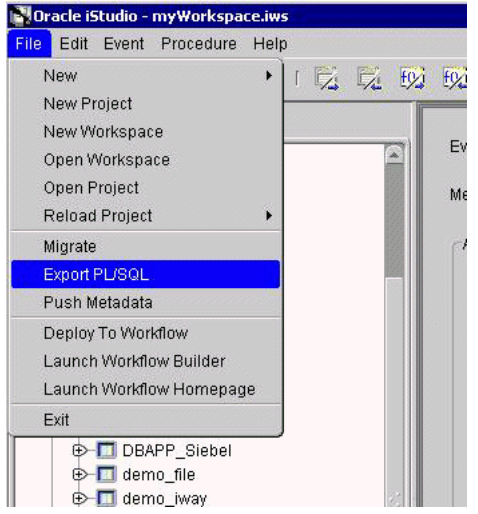

**1.** In iStudio, click **File** and **Export PL/SQL.**

The Export Application dialog box opens.

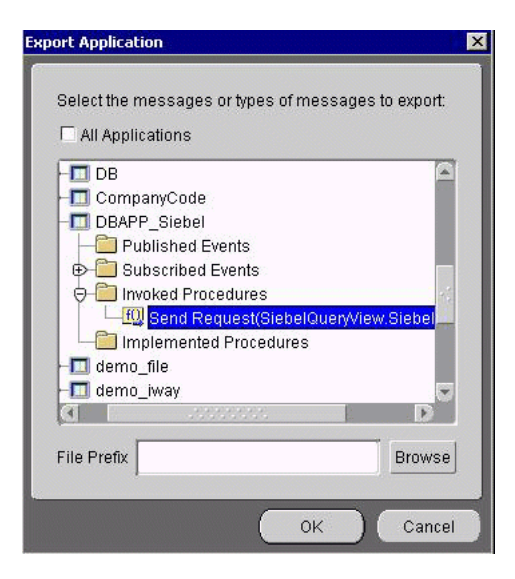

- **a.** Select the application from which to export PL/SQL.
- **b.** Type or browse to the file prefix (path to the application).
- **2.** Click **OK.**

In this example, two SQL scripts are created:

- DBAPP\_Siebel\_SiebelQueryViewTYPES.sql
- DBAPP\_Siebel\_SiebelQueryView.sql
- **3.** Log on to the database with the appropriate privileges (in this example, DBAPP\_ Siebel) and execute the following in the order given:
	- DBAPP\_Siebel\_SiebelQueryViewTYPES.sql
	- DBAPP\_Siebel\_SiebelQueryView.sql
- **4.** Create another stored procedure, SIEBELQUERYVIEW\_EXE, in the same schema. It executes at runtime to create the database message that is sent to the hub.

```
CREATE OR REPLACE PROCEDURE "DBAPP_SIEBEL"."SIEBELQUERYVIEW_EXE"
     (
servicename LONG,
methodname LONG,
license LONG,
viewmode LONG,
location LONG,
name LONG,
field1 LONG,
field2 LONG
\lambdaAS
  moid NUMBER;
  aoid NUMBER;
  coid NUMBER;
  siebelid NUMBER;
  namertn LONG;
  locationrtn LONG;
BEGIN
  SiebelQueryView.crMsg_SiebelQueryView_OAI_V1(moid, aoid);
   siebelid := SiebelQueryView.cr_Siebel_
Siebel(servicename,methodname,license,viewmode,location,name,field1,field2,moid,ao
```

```
id);
   coid := SiebelQueryView.inv_SiebelQueryView_OAI_V1(moid,'DBAPP_
Siebel','',namertn,locationrtn);
  insert into customer
   (customerid,address)
  values
   (namertn,locationrtn);
  COMMIT;
END;
```
#### **Editing the adapter.ini File**

To edit the adapter.ini file:

- **1.** Open the adapter.ini file.
- **2.** Add the following two lines to adapter. ini for the adapter:

// Bridge class bridge\_class=com.iwaysoftware.iwbridge.IWBridge

// IBSE URL ibse\_url=http://lee.ibi.com:7777/ibse/IBSEServlet/XDSOAPRouter

#### **lee.ibi.com**

Is the URL of the server.

**7777**

Is the port number.

#### **OracleAS Integration InterConnect Runtime**

The following topic describes how to verify service integration using the OracleAS Adapter for Siebel.

#### **Verifying Service Integration**

To verify service integration:

- **1.** Start the Oracle Application Server or ensure that the server is running.
- **2.** Restart OC4J, if required, by executing the following command:

\*OracleAS\_home*\opmn\bin\opmnctl stopproc process-type=home \*OracleAS\_home*\opmn\bin\opmnctl startproc process-type=home

**3.** Check the status of OC4J by executing the following command:

\*OracleAS\_home*\opmn\bin\opmnctl status

**4.** Invoke and implement the adapter by executing the following commands:

\InterConnect\_HOME\oai\9.0.4\adapters\ SiebelQuery\_FL\start.bat \InterConnect\_HOME\oai\9.0.4\adapters\DBAPP\_Siebel\start.bat

**5.** Log on to SQL\*Plus with DBAPP Siebel and execute the following command:

```
exec
siebelqueryview_
exe('SiebelObjQueryView','queryWithView','production','AllView',
'S/BO/Account/Account/queryWithView','SIEBEL2 ACCOUNT','Location','Name');
```
The following image shows the SiebelQuery\_FL example. It receives a reply from Siebel and returns the reply to the hub.

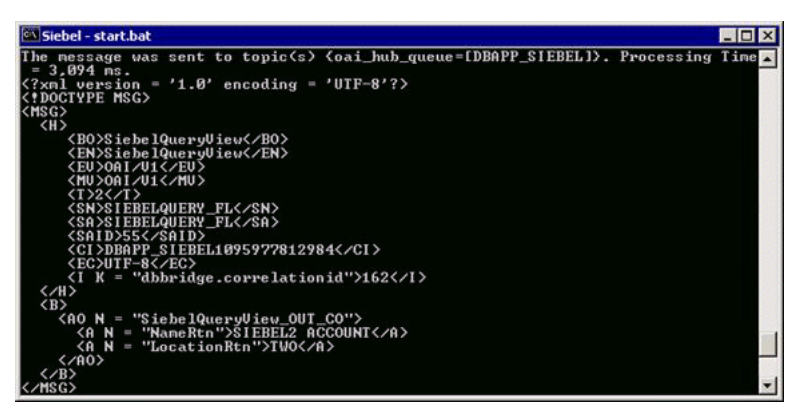

The following image shows the DBAPP Siebel example. It receives a reply from the hub and writes the data to the database table.

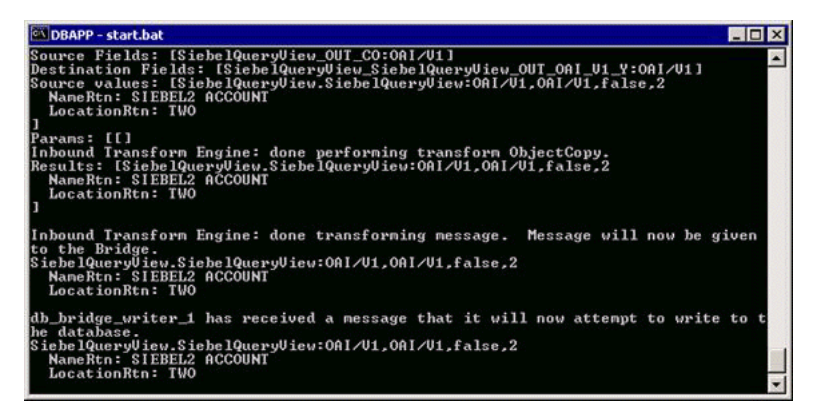

# <span id="page-71-0"></span>**Creating Events**

The following example describes how to create events for Siebel and how to create a channel and a port.

- **1.** Open Application Explorer.
- **2.** Expand the **Adapters** node.

o. ■ Siebel  $\overline{\mathbb{F}}$ siebel

- **a.** Expand the **Siebel** node.
- **b.** Click the target name, for example, siebel, under the **Siebel** node.

The Connection dialog box opens, populated with values you entered.

- **3.** Verify your connection parameters. If required, provide the password.
- **4.** Right-click the target name and select **Connect.**

The x icon disappears, indicating that the node is connected.
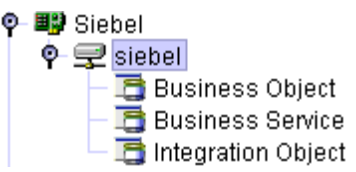

**5.** Expand the **Integration Object** node and select **Sample Account.**

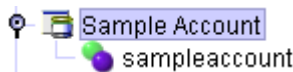

**6.** Right-click the **Sample Account** node and select **Add IO Node.**

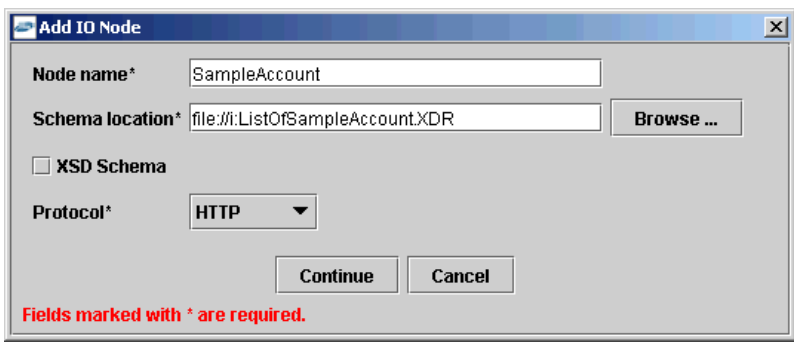

- **7.** Enter a node name, for example SampleAccount in the **Node name** field and a path to the Sample Account XDR file in the **Schema location** field.
- **8.** Select a protocol from the **Protocol** list.
- **9.** Click **Continue.**

### **Creating Events for Sample Account**

To create events for Sample Account:

**1.** Right-click the **Sample Account** node and select **Create Event Port.**

The Create Event Port dialog box opens.

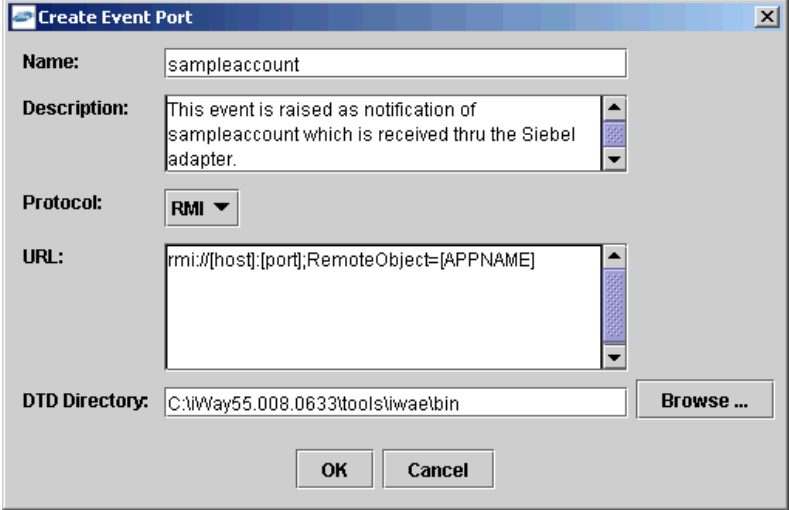

**a.** Type a name for the event port and provide a brief description.

- **b.** From the list, select the required disposition, for example, RMI.
- **c.** Type the disposition URL.
- **d.** Type (or browse to) the path containing the DTD directory.
- **2.** Click **OK.**

The port appears under the ports node in the left pane.

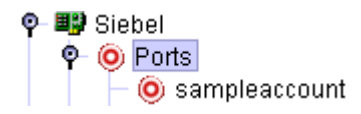

In the right pane, a table appears that summarizes the information associated with the event port you created.

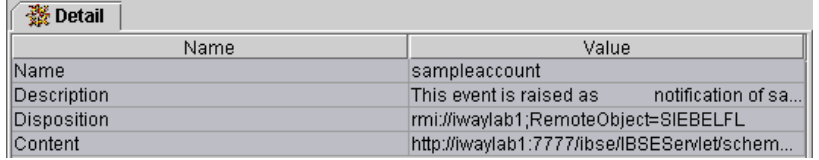

You can now associate the event port with a channel.

#### **Creating a Channel**

To create a channel:

- **1.** In the left pane, click the **Events** node.
- **2.** Expand the **Siebel** node.

The ports and channels nodes appear in the left pane.

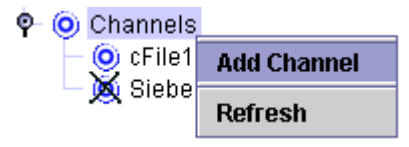

**3.** Right-click **Channels** and select **Add Channel.**

The Add Channel dialog box opens.

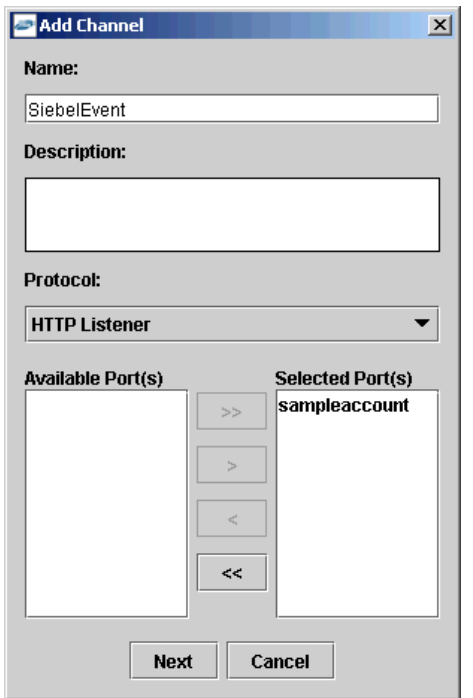

- **a.** Type a name for the channel, for example, SiebelEvent.
- **b.** Type a brief description.
- **c.** From the **Protocol** list, select **HTTP Listener, MQ Series Listener,** or **File Listener.**
- **d.** Select an event port from the list of available ports. To select more than one, hold down the **Ctrl** key and click the ports.
- **e.** To transfer the ports to the list of selected ports, click the **double right (>>)** arrow button.
- **4.** Click **Next.**

The Basic dialog box opens.

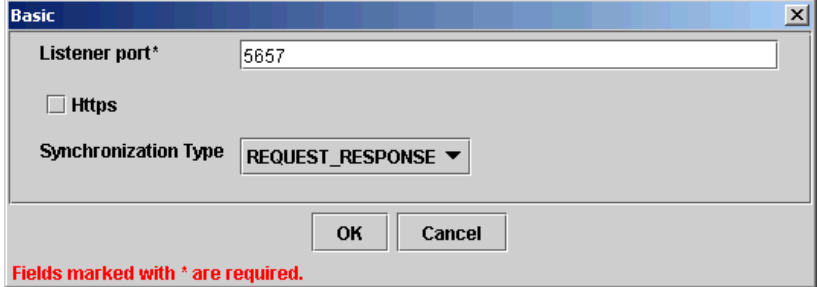

- **5.** Enter a port number in the **Listener port** field.
- **6.** Select **REQUEST\_RESPONSE** from the Synchronization Type drop-down list.
- **7.** Click **OK.**

The channel appears under the channels node in the left pane.

An X over the icon indicates that the channel is currently disconnected. You must start the channel to activate your event configuration.

- $\bullet$   $\bullet$  Channels SiebelEvent
- **8.** Right-click the channel node and select **Start.**

The channel you created becomes active.

The X that was over the icon in the left pane disappears.

**9.** To stop the channel, right-click the connected channel node and select **Stop.**

# **Siebel Event Integration**

This topic illustrates Siebel event integration. The procedures describe design time and runtime.

# **OracleAS Integration InterConnect Design Time**

The following procedures describe how to start the repository and create a common view and then, publish and subscribe an event.

#### **Starting the Repository**

 To start the repository, double-click the start.bat file located in the following directory:

D:\oracle\ora92InterCon\oai\9.0.4\repository\start.bat

### **Creating a Common View**

To create a Common View:

**1.** Start Oracle iStudio by double-clicking the start.bat file located in the following directory:

D:\oracle\ora92iStudio\oai\9.0.4\istudio\iStudio.bat

iStudio opens.

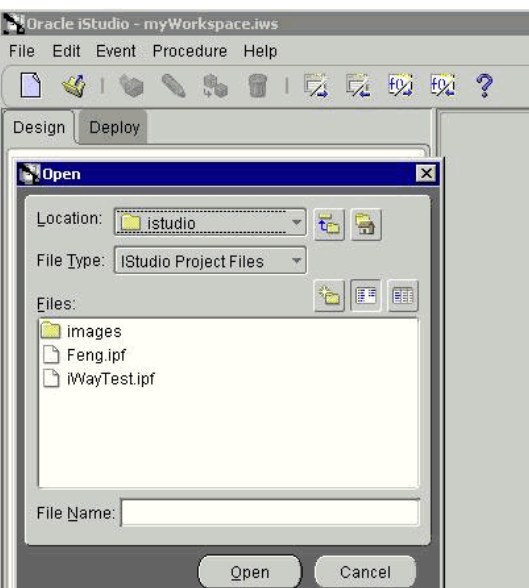

- **2.** Open a project.
- **3.** Open **Common Views** and **Business Objects.**
- **4.** Create a Business Object called **CustomerFL** and a new event under CustomerFL.

**Note:** The event name must be the root element of the DTD generated from Application Explorer. In this example, the root element in the DTD is Account.

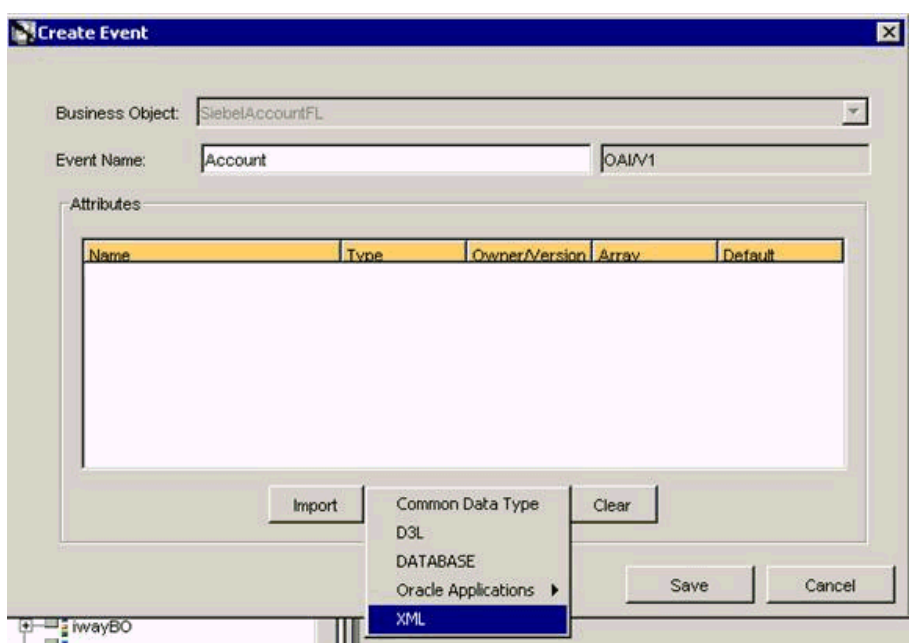

**5.** Click **Import** and select **XML** from the list.

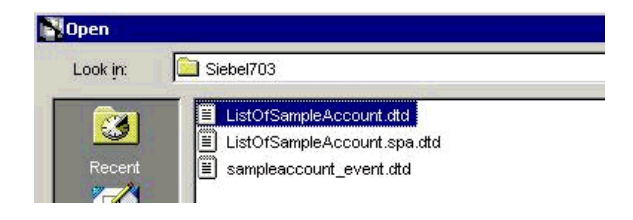

**6.** Open the DTD generated from Application Explorer and load it.

The Choose Root Element dialog box opens.

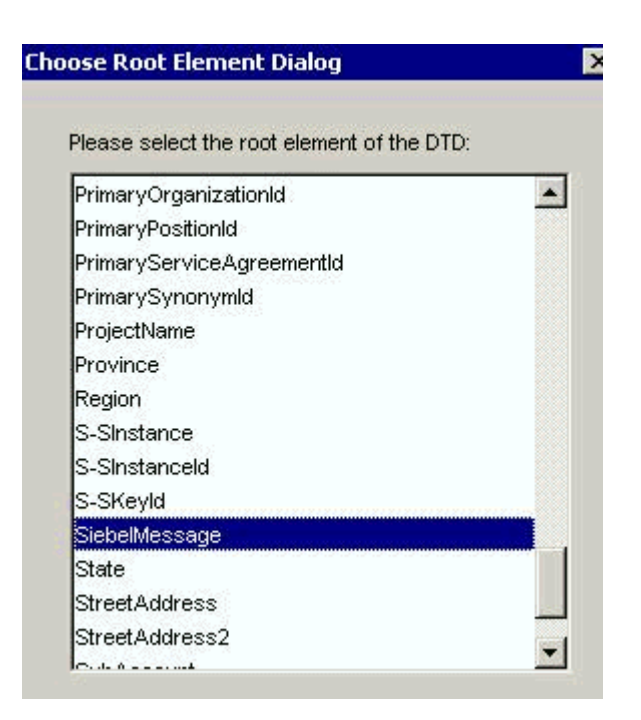

**7.** Select the root element, which must be identical to the event name specified earlier.

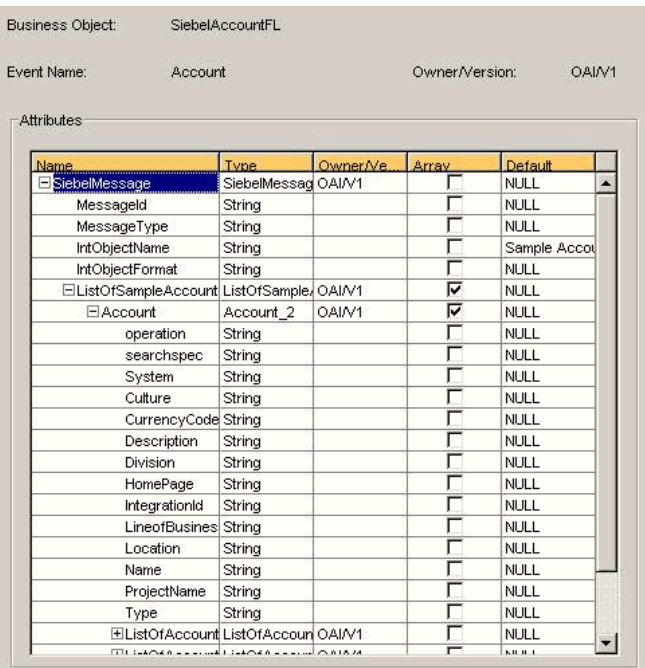

**8.** Click **Save.**

#### **Publishing an Event**

To publish an event:

- **1.** Create a new application called **SIEBELFL.**
- **2.** Expand **SIEBELFL.**
- **3.** Right-click **Publish Events** and select **New.**
- **4.** Select **XML** as the message type and select **Account** under the SiebelAccountFL business object as the event.
- **5.** Click **Next.**

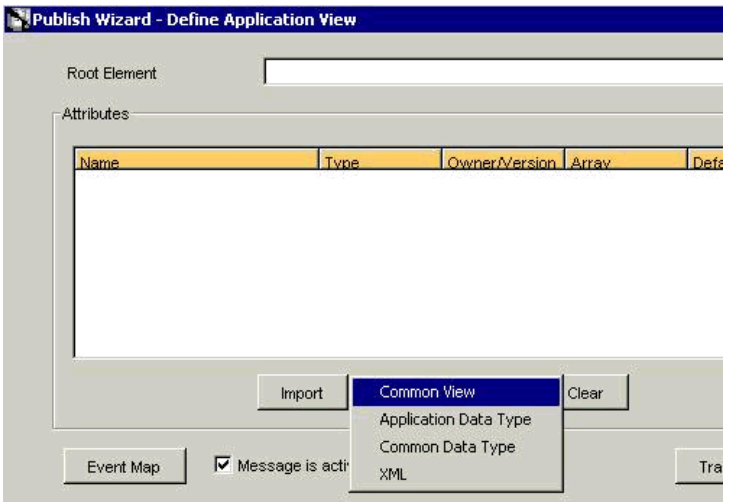

**6.** Click **Import** and select **Common View** from the list.

The structure from the selected Common View loads.

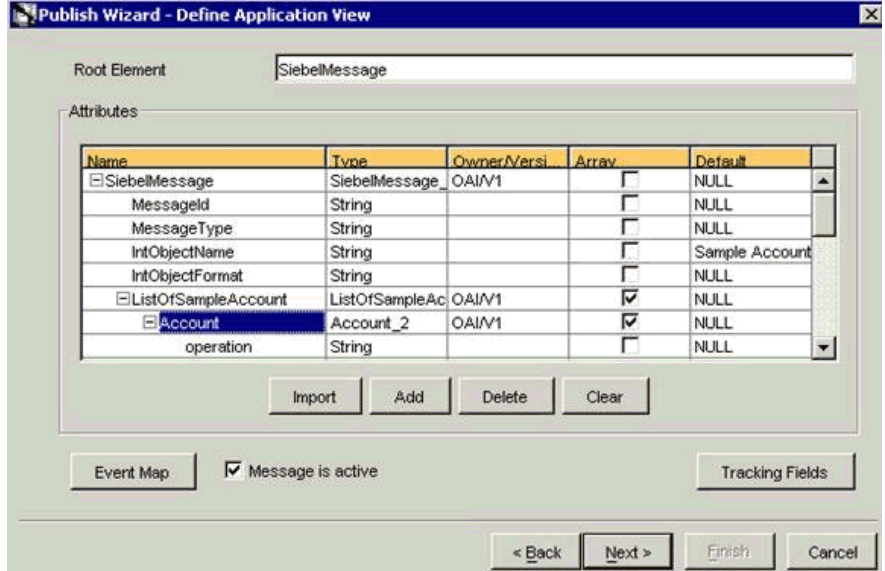

- **7.** Ensure you enter the root element of the XML message, for example, SiebelMessage.
- **8.** Click **Next.**
- **9.** Click **New** to create a mapping between the Common View and Application View.

In this example, the Application View and Common View have the same structure. All the attributes can be mapped by using the ObjectCopy transformation.

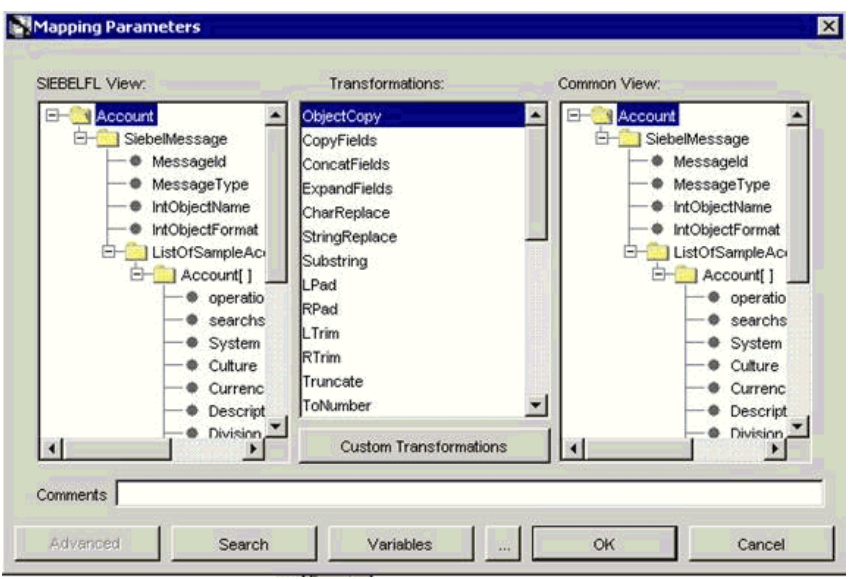

**10.** Click **Apply, OK,** and then, **Finish.**

The application definition for a published event is now complete.

#### **Subscribing an Event**

To subscribe an event:

- **1.** Create a new application called **AQAPP.**
- **2.** Expand **AQAPP.**
- **3.** Right-click **Subscribe Events** and select **New.**

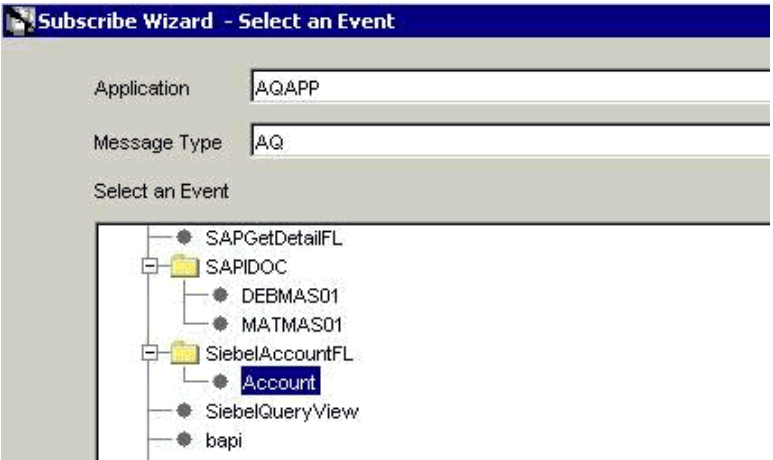

- **a.** Select **AQ** as the message type.
- **b.** Under the SiebelAccountFL business object, select **Account** as the event.
- **4.** Click **Next.**

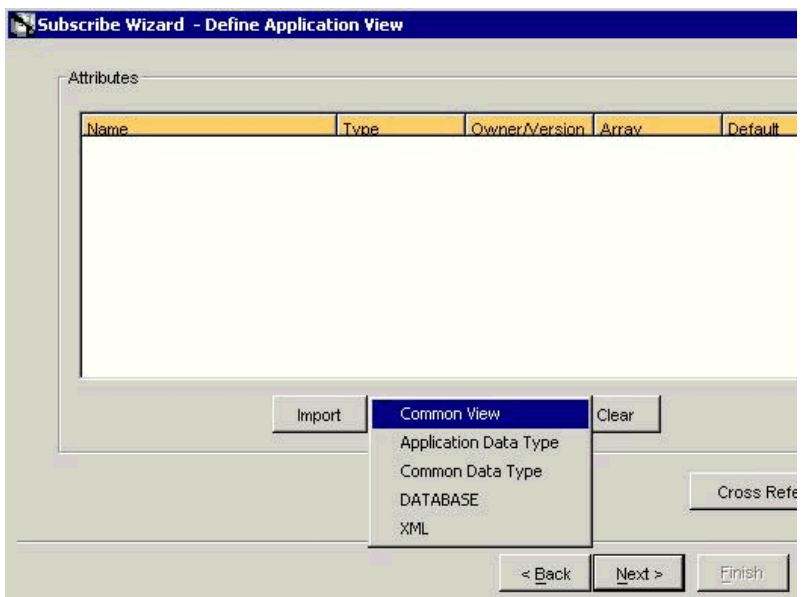

- **5.** Click **Next.**
- **6.** Click **New** to define mapping between the Application View and the Common View.

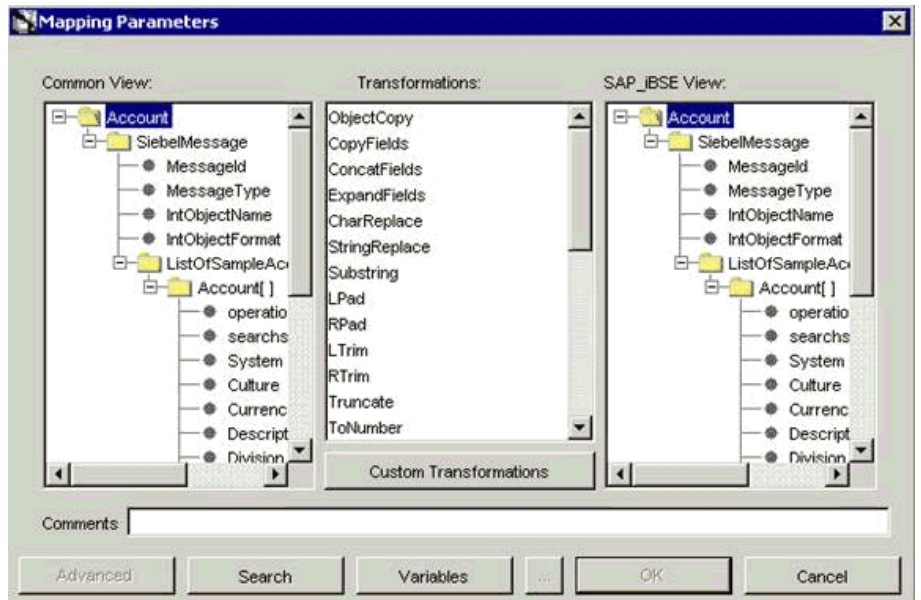

- **a.** Define the mapping for each field.
- **b.** After you map each field, click **Apply.**
- **7.** When you have finished the mapping process, click **OK.**

The application definition for a subscribed event is now complete.

# **OracleAS Integration InterConnect Runtime**

The following topic describes how to trigger an event in Siebel to verify event integration using the OracleAS Adapter.

### **Verifying Event Integration**

To verify event integration:

- **1.** Start the Oracle Application Server or ensure that the server is running.
- **2.** Restart OC4J, if required, by executing the following command:

\*OracleAS\_home*\opmn\bin\opmnctl stopproc process-type=home \*OracleAS\_home*\opmn\bin\opmnctl startproc process-type=home

**3.** Check the status of OC4J by executing the following command:

\*OracleAS\_home*\opmn\bin\opmnctl status

**4.** Start the channel in Application Explorer.

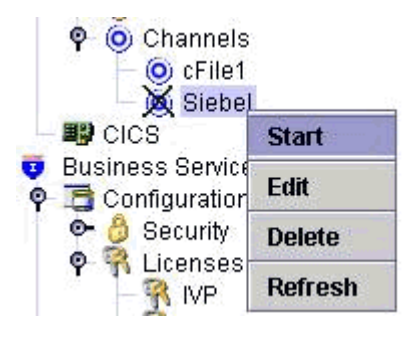

**5.** Start the publishing adapter and the subscribing adapter, by executing the following commands:

I:\oracle\ora10gRC3\integration\interconnect\adapters\AQAPP\start.bat *I:\oracle\ora10gRC3\integration\interconnect\adapters\SIEBELFL\start.bat*

#### **Triggering an Event**

To trigger an event in Siebel:

**1.** Start the Siebel Call Center by entering the following URL in a browser:

http://ariba01/callcenter/start.swe

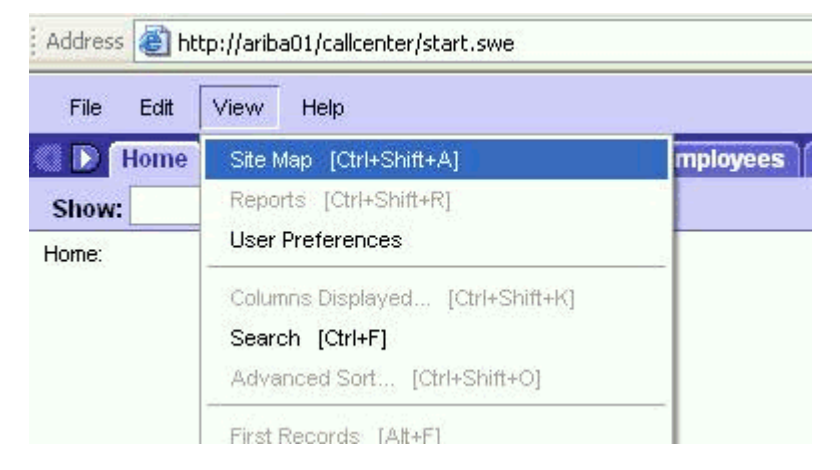

**2.** Click **View** and select **Site Map** from the list.

The Site Map view is displayed.

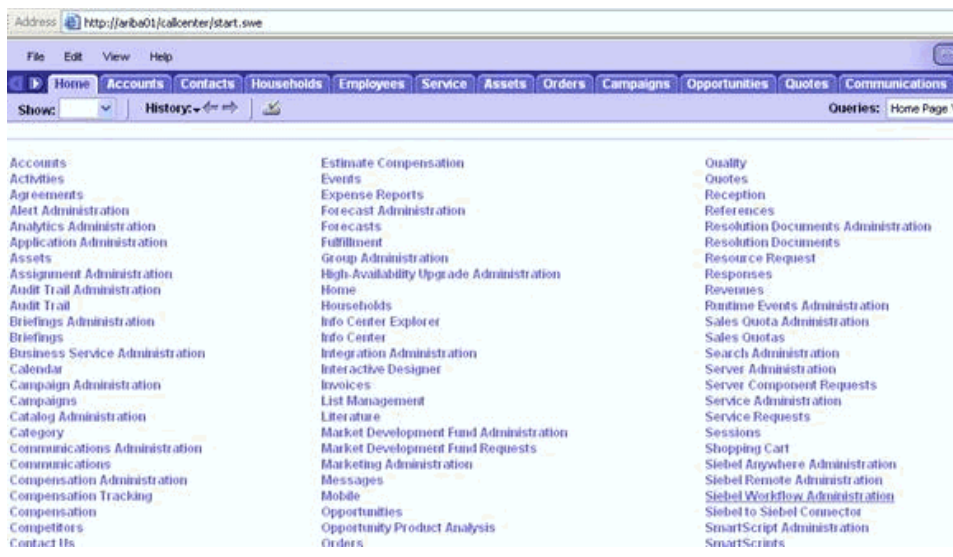

**3.** Click **Siebel Workflow Administration.**

The Siebel Workflow Administration page opens.

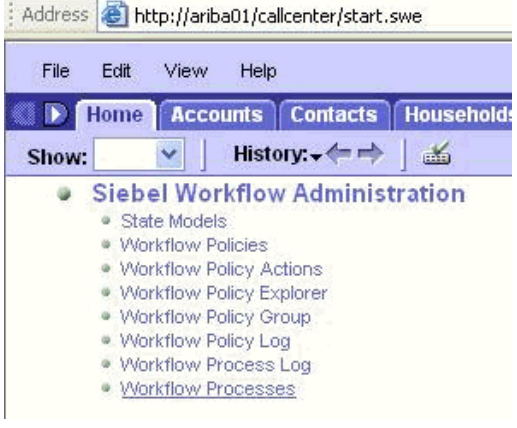

**4.** Click **Workflow Processes.**

The Workflow Processes page opens.

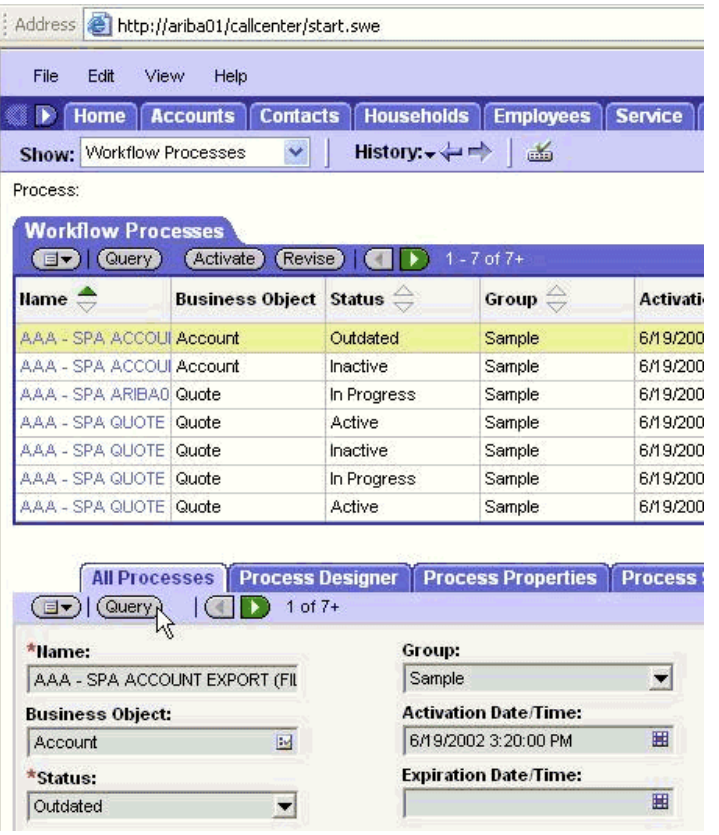

**5.** Click **Query** to search for the Workflow needed to trigger a Siebel event.

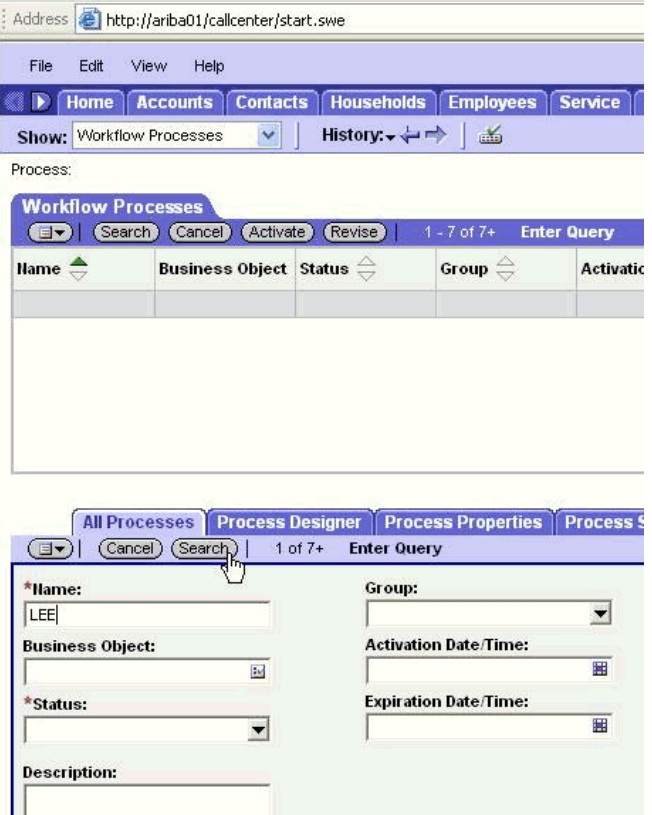

**6.** Type a Siebel workflow name, for example, **LEE** and click **Search.**

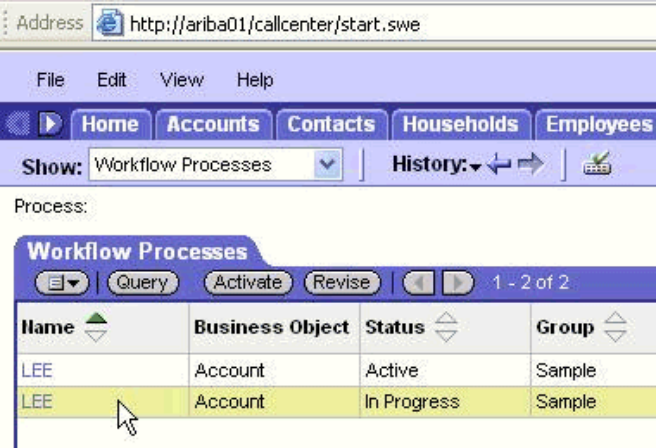

**7.** Select the workflow, for example, **LEE.** 

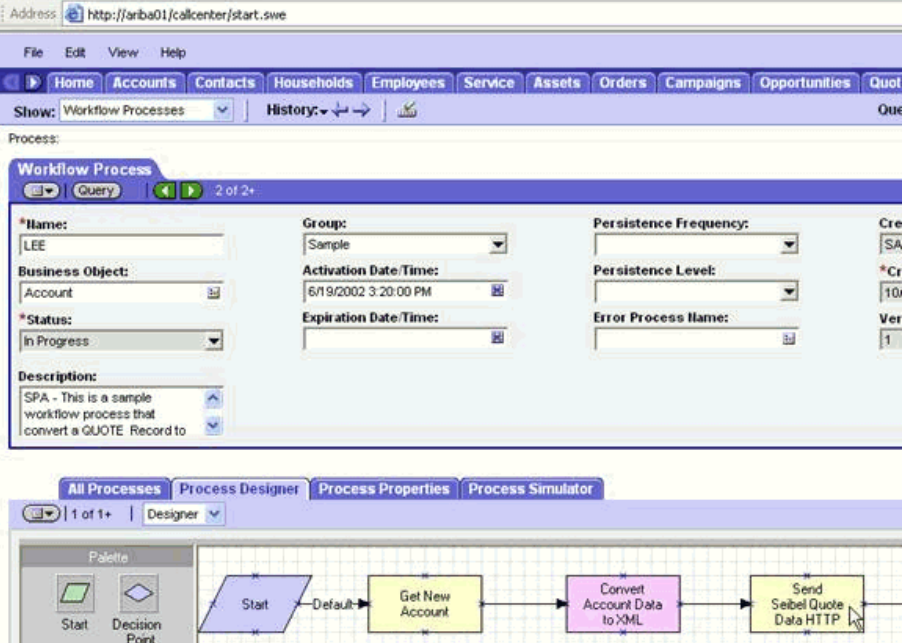

**8.** Click the **Process Designer** tab and double-click the **Send Siebel Quote Data HTTP** workflow element.

The Input Arguments tab displays.

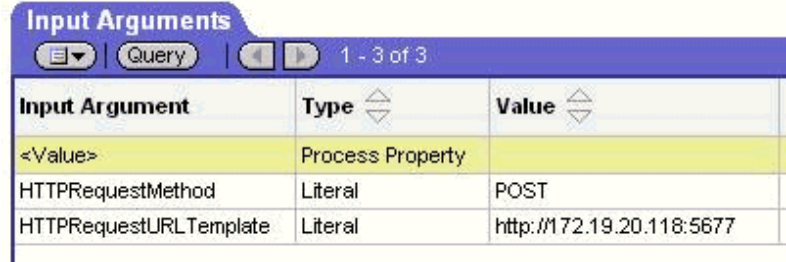

**9.** Type the IP address and port for the HTTPRequestURLTemplate input argument.

#### **10.** Click **Return To Designer.**

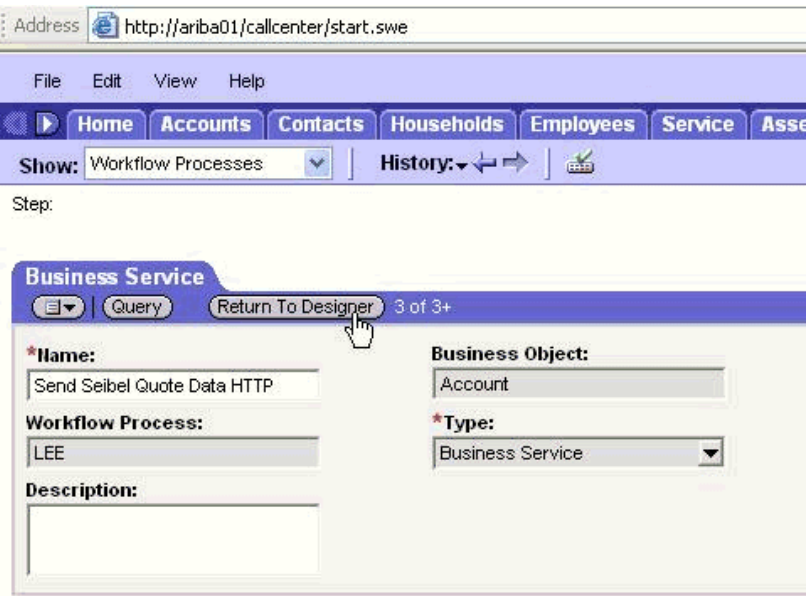

**11.** Click the Process Simulator tab.

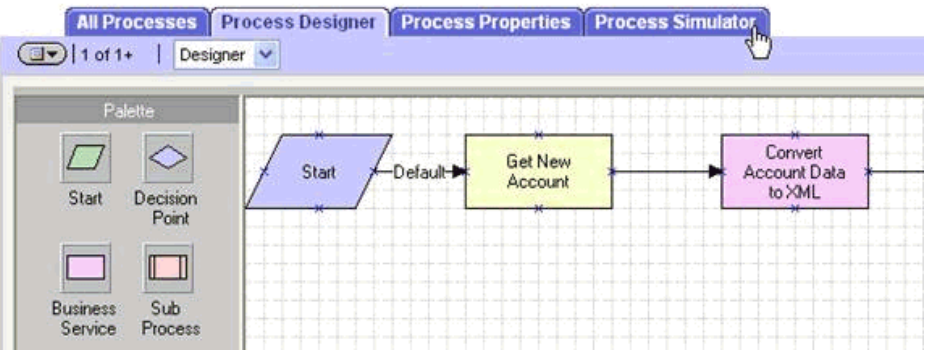

The Simulator tab opens.

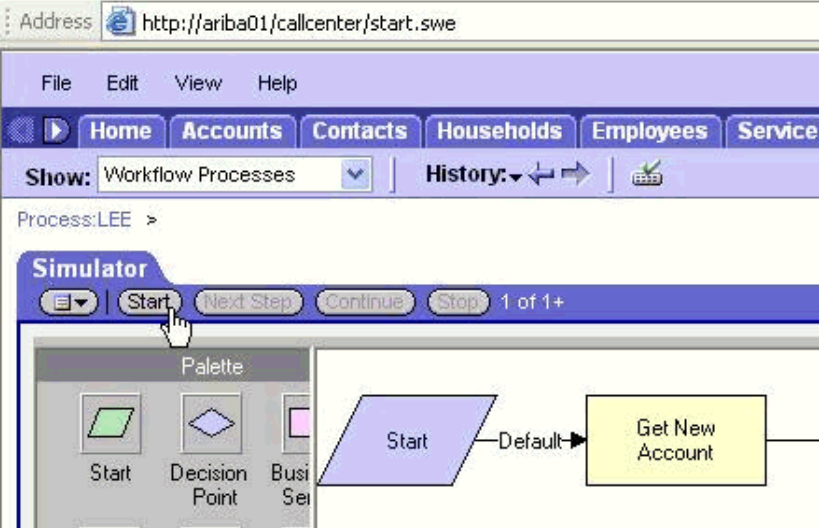

**12.** Click **Start** then **Continue** to complete the Siebel event triggering process.

#### **Verifying Results**

The following section includes a sample publishing adapter (SIEBELFL) console log and subscribing adapter (AQAPP) console log.

**Sample Publishing Adapter (SIEBELFL) Console Log**

| <b>Bally Select SIEBEL - start.bat</b>                                                                                          |
|----------------------------------------------------------------------------------------------------|
| The message was sent to topic(s) (oai hub queue= $[AQAPP]$ ). Processing Time = 2.75                                            |
| И ms.<br>$\{?xn1 \text{ version} = '1.B' encoding = 'UTF-8'?\}$                                                                 |
| MSG<br><msg></msg>                                                                                                    |
| $<$ H $>$                                                                                                    |
| <b0>SiebelAccountFL</b0>                                                                                                    |
| <b><en>Account</en></b><br><eu>0AI/U1</eu>                                                                                      |
| <mu>OAI/U1</mu>                                                                                                    |
| (T>0 <sn>SIEBELFL</sn>                                                                                                    |
| <sa>SIEBELFL</sa>                                                                                                    |
| <said>2</said>                                                                                                    |
| <ci>SIEBELFL1099005069062</ci><br>〈ノH〉                                                                                          |
| <b></b>                                                                                                    |
| $\langle A0 N = "Account_C0"\rangle$<br>$(AO N = "Siebe]Message")$<br>×                                                         |
| $\langle A \rangle$ N = "MessageId">1-25N $\langle A \rangle$                                                                   |
| $\langle A \rangle$ $\parallel$ "MessageType">Integration Object $\langle A \rangle$<br><a n="IntObjectName">Sample Account</a> |
| <a n="IntObjectFormat">Siebel Hierarchical</a>                                                                                  |
| $\langle A0 \rangle$ N = "ListOfSampleAccount">                                                                                 |
| $\langle$ AO N = "Account"><br>$\langle A \mid N =$ "CurrencyCode">USD $\langle A \rangle$                                      |
| <a n="HomePage">www.CircuitCity.com</a>                                                                                         |
| <a n="Location">AkronCC</a><br><a n="Name">Akron CircuitCity</a>                                                                |
| $\langle A \rangle N = "Type" \rangle$ Commercial $\langle \angle A \rangle$                                                    |
| $\langle A0 \rangle N = "ListOfAccount_Organization" \rangle$<br>$\langle A0 \rangle N =$ "Account Organization">               |
| <a n="IsPrimaryMUG">Y</a>                                                                                                    |
| <a n="Organization">Default Organization</a>                                                                                    |
| <br>$\langle$ /AO>                                                                                                    |
| $\langle$ AO N = "ListOfBusinessAddress">                                                                                       |
| $(AO N = "BusinessAddress")$<br><a n="AddressName">1234 Electronics Way, Akron, OH</a>                                          |
| <a n="City">Akron</a>                                                                                                    |
| <a n="Country">USA</a><br>$\langle A \rangle$ N = "PostalCode">23456 $\langle A \rangle$                                        |
| $\langle A \rangle$ N = "State">OH                                                                                              |
| <a n="StreetAddress">1234 Electronics Way</a>                                                                                   |
| $\langle$ /AO><br>$\langle$ /AO>                                                                                                |
| $(40 N = "ListOfContext")$                                                                                                    |
| $\langle A0 N = "Context"\rangle$<br>$\langle A \rangle$ = "FirstName">Stephen $\langle A \rangle$                              |
| <a n="JobTitle">Bottle Washer</a>                                                                                               |

**Sample Subscribing Adapter (AQAPP) Console Log**

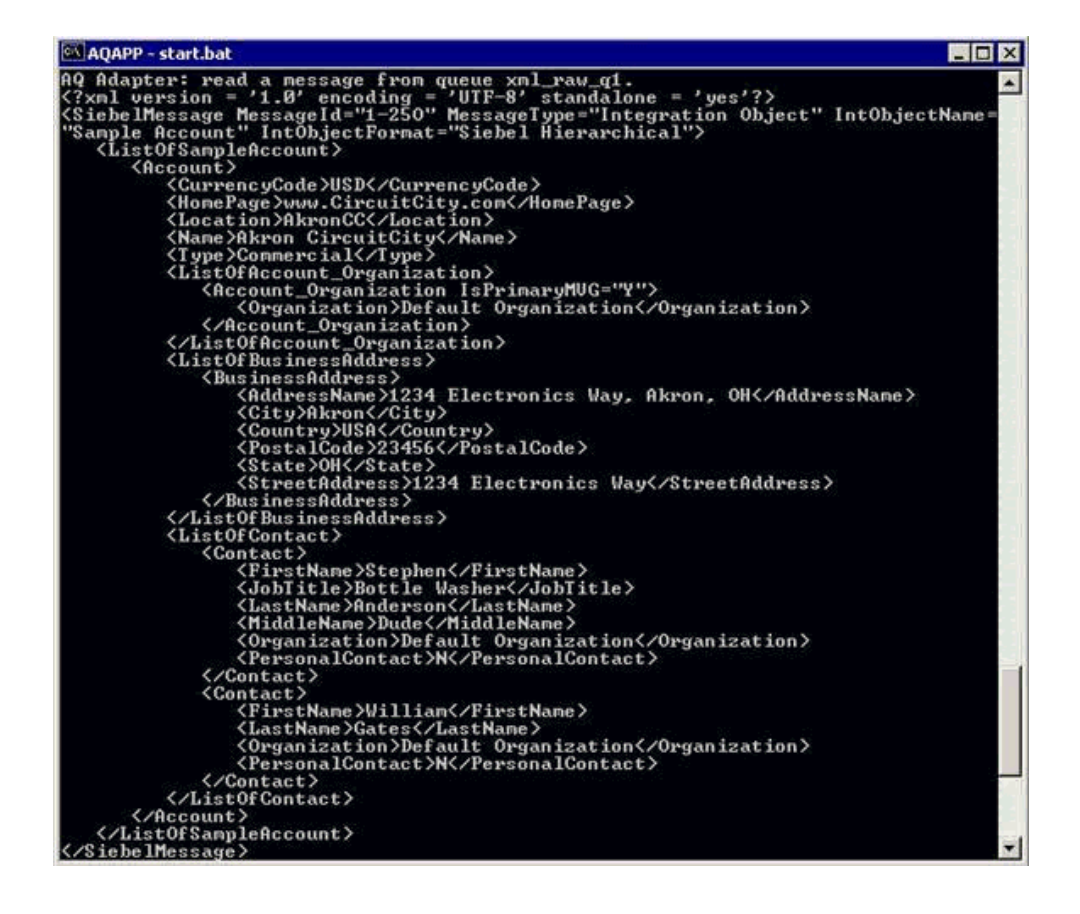

# **Troubleshooting and Error Messages**

This chapter explains the limitations and workarounds when connecting to Siebel. The following topics are discussed:

- **[Troubleshooting](#page-88-0)**
- **[BSE Error Messages](#page-90-0)**

# <span id="page-88-0"></span>**Troubleshooting**

This topic provides troubleshooting information for Siebel, separated into four categories:

- Application Explorer
- Siebel
- OracleAS Adapter JCA
- BSE

**Note:** Log file information that can be relevant in troubleshooting can be found in the following locations:

- The OracleAS Adapter JCA trace information can be found under the *OracleAS\_home*\opmn\logs directory.
- BSE trace information can be found under the *OracleAS home*\j2ee\home\applications\ws-app-adapter\ibse\i bselogs directory.
- The log file for Application Explorer can be found under the *OracleAS\_home*\adapters\application\tools directory.

#### **Application Explorer**

To use Application Explorer on Windows for debugging or testing purposes, invoke the ae batch script, ae.bat, found under *OracleAS\_*

*home*\adapters\application\tools or on UNIX invoke the ae script, ae.sh, found under *OracleAS\_home*/adapters/application/tools.

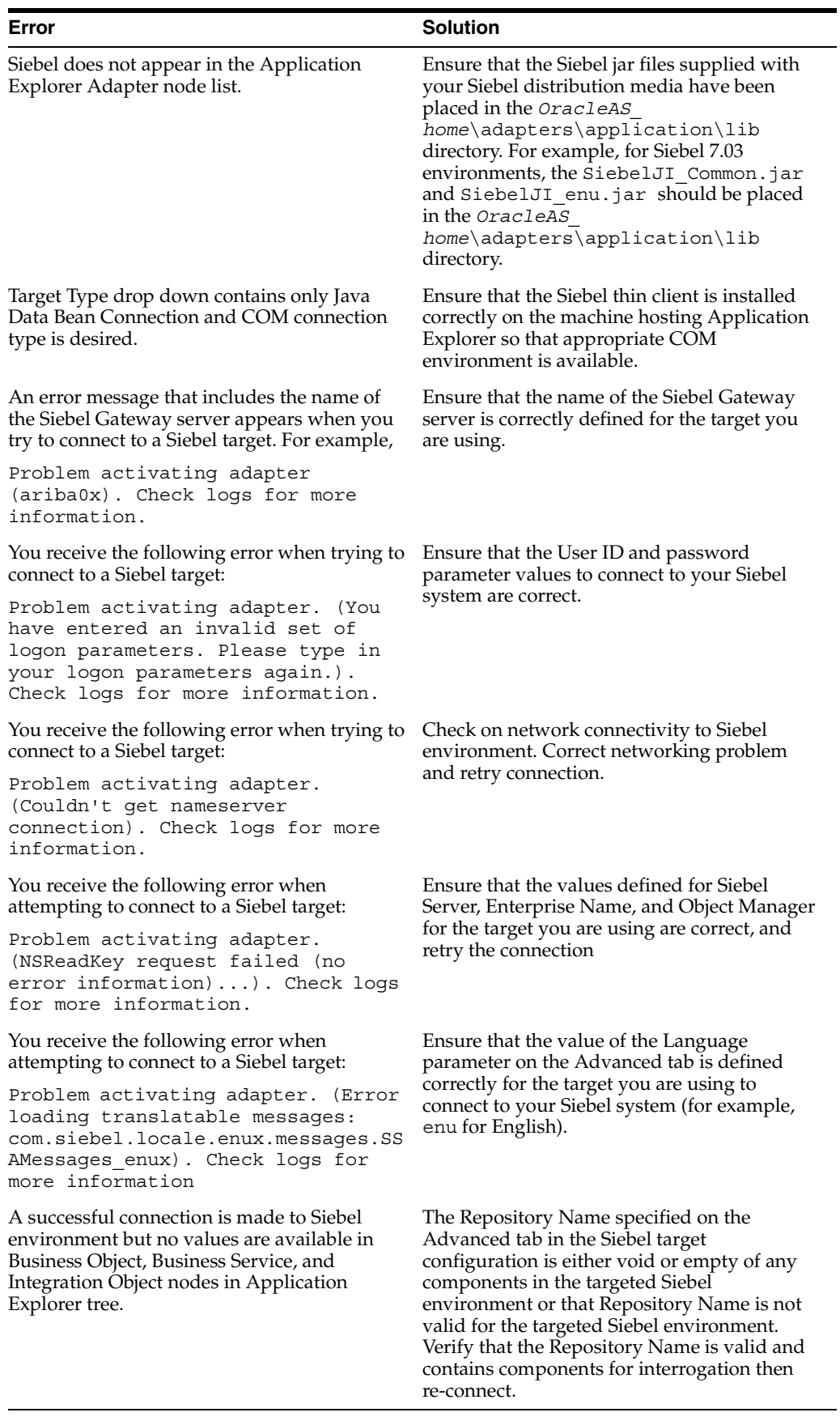

#### **Siebel**

The error messages listed can occur when using the adapter with either a BSE or OracleAS Adapter JCA repository project.

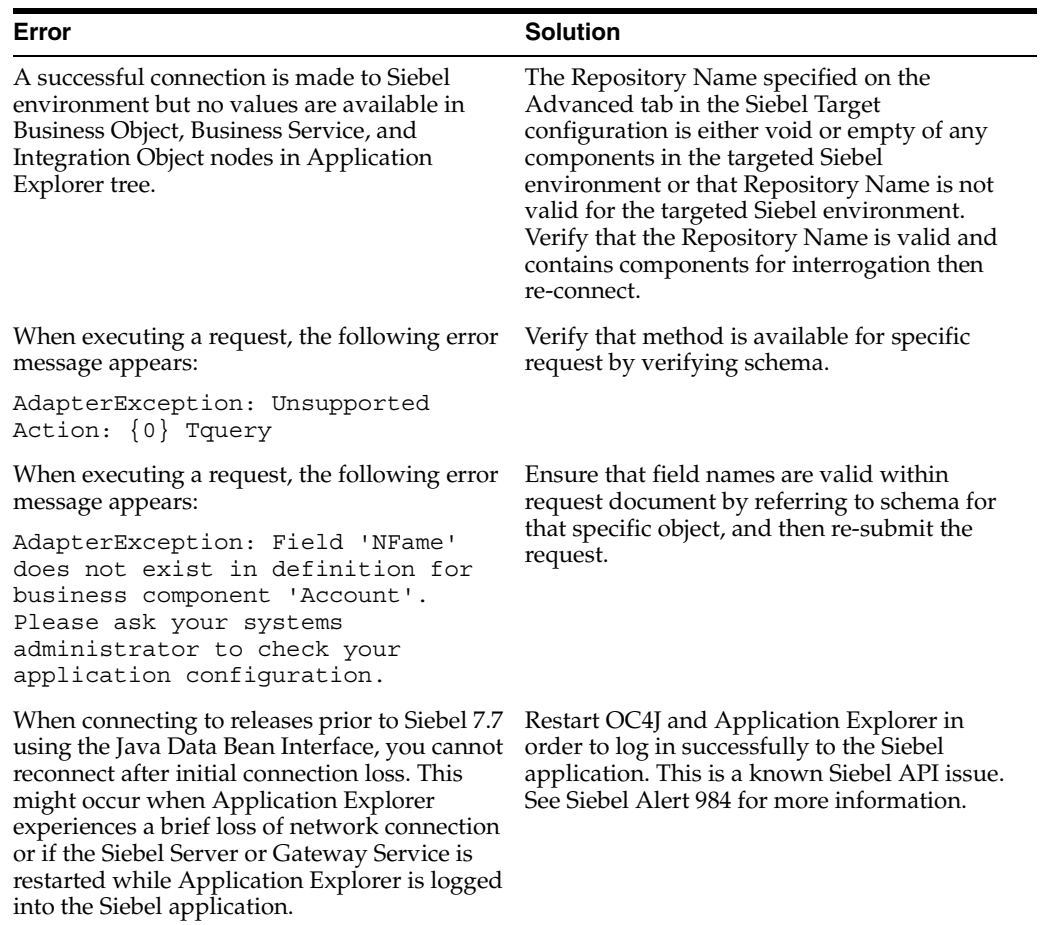

#### **OracleAS Adapter JCA**

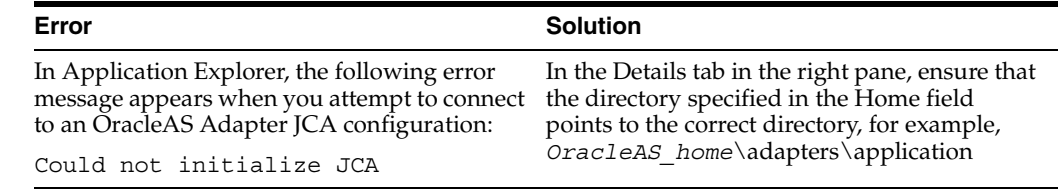

# <span id="page-90-0"></span>**BSE Error Messages**

This topic discusses the different types of errors that can occur when processing Web services through Business Services Engine (BSE).

## **General Error Handling in BSE**

Business Services Engine (BSE) serves as both a SOAP gateway into the adapter framework and as the engine for some of the adapters. In both design time and execution time, various conditions can cause errors in BSE when Web services that use adapters are running. Some of these conditions and resulting errors are exposed the same way, regardless of the specific adapter; others are exposed differently, based on

the adapter being used. This topic explains what you can expect when you encounter some of the more common error conditions on an adapter-specific basis.

Usually the SOAP gateway (agent) inside BSE passes a SOAP request message to the adapter required for the Web service. If an error occurs, how it is exposed depends on the adapter and the API or interfaces that the adapter uses. A few scenarios cause the SOAP gateway to generate a SOAP fault. In general, anytime the SOAP agent inside BSE receives an invalid SOAP request, a SOAP fault element is generated in the SOAP response. The SOAP fault element contains fault string and fault code elements. The fault code contains a description of the SOAP agent error.

The following SOAP response document results when BSE receives an invalid SOAP request:

```
<SOAP-ENV:Envelope xmlns:SOAP-ENV="http://schemas.xmlsoap.org/soap/envelope/">
 <SOAP-ENV:Body>
      <SOAP-ENV:Fault>
         <faultcode>SOAP-ENV:Client</faultcode>
          <faultstring>Parameter node is missing</faultstring>
      </SOAP-ENV:Fault>
   </SOAP-ENV:Body>
</SOAP-ENV:Envelope>
```
In this example, BSE did not receive an element in the SOAP request message that is mandatory for the WSDL for this Web service.

## **Adapter-Specific Error Handling**

When an adapter raises an exception during execution, the SOAP agent in BSE produces a SOAP fault element in the generated SOAP response. The SOAP fault element contains fault code and fault string elements. The fault string contains the native error description from the adapter target system. Since adapters use the target system interfaces and APIs, whether or not an exception is raised depends on how the target systems interface or API treats the error condition. If a SOAP request message is passed to an adapter by the SOAP agent in BSE, and that request is invalid based on the WSDL for that service, the adapter may raise an exception yielding a SOAP fault.

While it is almost impossible to anticipate every error condition that an adapter may encounter, the following is a description of how adapters handle common error conditions and how they are then exposed to the Web services consumer application.

#### **Oracle Application Server Adapter for Siebel Invalid SOAP Request**

When the Oracle Application Server Adapter for Siebel receives a SOAP request message that does not conform to the WSDL for the Web services being executed, the following SOAP response is generated

```
<?xml version="1.0" encoding="ISO-8859-1" ?>
<SOAP-ENV:Envelope xmlns:SOAP-ENV="http://schemas.xmlsoap.org/soap/envelope/">
<SOAP-ENV:Body>
 <SOAP-ENV:Fault>
  <faultcode>SOAP-ENV:Server</faultcode>
<faultstring>XD[FAIL] Parse failure (IS) 3: org.xml.sax.SAXParseException: 
Premature end of file.</faultstring>
 </SOAP-ENV:Fault>
</SOAP-ENV:Body>
</SOAP-ENV:Envelope>
```
#### **Empty Result From Siebel Request**

When the Oracle Application Server Adapter for Siebel cannot connect to Siebel when executing a Web service, the following SOAP response is generated.

```
<?xml version="1.0" encoding="ISO-8859-1" ?>
<SOAP-ENV:Envelope xmlns:SOAP-ENV="http://schemas.xmlsoap.org/soap/envelope/">
 <SOAP-ENV:Body>
   <SOAP-ENV:Fault>
   <faultcode>SOAP-ENV:Server</faultcode>
   <faultstring><Exception> - major:4096 minor: -1 message:NSReadKey request 11 was 
abandoned 
after 37846ms connection:12a due to Connection shutdown request
Connection reset by peer:JVM_recv in socket input stream 
stream read DetailedMessage:Unknown</Exception></faultstring>
  </SOAP-ENV:Fault>
 </SOAP-ENV:Body>
</SOAP-ENV:Envelope>
```
#### **Oracle Application Server Integration Adapter**

The OracleAS Adapter connects BSE to adapters whose engine is another Oracle server. Therefore, since this adapter is used to connect BSE to many different target systems, the error handling behavior is consistent. Check the user guide for your adapter to see if you require the Oracle Application Server Integration Adapter when running Web services.

#### **Invalid SOAP Request**

When the Oracle Application Server Adapter receives a SOAP request message that does not conform to the WSDL for the Web services being executed, the following SOAP response is generated.

```
<?xml version="1.0" encoding="ISO-8859-1"
 ?>
<SOAP-ENV:Envelope xmlns:SOAP-ENV="http://schemas.xmlsoap.org/soap/envelope/">
<SOAP-ENV:Body>
 <SOAP-ENV:Fault>
  <faultcode>SOAP-ENV:Server</faultcode>
  <faultstring>RPC server connection failed: Connection refused: 
connect</faultstring>
 </SOAP-ENV:Fault>
</SOAP-ENV:Body>
</SOAP-ENV:Envelope>
```
#### **Empty Result From Oracle Application Server Adapter Request**

When the Oracle Application Server Adapter executes a SOAP request using input parameters passed that do not match records in the target system, the following SOAP response is generated.

**Note:** The condition for this adapter does not yield a SOAP fault.

```
<SOAP-ENV:Envelope xmlns:xsi="http://www.w3.org/1999/XMLSchema-instance" 
xmlns:SOAP-ENV="http://schemas.xmlsoap.org/soap/envelope/" 
xmlns:xsd="http://www.w3.org/1999/XMLSchema">
    <SOAP-ENV:Body>
       <m:RunDBQueryResponse xmlns:m="urn:schemas-iwaysoftware-com:iwse"
        xmlns="urn:schemas-iwaysoftware-com:iwse"
         cid="2A3CB42703EB20203F91951B89F3C5AF">
```
 <RunDBQueryResult run="1" /> </m:RunDBQueryResponse> </SOAP-ENV:Body> </SOAP-ENV:Envelope>

# **Advanced Topics**

This chapter includes the following topics:

- [Using Web Services Policy-Based Security](#page-94-0)
- **[Migrating Repositories](#page-102-0)**

# <span id="page-94-0"></span>**Using Web Services Policy-Based Security**

Application Explorer provides a security model called Web services policy-based security. The following topics describe how the feature works and how to configure it.

# **Web Services Policy-Based Security**

Web services provide a layer of abstraction between the back-end business logic they invoke, and the user or application running the Web service. This enables easy application integration but raises the issue of controlling the use and execution of critical and sensitive business logic that is run as a Web service.

Application Explorer controls the use of Web services that use adapters, using a feature called policy-based security. This feature enables an administrator to apply "policies" to Business Services (Web services) to deny or permit their execution.

A policy is a set of privileges dealing with the execution of a Business Service (iBS) that can be applied to an existing or new iBS. When you set specific rights or privileges inside a policy, you do not have to re-create privileges for every iBS that has security concerns in common with other Business Services. Instead, you reuse a policy on multiple Business Services.

The goal of the feature is to secure requests at both the transport and the SOAP request level transmitted on the wire. Some of the policies do not deal with security issues directly, but do effect the run-time behavior of the Web services to which they have been applied.

The iBS administrator creates an "instance" of a policy type, names it, associates individual users or groups (a collection of users), and then applies that policy to one or more Business Services.

You can assign a policy to an iBS, or to a method within an iBS. If a policy is only applied to a method, other methods in that iBS will not be governed by it. However, if a policy is applied to the iBS, all methods are governed by it. At runtime, the user ID and password that are sent to BSE in the SOAP request message are checked against the list of users for all policies applied to that specific iBS. The policy type that is supported is Resource Execution, which dictates who can or cannot execute the iBS.

When a policy is not applied, the default value for an iBS is to "grant all". For example, anybody can execute the iBS, until the Resource Execution policy is associated to the iBS. At that time, only those granted execution permissions, or users not part of the group that has been denied execution permissions, have access to the iBS.

## **Configuring Web Services Policy-Based Security**

The following procedures describe how to configure Web services policy-based security.

#### **Creating and Associating a User with a Policy**

Before you create instances of policies, you must have a minimum of one user or one group to associate to an instance. You can create users and groups using Application Explorer.

- **1.** Open Application Explorer.
- **2.** Right-click the configuration to which you want to connect, for example, SampleConfig. See [Chapter 2, "Adapter Configuration Using OracleAS Adapter](#page-20-0)  [Application Explorer"](#page-20-0) for information on creating a new configuration.
- **3.** Select **Connect.**

Nodes appear for **Adapters, Events,** and **Business Services** (also known as Web services).

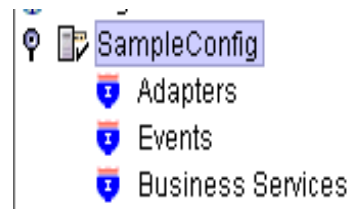

- **a.** Expand the **Business Services** node by clicking on the plus (+) symbol.
- **b.** Expand the **Configuration** node by clicking the plus (+) symbol.
- **c.** Expand the **Security** node by clicking the plus (+) symbol.
- **d.** Expand the **Users and Groups** node by clicking the plus (+) symbol.

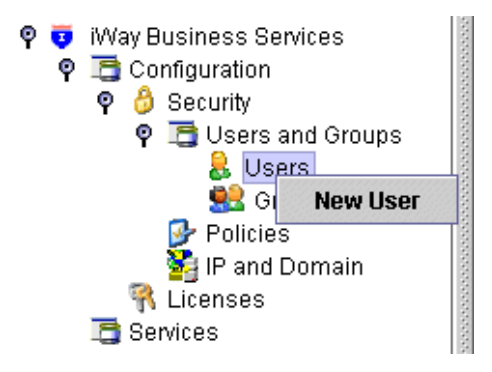

**4.** Right-click **Users** and click **New User.**

The New User dialog box opens.

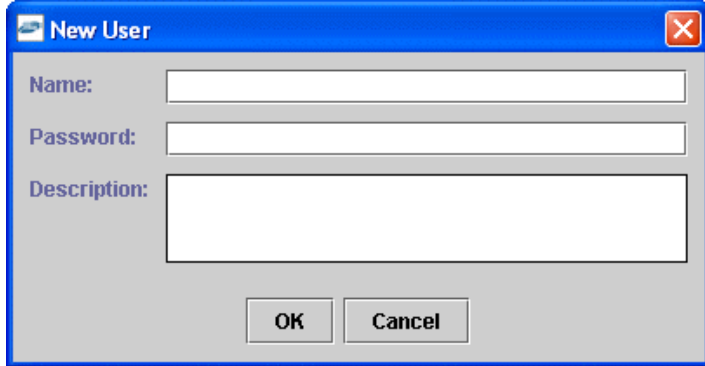

- **a.** In the **Name** field, type a user ID.
- **b.** In the **Password** field, type the password associated with the user ID.
- **c.** In the **Description** field, type a description of the user (optional).
- **5.** Click **OK.**

 $\overline{\mathsf{P}}$  & Users & ibse1

The new user is added under the Users node.

#### **Creating a Group to Use With a Policy**

To create a group to use with a policy:

- **1.** Open Application Explorer.
- **2.** Right-click the configuration to which you want to connect, for example, SampleConfig. See [Chapter 2, "Adapter Configuration Using OracleAS Adapter](#page-20-0)  [Application Explorer"](#page-20-0) for information on creating a new configuration.
- **3.** Select **Connect.**

Nodes appear for **Adapters, Events,** and **Business Services** (also known as Web services).

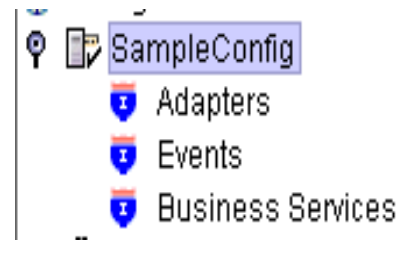

- **a.** Expand the **Business Services** node by clicking on the plus (+) symbol.
- **b.** Expand the **Configurations** node by clicking on the plus (+) symbol.
- **c.** Expand the **Security** node by clicking on the plus (+) symbol.
- **d.** Expand the **Users and Groups** node by clicking on the plus (+) symbol.

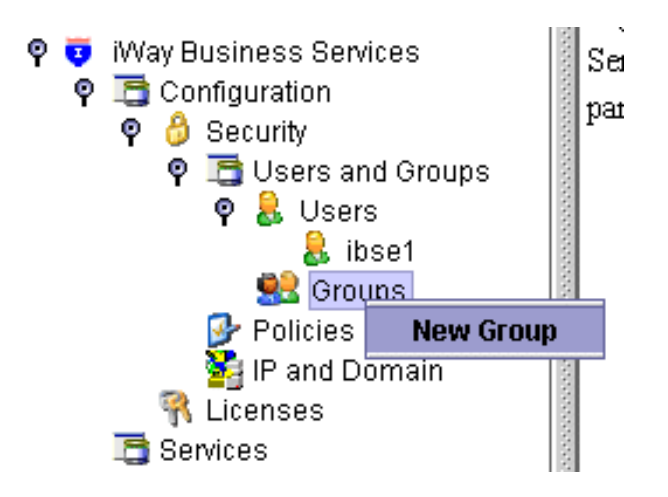

**4.** Right-click **Groups** and select **New Group.**

The New Group dialog box opens.

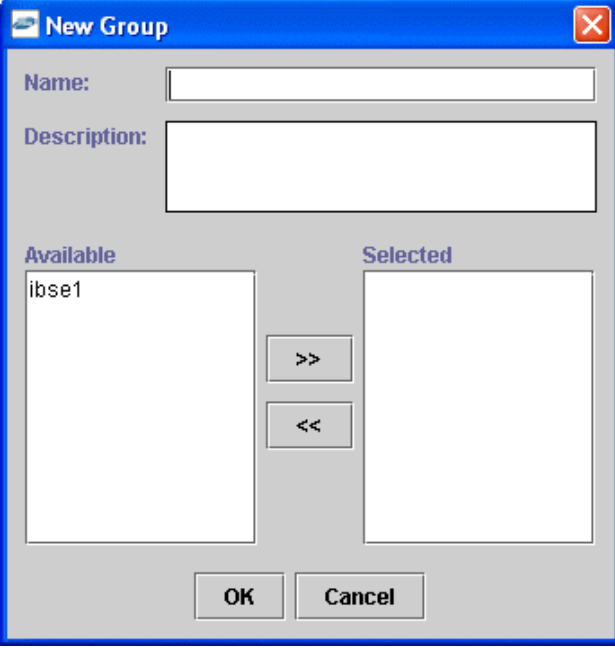

- **a.** In the Name field, type a a name for the group.
- **b.** In the Description field, type a description for the group (optional).
- **c.** From the available list of users in the left pane, select one or more users and add them to the Selected list by clicking the double right facing arrow.
- **5.** When you have selected at least one user, click **OK.**

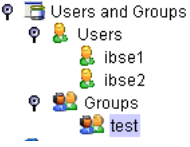

 $\bar{z}$ 

The new group is added under the Group node.

#### **Creating an Execution Policy**

An execution policy governs who can execute the Business Services to which the policy is applied.

To create an execution policy:

- **1.** Open Application Explorer.
- **2.** Right-click the configuration to which you want to connect, for example, SampleConfig. See [Chapter 2, "Adapter Configuration Using OracleAS Adapter](#page-20-0)  [Application Explorer"](#page-20-0) for information on creating a new configuration.
- **3.** Select **Connect.**

Nodes appear for **Adapters, Events,** and **Business Services** (also known as Web services).

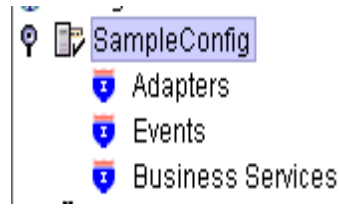

- **a.** Expand the **Business Services** node by clicking the plus (+) symbol.
- **b.** Expand the **Configurations** node by clicking the plus (+) symbol.
- **c.** Expand the **Security** node by clicking the plus (+) symbol.
- **d.** Expand the **Policies** node by clicking the plus (+) symbol.

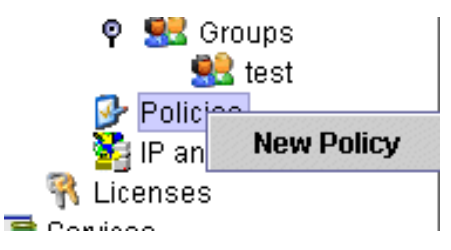

**4.** Right-click **Policies** and select **New Policy.** The New policy dialog box opens.

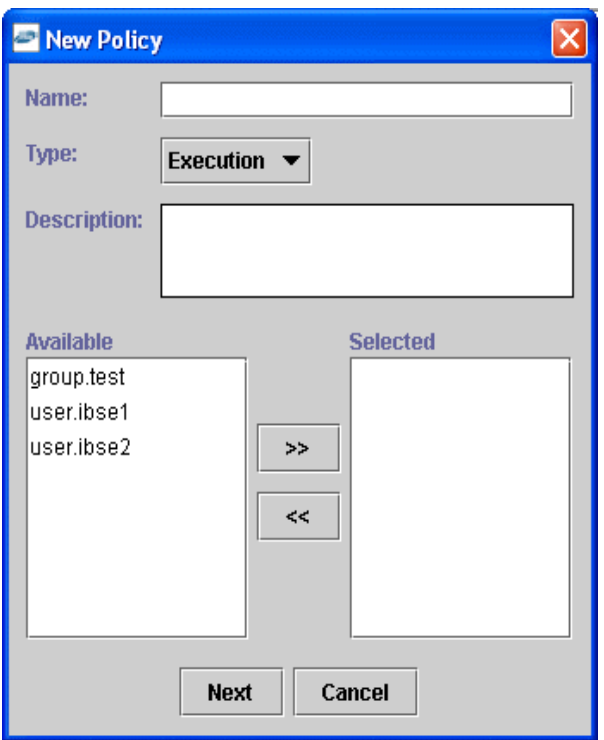

- **a.** In the **Name** field, type a a name for the policy.
- **b.** From the **Type** list, select **Execution.**
- **c.** In the **Description** field, type a description for the policy (optional).
- **d.** From the available list of users in the left pane, select one or more users and add them to the **Selected** list by clicking the double right facing arrow.

**Note:** This user ID is checked against the value in the user ID element of the SOAP header sent to BSE in a SOAP request.

- **5.** When you have selected at least one user selected, click **OK.**
- **6.** Click **Next.**

The New Policy permissions dialog box opens.

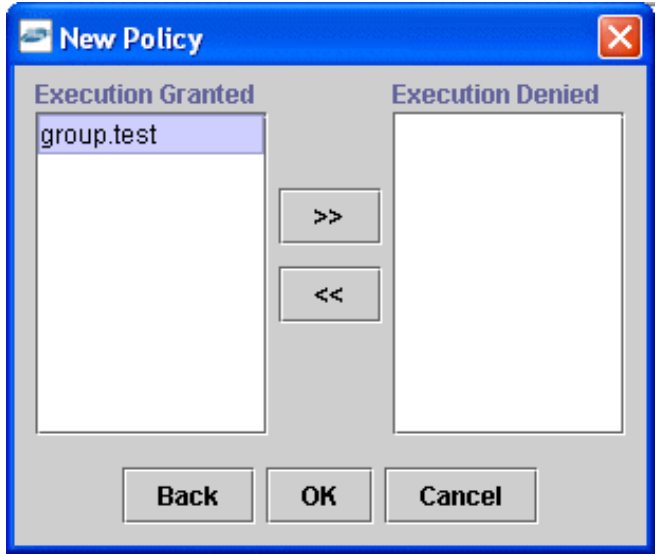

- **7.** To grant permission to a user or group to execute an iBS, select the user or group and move them into the **Execution Granted** list by selecting the double left facing arrow.
- **8.** To deny permission to a user or group to execute an iBS, select the user or group and move them into the **Execution Denied** list by selecting the double right facing arrow.
- **9.** Click **OK.**

The following pane summarizes your configuration.

- $\bullet$  Name test
- Execution  $• **Type**$
- **O** Description
- **\* User and Group Restrictions** 
	- · group.test Execution Granted

#### **Using the IP and Domain Restrictions Policy Type**

You configure the IP and Domain Restriction policy type slightly differently from other policy types. The IP and Domain Restriction policy type controls connection access to BSE and therefore need not be applied to individual Web services. You need not create a policy, however, you must enable the Security Policy option in Application Explorer.

- **1.** Open Application Explorer.
- **2.** Right-click the configuration to which you want to connect, for example, SampleConfig. See [Chapter 2, "Adapter Configuration Using OracleAS Adapter](#page-20-0)  [Application Explorer"](#page-20-0) for information on creating a new configuration.
- **3.** Select **Connect.**

Nodes appear for **Adapters, Events,** and **Business Services** (also known as Web services).

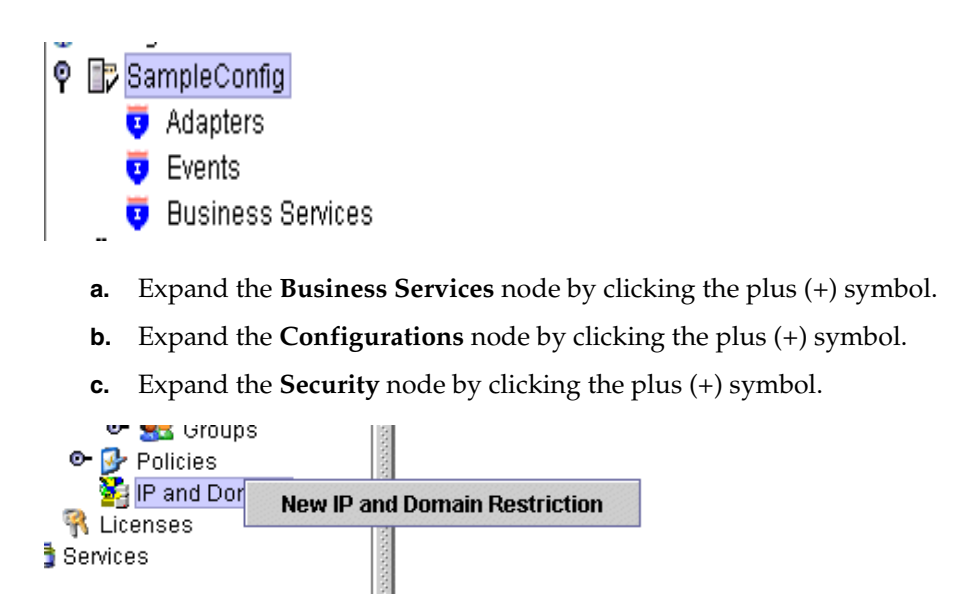

**4.** Right-click **IP and Domain** and select **New IP and Domain Restriction.**

The New IP and Domain Restriction dialog box opens.

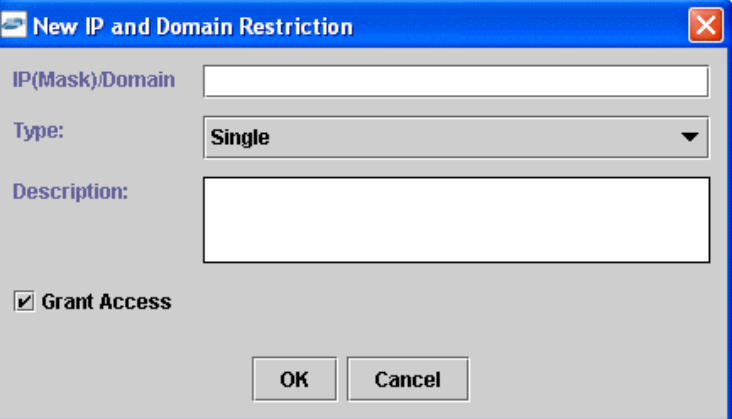

**a.** In the **IP(Mask)/Domain** field, type the IP or domain name using the following guidelines.

If you select **Single** (Computer) from the **Type** list, you must provide the IP address for that computer. If you only know the DNS name for the computer, click **DNS Lookup** to obtain the IP Address based on the DNS name.

If you select **Group** (of Computers), you must provide the IP address and subnet mask for the computer group.

If you select **Domain,** you must provide the domain name, for example, yahoo.com.

- **b.** From the **Type** list, select the type of restriction.
- **c.** In the **Description** field, type a description (optional).
- **d.** To grant access, select the **Grant Access** check box.
- **5.** Click **OK.**

The new domain is added under the IP and Domain node.

The following pane summarizes your configuration.

● IP Address (Mask) / Domain www.yahoo.com

Domain

- $**Type**$
- Denied  $\bullet$  Access
- Description

# <span id="page-102-0"></span>**Migrating Repositories**

During design time, the Oracle repository is used to store metadata created when using Application Explorer to configure adapter connections, browse EIS objects, configure services, and configure listeners to listen for EIS events. The information in the repository is also referenced at runtime. For management purposes, you can migrate BSE and JCA repositories that are configured for Oracle to new destinations without affecting your existing configuration. For example, you may want to migrate a repository from a test environment to a production environment.

#### **Migrating a BSE Repository**

To migrate a BSE repository:

**1.** Copy the BSE control service URL, for example:

http://localhost:7777/ibse/IBSEServlet/admin/iwcontrol.ibs

**2.** Open a third party XML editor, for example, XMLSPY.

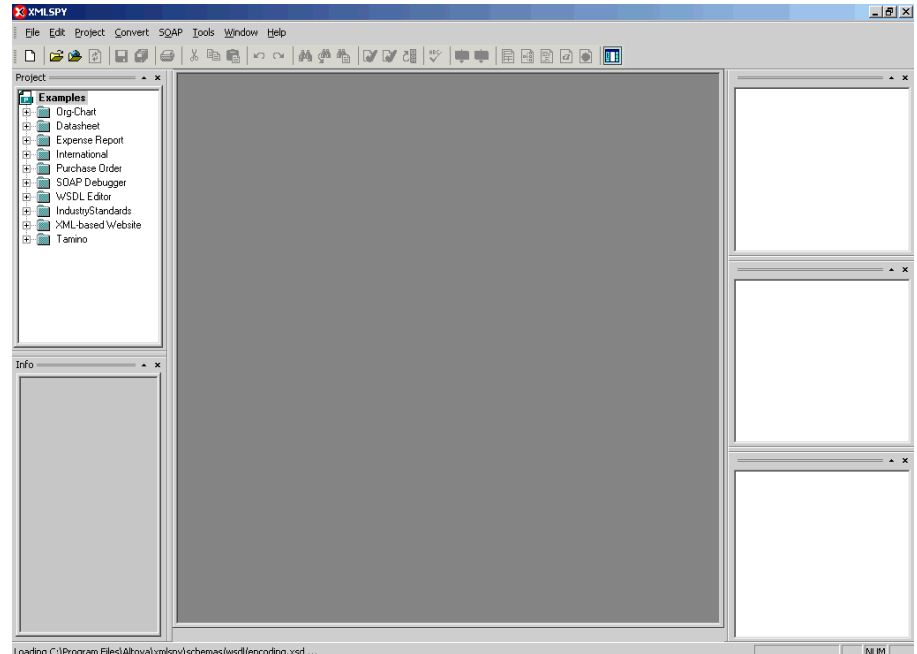

ing C:\Program Files\Altova\xmlspy'

**3.** In the menu bar, click **SOAP.** 

A list of options appears.

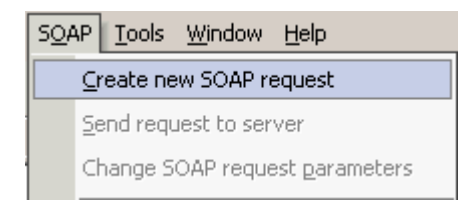

#### **4.** Select **Create new SOAP request.**

The WSDL file location dialog box opens.

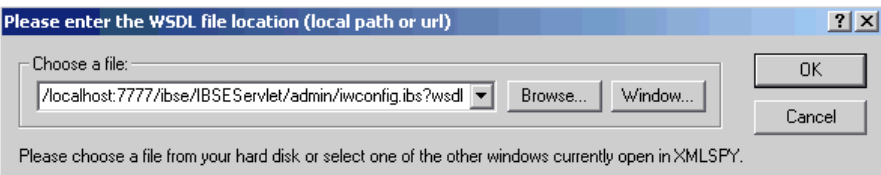

- **a.** In the **Choose a file** field, paste the BSE control service URL.
- **b.** Append **?wsdl** to the URL, for example:

http://localhost:7777/ibse/IBSEServlet/admin/iwcontrol.ibs?wsdl

**5.** Click **OK.** 

The soap operation name dialog box opens and lists the available control methods.

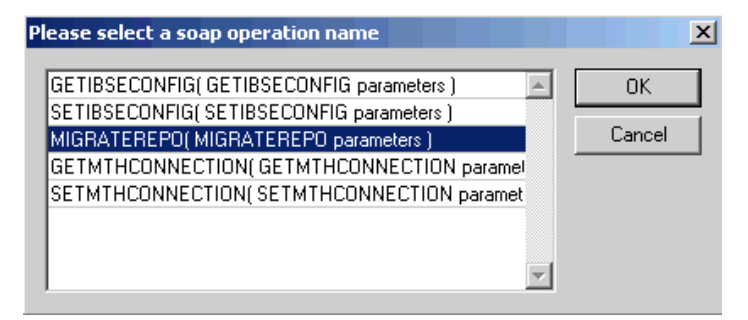

**6.** Select the **MIGRATEREPO(MIGRATEREPO parameters)** control method and click **OK.** 

The following window opens, which shows the structure of the SOAP envelope.

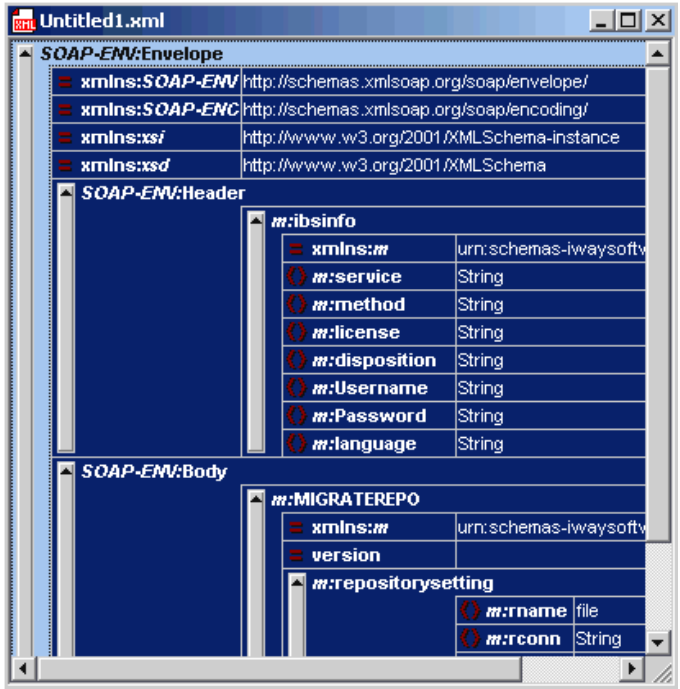

**7.** Locate the **Text view** icon in the toolbar.

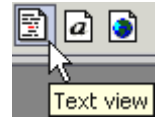

**8.** To display the structure of the SOAP envelope as text, click the **Text view** icon.

The <SOAP-ENV:Header> tag is not required and can be deleted from the SOAP envelope.

**9.** Locate the following section:

```
<m:MIGRATEREPO xmlns:m="urn:schemas-iwaysoftware-com:jul2003:ibse:config" 
version="">
<m:repositorysetting>
<m:rname>oracle</m:rname>
<m:rconn>String</m:rconn>
<m:rdriver>String</m:rdriver>
<m:ruser>String</m:ruser>
<m:rpwd>String</m:rpwd>
</m:repositorysetting>
<m:servicename>String</m:servicename>
</m:MIGRATEREPO>
```
**a.** For the <m:rconn> tag, replace the String placeholder with a repository URL where you want to migrate your existing BSE repository.

The Oracle repository URL has the following format:

jdbc:oracle:thin:@[host]:[port]:[sid]

**b.** For the <m:rdriver> tag, replace the String placeholder with the location of your Oracle driver.

- **c.** For the  $\leq m$ : ruser  $>$  tag, replace the String placeholder with a valid user name to access the Oracle repository.
- **d.** For the  $\langle m : r \rangle$  for the string placeholder with a valid password to access the Oracle repository.
- **10.** Perform one of the following migration options.
	- If you want to migrate a single Web service from the current BSE repository, enter the Web service name in the <m:servicename> tag, for example:

```
<m:servicename>SAPService1</m:servicename>
```
If you want to migrate multiple Web services from the current BSE repository, duplicate the <m:servicename> tag for each Web service, for example:

```
<m:servicename>SAPService1</m:servicename>
<m:servicename>SAPService2</m:servicename>
```
If you want to migrate all Web services from the current BSE repository, remove the <m:servicename> tag.

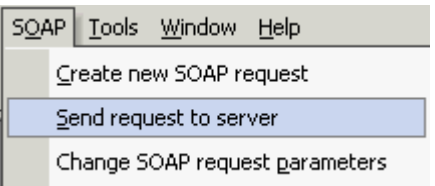

**11.** In the menu bar, click **SOAP** and select **Send request to server.**

Your BSE repository and any Web services you specified are now migrated to the new Oracle repository URL you specified.

#### **Migrating a JCA Repository**

To migrate a JCA repository:

**1.** Navigate to the location of your JCA configuration directory where the repository schemas and other information is stored, for example:

```
OracleAS_home\adapters\application
```
- **2.** Locate and copy the repository.xml file.
- **3.** Place this file in a new JCA configuration directory to migrate the existing repository.

Your JCA repository is migrated to the new JCA configuration directory.

# **Using Siebel Workflows**

When using Siebel XML to integrate with Siebel Integration Objects, the interface uses a Siebel Workflow.

**Note:** This section is intended as a supplement to the documentation designed for the OracleAS Adapter for Siebel user and is not intended as a substitute for Siebel documentation. For complete and up-to-date information on Siebel Workflow and policy topics, see the Siebel Bookshelf for your Siebel system.

# **Overview**

A Siebel Workflow is defined within Siebel to emit or to receive Siebel XML. In either case, emitting or receiving is handled by Siebel transport services for MQSeries, File, or HTTP. The following topics discuss the use and creation of workflows that employ the supported transport services.

### **Siebel Workflows**

A Siebel Workflow is a series of Siebel Business Services linked together to accomplish a business task. You create workflows using the Siebel Client Workflow Administration screens. Workflows are invoked through one of the following methods:

- Using a workflow policy
- Using a runtime event (Siebel Event)
- Using a script (eScript or Siebel VB)

The following topic briefly describes how to invoke the workflow through a policy condition.

#### **See Also:**

Siebel Bookshelf documentation for more information on policy and other methods.

# **Using a Policy to Invoke a Siebel EAI Workflow**

A workflow policy is defined by a set of conditions that executes a set of defined actions. A Siebel workflow policy consists of:

- Conditions that define circumstances, based on changes in the state of a Siebel database.
- Actions that define steps taken when conditions are fulfilled.

Creating a policy to invoke a workflow as an action involves the following steps:

- **1.** Define an action to be executed after a policy is triggered. Use the **Run Integration Process** program.
- **2.** Create a policy by setting conditions and selecting appropriate policy groups and actions.
- **3.** Activate the policy by choosing an activation date.
- **4.** Run the **Generate Triggers** server task from **Server Administration** windows to set the conditions to be monitored.
- **5.** Start the **Workflow Monitor** agent after editing with the appropriate policy group (to which your policy belongs) to evaluate whether to perform an action.
- **6.** Start the **Workflow Action Agent** server task from **Server Administration** windows to perform the action.

### **Siebel Workflow - Outbound**

When a Siebel Workflow is triggered based on a Siebel policy, runtime, or script (eScript or Siebel VB) event, the result is the generation of a Siebel XML document that is placed on one of the Siebel transports. For example, when you add a new account in the Siebel Call Center application, you can design and configure a workflow to be triggered on the account transaction. You can design the workflow to extract the data for the new record, convert it to Siebel XML, and then, place it on an MQSeries message queue.

In this example, the Siebel Workflow process executes the following series of Siebel Business Services:

- **1.** Calls the Siebel EAI Siebel Adapter that queries for the newly updated account record and places the data in its original internal structure into memory.
- **2.** Calls the Siebel EAI XML Converter that converts the data into an XML message.
- **3.** Calls the Siebel EAI MQSeries Transport that places the newly created XML message into the appropriate MQSeries message queue

After the message is placed in the message queue, it is retrieved by an OracleAS Adapter for Siebel 6.3 and higher. The following Workflow sequence illustrates the previous steps.

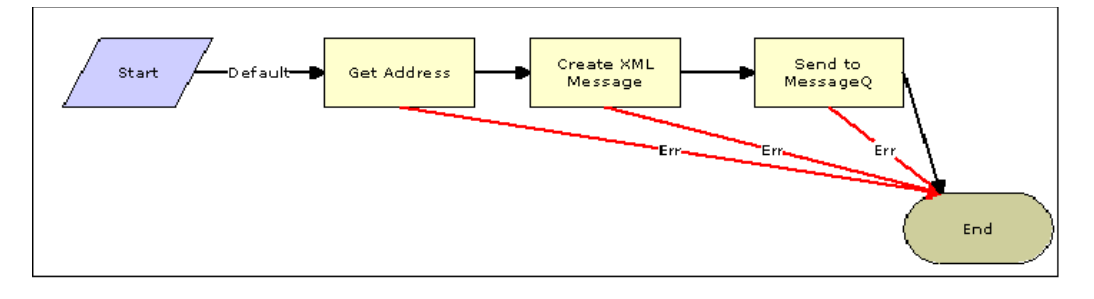

# **Siebel Workflow - Inbound**

A Siebel Workflow that is triggered by an external event begins by receiving a Siebel XML document placed on one of its transports. The result might be the update of a Siebel record using the XML as input, for example, when a new account is added in another CRM system but also must be updated in the Siebel Call Center application. You can design and configure a Workflow to receive or listen on an MQSeries message
queue. Upon receipt of the XML message, the Workflow processes the transaction into the Siebel system to update the record.

<span id="page-108-0"></span>In this example, upon receipt of the Siebel XML message in the message queue, the Siebel MQSeries Receiver server task initiates a Siebel Workflow process, which in turn executes a series of Siebel Business Services as follows:

- **1.** Calls the Siebel EAI XML Converter, which converts the XML message into Siebel internal format.
- **2.** Calls the Siebel EAI Siebel Adapter, which applies the newly updated account record based on the methods defined in its service.

<span id="page-108-4"></span>The following is a sample of the Workflow process.

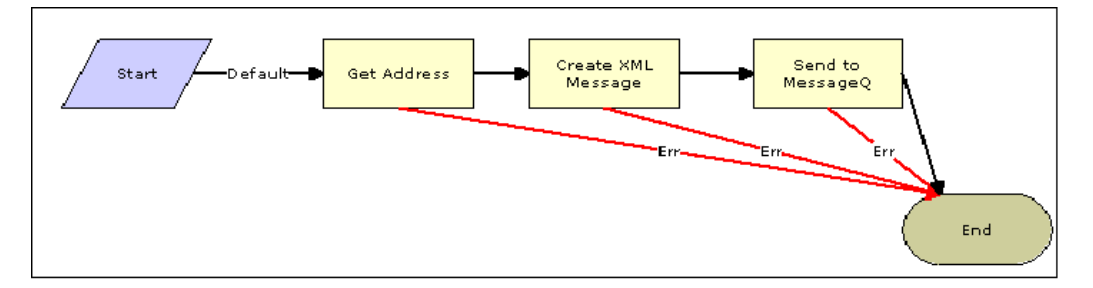

# **Creating a Siebel Workflow**

<span id="page-108-3"></span>The following topics include procedures for creating Siebel Workflows in the Siebel Workflow Administration window.

# **Creating a Siebel Workflow for an Event Using MQSeries Transport**

<span id="page-108-2"></span><span id="page-108-1"></span>The following procedure is an example of a Siebel Workflow illustrated in the Siebel Workflow Administration window. The Workflow was designed for exporting Siebel Account record information using the MQSeries transport.

The following is a Siebel Workflow Administration window.

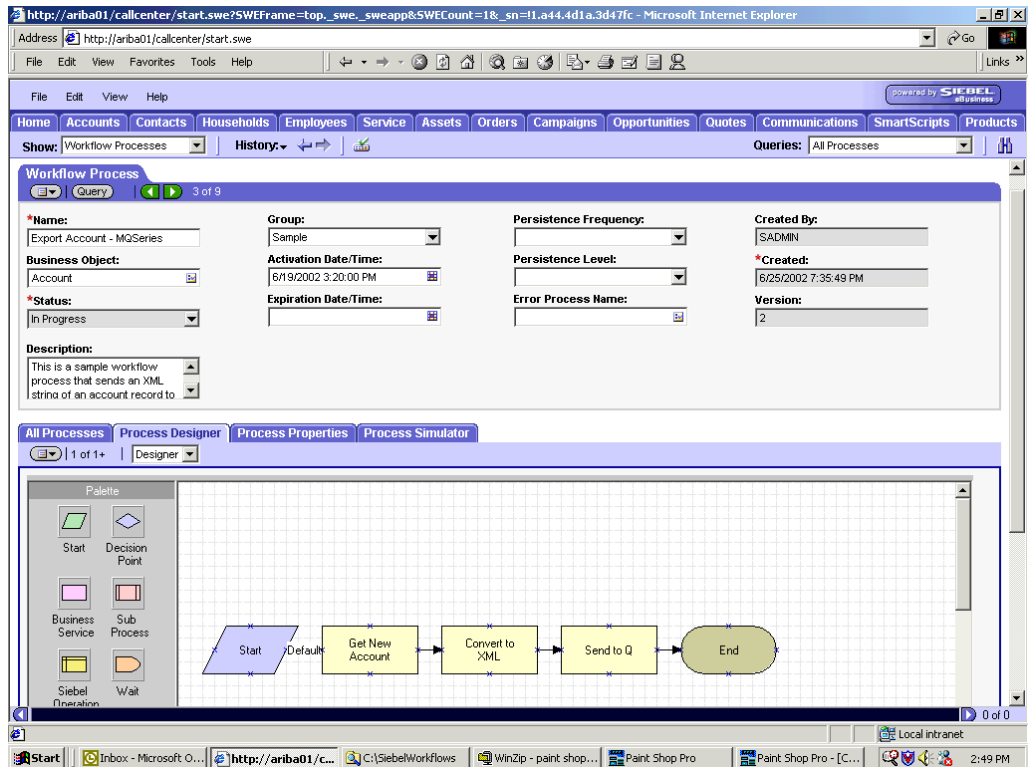

The following procedure describes how to create a Siebel Workflow that generates Siebel XML when an Account record is updated in the Siebel Call Center application. The Workflow is then placed on an MQSeries message queue.

To create a Siebel Workflow:

<span id="page-109-0"></span>**1.** In the **Process Properties** tab of the **Workflow Process** window, define the Account message and Account XML process properties.

<span id="page-109-1"></span>The Account message contains Siebel Account data in hierarchical format.

Account XML specifies the Siebel Account data that the workflow has converted to XML.

The following window opens showing the Process Properties tab active.

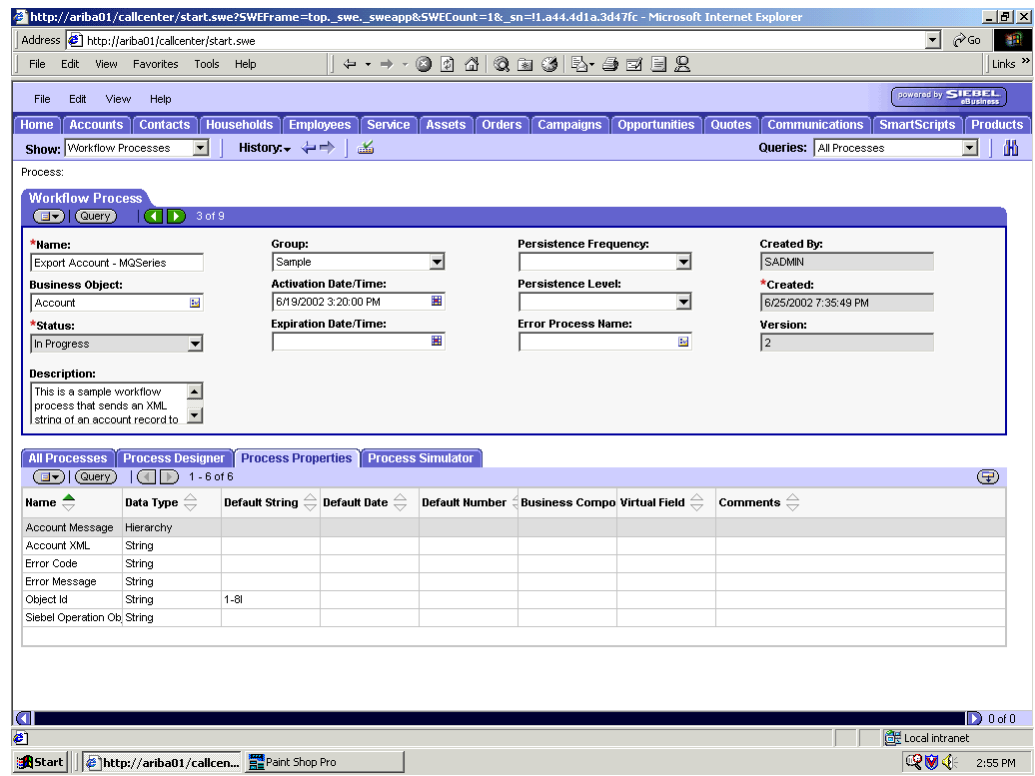

- **2.** Use the **Siebel Workflow Administration** windows to create a Workflow.
- **3.** Define an **EAI Siebel Adapter Business Service** step to receive an instance of Account data and call it Get New Account.

The Business Service obtains the Account information from Siebel using the Query method.

Output from this Business Service is generated in hierarchical format.

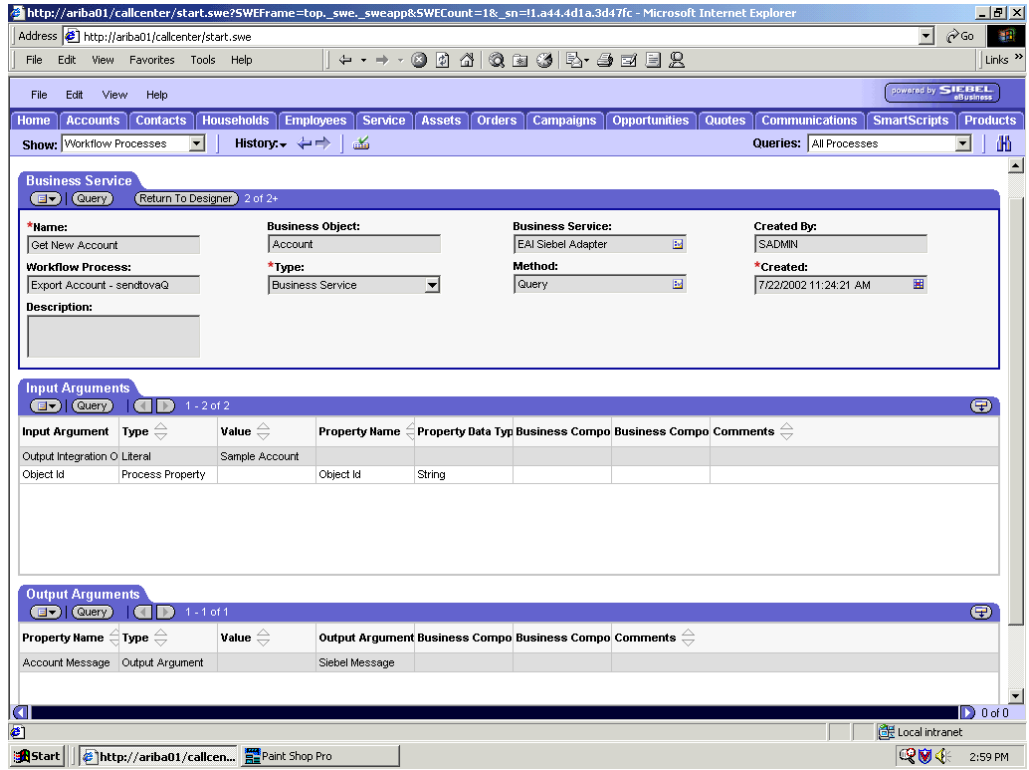

**4.** Define an **EAI XML Converter Business Service** step and call it Convert to XML.

It is defined to receive the Account data from the EAI Siebel Adapter Business Service in hierarchical format and convert it to XML format.

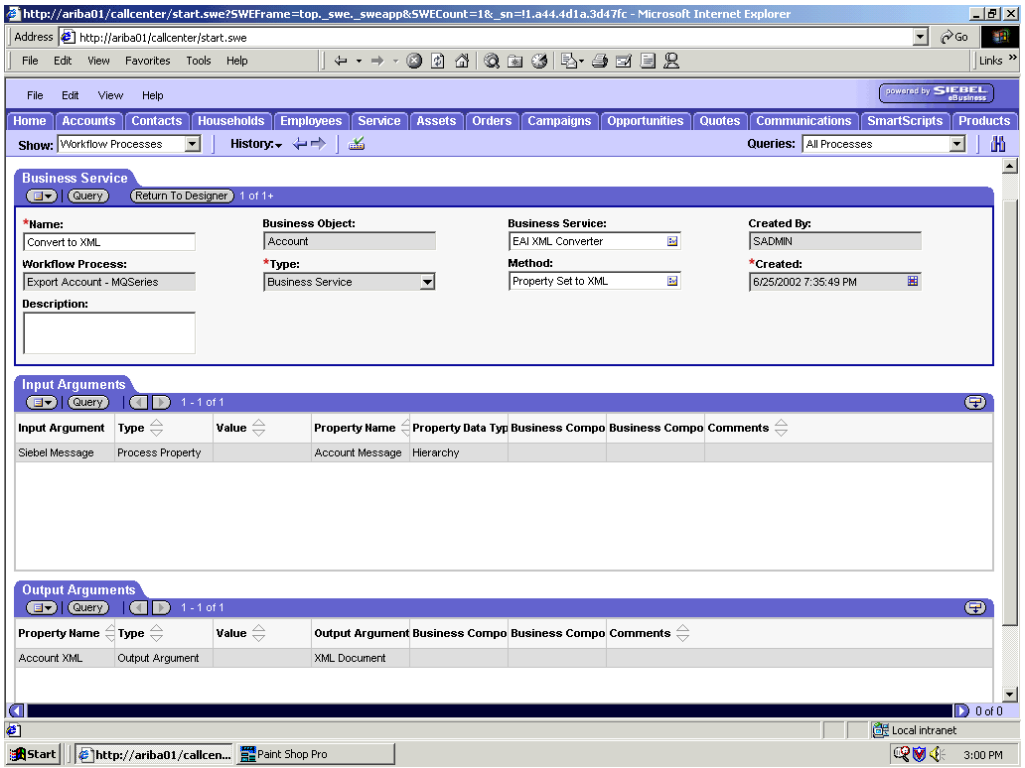

**5.** Define an **EAI MQSeries** server transport Business Service step and call it Send to Q.

It is defined to receive the Account data from the EAI XML Converter Business Service in Siebel XML format and send the Account XML to MQSeries using the Send method.

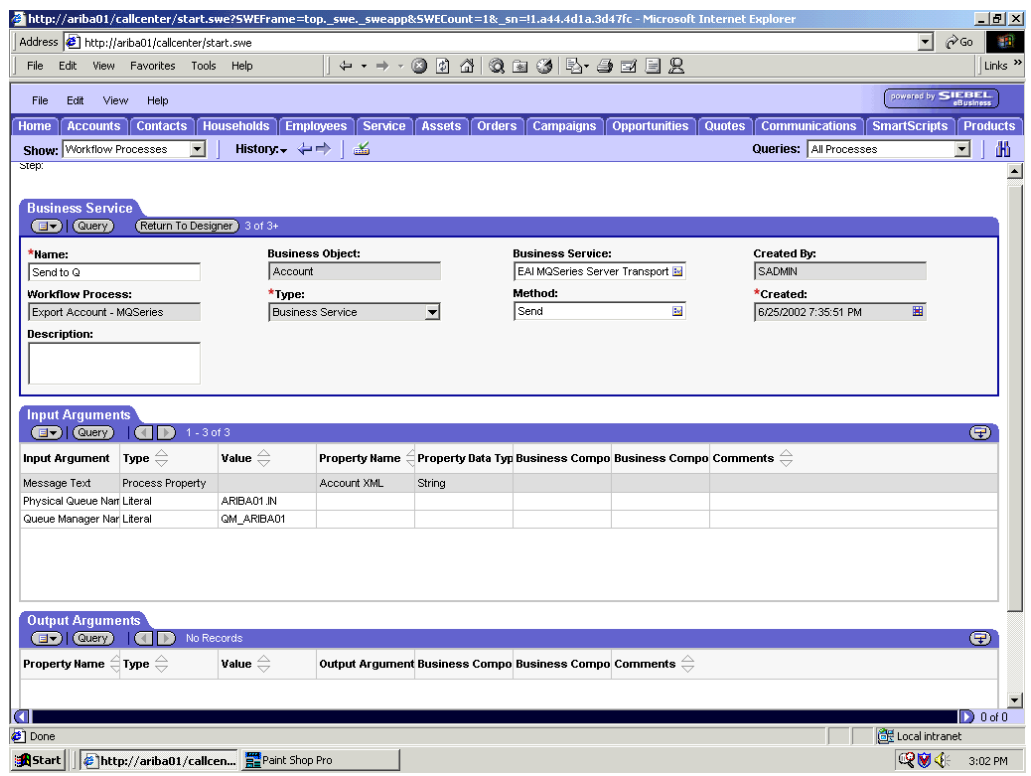

# **Creating a Siebel Workflow for an Event Using File Transport**

<span id="page-112-0"></span>The following procedure is an example of a Siebel Workflow illustrated in the Siebel Workflow Administration window. The Workflow was designed for exporting Siebel Account record information using the File transport.

The following window opens with the Process Designer tab active.

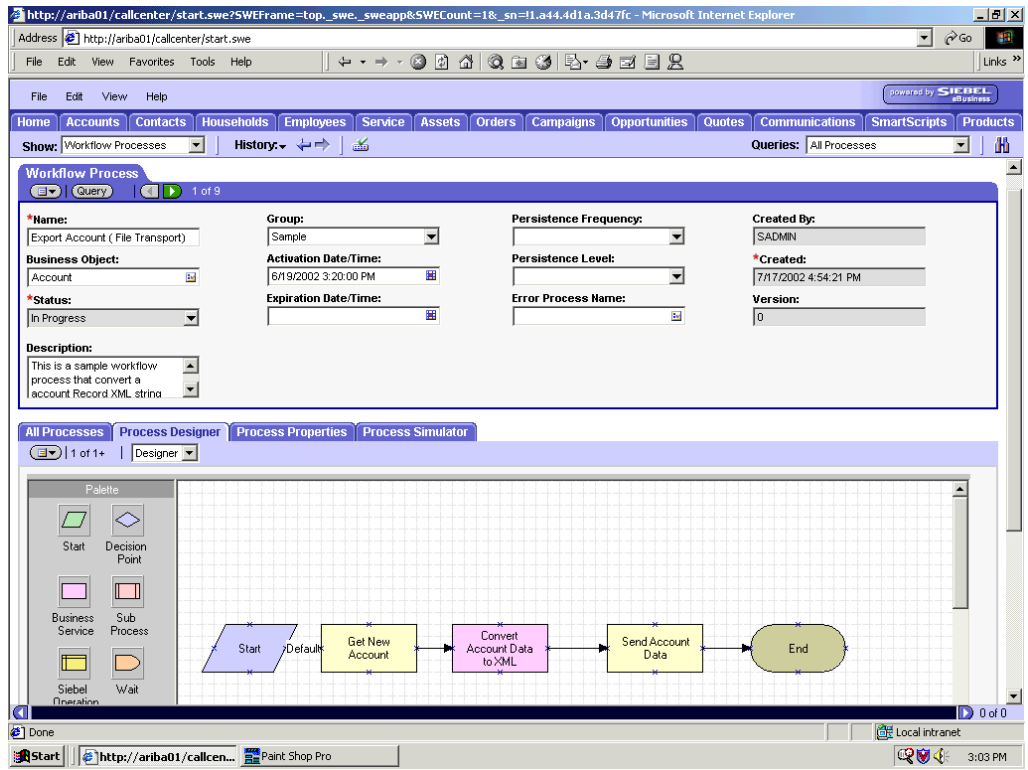

This procedure describes how to create a Siebel Workflow that generates Siebel XML when an Account record is updated in the Siebel Call Center application and then places Siebel XML on the file system.

To create a Siebel Workflow:

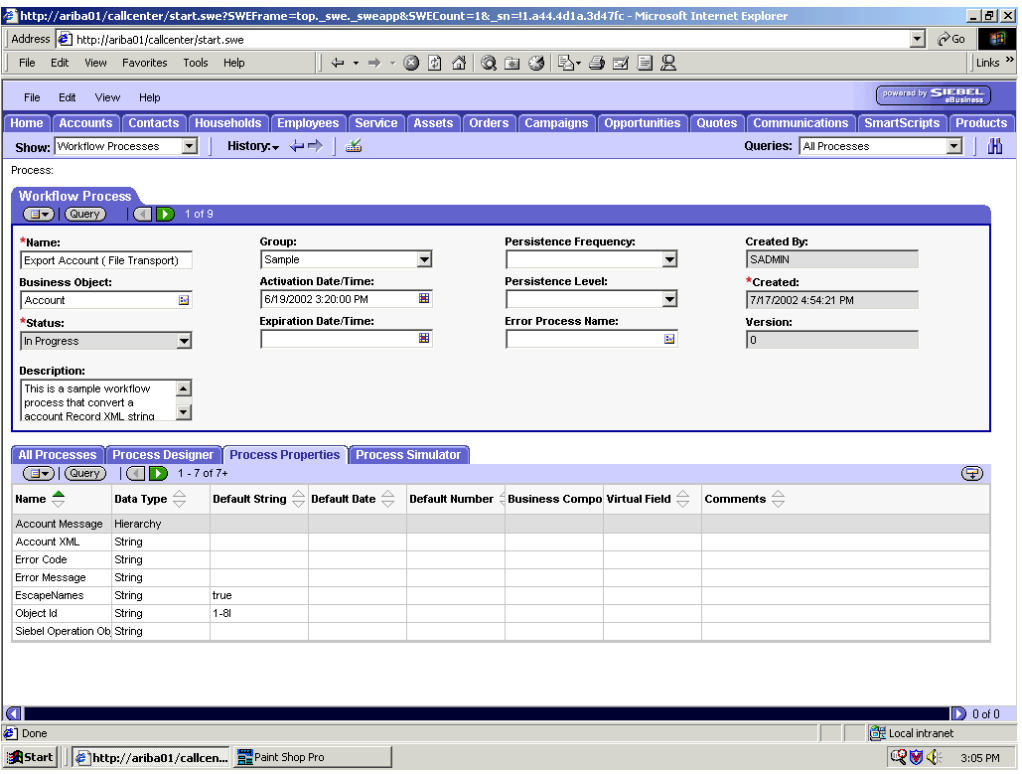

**1.** On the **Process Properties** tab of the **Workflow Process** window, define the Account message and Account XML process properties.

Account message contains the Siebel Account data in hierarchical format.

Account XML specifies which Siebel Account data the Workflow converted to XML.

**2.** Use the **Siebel Workflow Administration** windows to create a Workflow.

The following is an example of a Siebel Workflow Administration window.

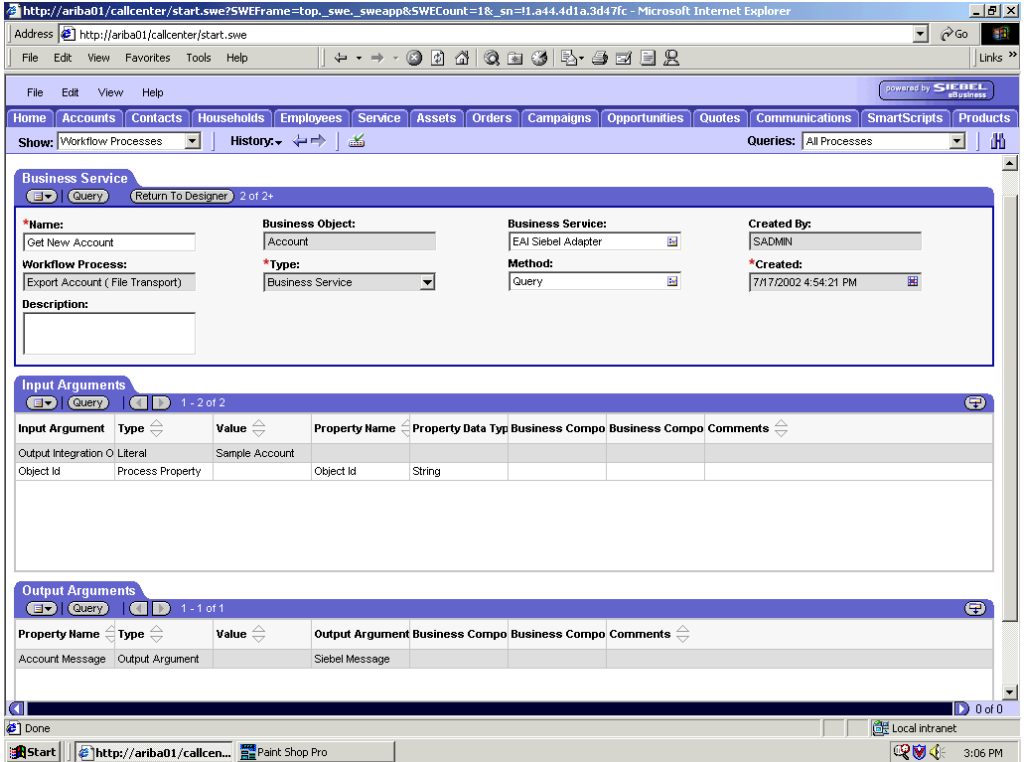

**3.** Define an **EAI Siebel Adapter Business Service** step to receive an instance of Account data and call it Get New Account.

<span id="page-114-0"></span>The Business Service obtains the Account information from Siebel using the Query method.

Output from this Business Service is generated in hierarchical format.

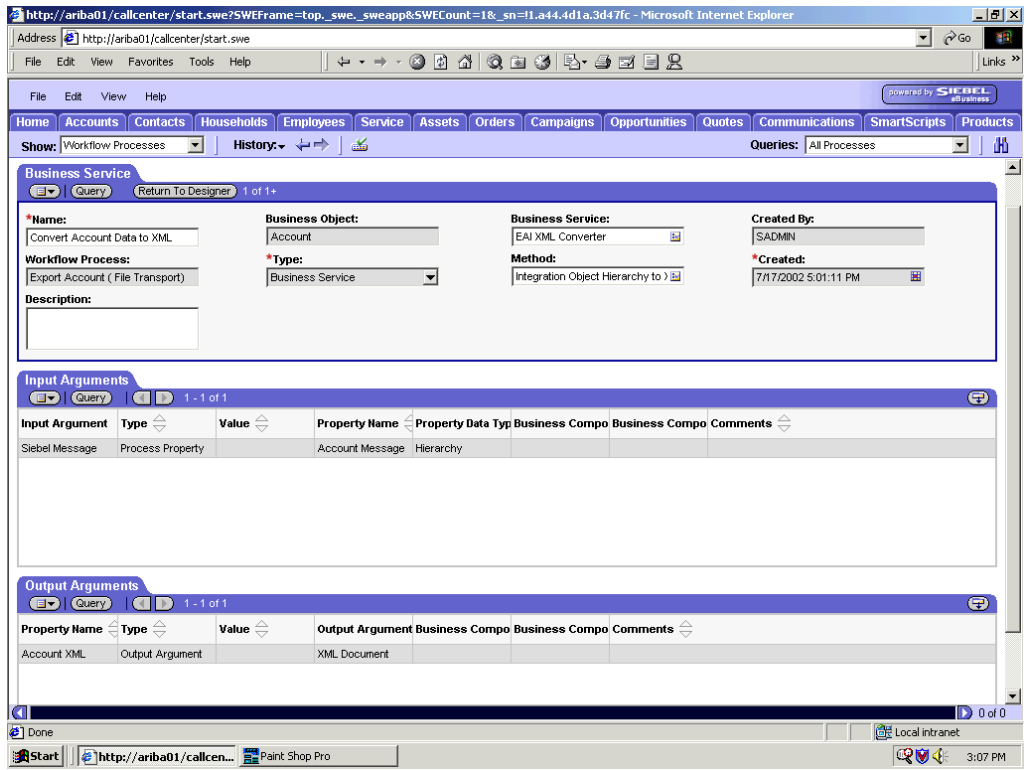

**4.** Define an **EAI XML Converter Business Service** step and call it Convert Account Data to XML.

This Business Service is defined to receive the Account data from the EAI Siebel Adapter Business Service in hierarchical format and convert it to XML format.

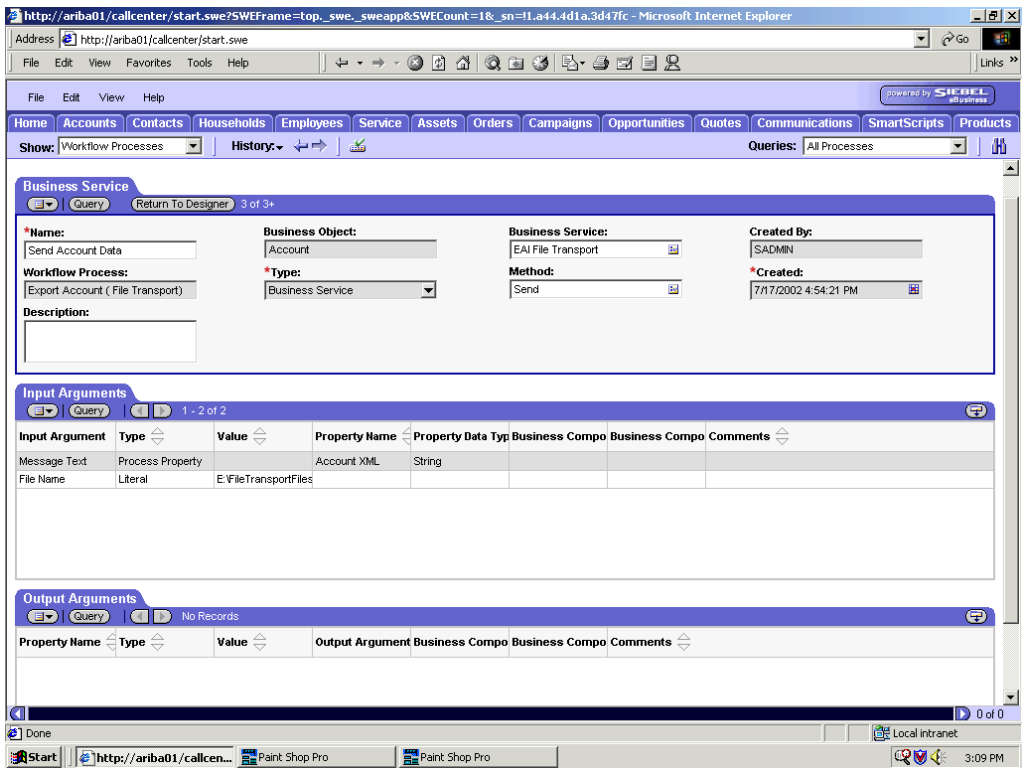

**5.** Define an **EAI File Transport Business Service** step and call it Send Account Data.

<span id="page-116-0"></span>This Business Service is defined to receive the Account data from the EAI XML Converter Business Service in Siebel XML format and send the Account XML to the file system in a specified directory using the Send method.

## **Creating a Siebel Workflow for an Event Using HTTP Transport**

<span id="page-116-1"></span>The following procedure is an example of a Siebel Workflow illustrated in the Siebel Workflow Administration window. The Workflow was designed for exporting Siebel Account record information using the HTTP transport.

This procedure describes how to create a Siebel Workflow that generates Siebel XML when an Account record is updated in the Siebel Call Center application.

Siebel Call Center - Microsoft Internet Explor <u> 10 × </u>  $\sqrt{2}$   $\sqrt{60}$ Address <sup>2</sup>http://ariba01/callcenter/start.swe File Edit View Favorites Tools Help  $\parallel$  +  $\rightarrow$   $\rightarrow$  0 0 4 0 8 6 6 5 6 8 8 8 8 Links and by  $\frac{1}{\sqrt{\frac{1}{n}}}$  is  $\frac{1}{n}$ File Edit View Help Home | Accounts | Contacts | Households | Employees | Service | Assets | Orders | Campaigns | Opportunities | Quotes | Communications | SmartScripts | Products Show: Workflow Processes ▼ | History: ↓ → | 舌 Queries: All Processes 国土船 Process: **Workflow Process CD | CUEFP | CID** 1 of 4  $\star$ Name: Persistence Frequency: Created By:  $Group:$  $\overline{\phantom{0}}$  $\overline{\phantom{0}}$ SADMIN Export Account - HTTP Sample **Business Obiect: Activation Date/Time:** .<br>Persistence Level: \*Created:  $\overline{\mathbf{u}}$ 6/19/2002 3:20:00 PM  $\overline{w}$  $\overline{\phantom{0}}$ 7/18/2002 2:12:01 PM Account \*<br>Status: Expiration Date/Time: Error Process Name: Version: u. In Progress  $\overline{\mathbb{R}^2}$  $\overline{\phantom{a}}$ **Description:** This is a sample workflow<br>process that sends an XML<br>string for an employee to an  $\blacktriangle$  $\vert \cdot \vert$ All Processes | Process Designer | Process Properties | Process Simulator **a→ | @uery | 4** D 1-6 of 6 ⊕ Name  $\stackrel{\blacktriangle}{\leftarrow}$ Default String  $\stackrel{\triangle}{=}$  Default Date  $\stackrel{\triangle}{=}$  Default Number  $\stackrel{\triangle}{\in}$  Business Compo Virtual Field  $\stackrel{\triangle}{=}$  Comments  $\stackrel{\triangle}{=}$ Data Type  $\genfrac{\genfrac{}{}{0pt}{1}{\genfrac{}{}{0pt}{1}{\genfrac{}{}{0pt}{$ Account Message Hierarchy Account XML String Error Code String Error Message String Object Id  $String$  $1-81$ Siebel Operation Ob String **a**  $\Box$  D 0 of 0 -<br>| Local intranet Done Q 9 4 % 6:05 PM

To create a Siebel Workflow:

**1.** In the **Process Properties** tab of the **Workflow Process** window, define the Account message and Account XML process properties.

Account message contains the Siebel Account data in hierarchical format.

Account XML specifies the Siebel Account data that the Workflow has converted to XML.

**2.** Use the **Siebel Workflow Administration** windows to create a Workflow.

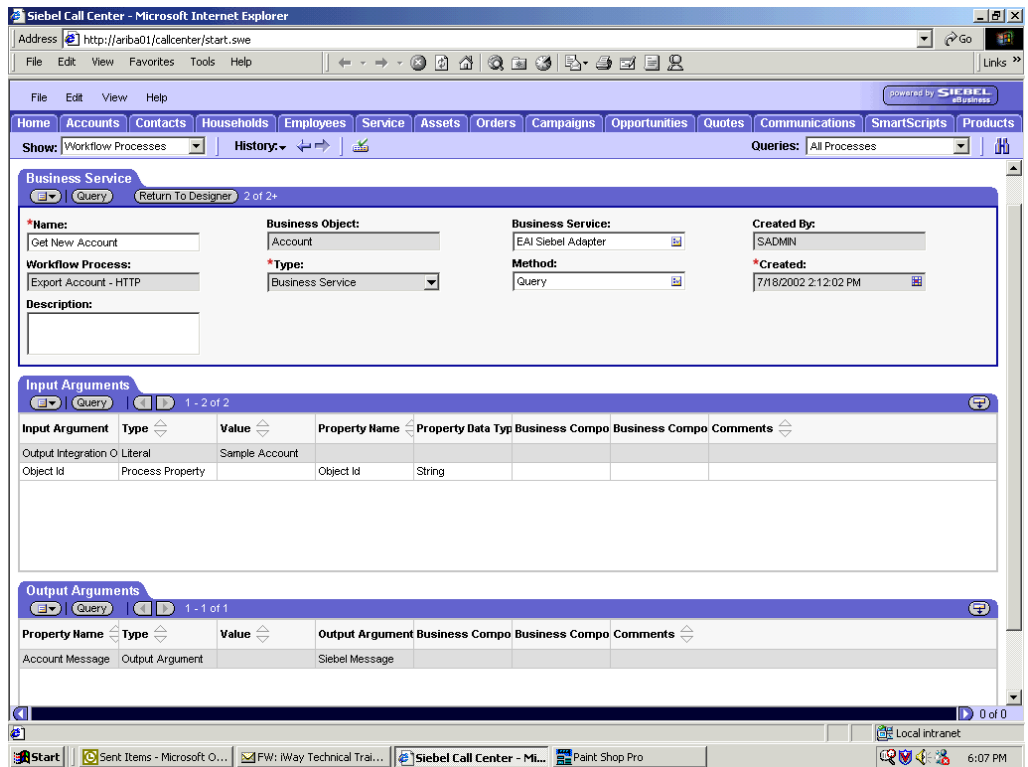

**3.** Define an **EAI Siebel Adapter Business Service** step to receive an instance of Account data and call it Get New Account.

The Business Service obtains the Account information from Siebel using the Query method.

Output from this Business Service is generated in hierarchical format.

**4.** Define an **EAI XML Converter Business Service** step and call it Convert to XML.

This Business Service is defined to receive the Account data from the EAI Siebel Adapter Business Service in hierarchical format and convert it to XML format.

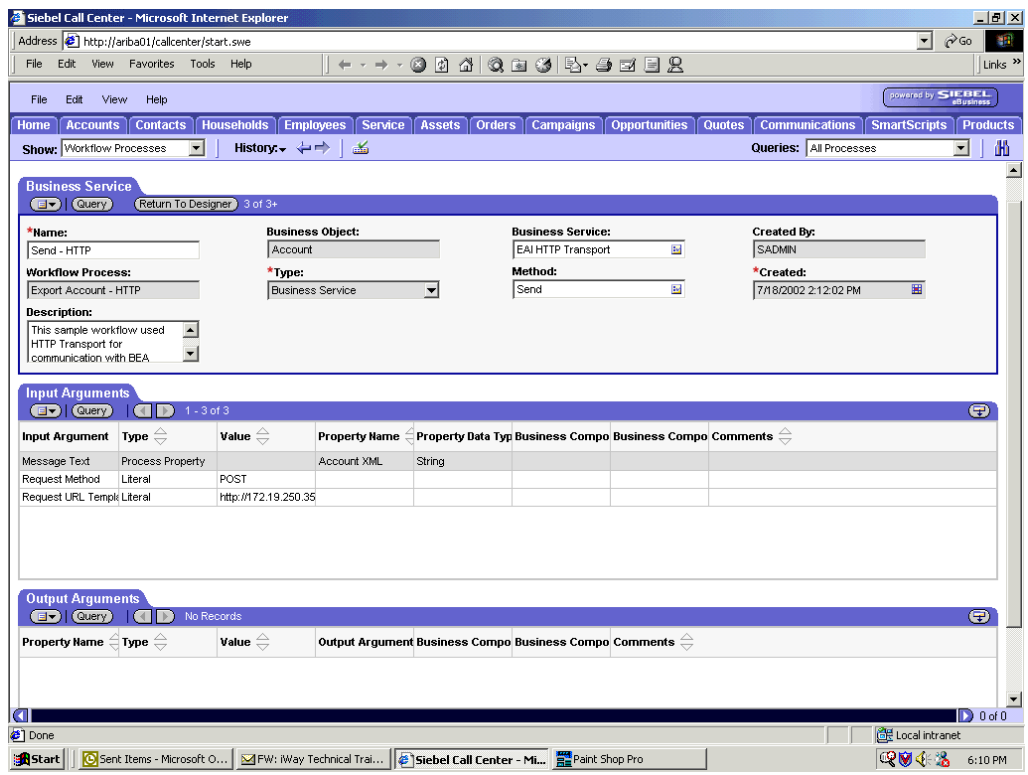

**5.** Define an **EAI HTTP Transport Business Service** step and call it Send - HTTP.

<span id="page-118-0"></span>This Business Service is defined to receive the Account data from the EAI XML Converter Business Service in Siebel XML format and send the Account XML to HTTP using the Send method.

## **Creating a Siebel Workflow for a Service Using MQSeries Transport**

<span id="page-118-2"></span><span id="page-118-1"></span>The following procedure is an example of a Siebel Workflow illustrated in the Siebel Workflow Administration window. The Workflow was designed for importing Siebel Account record information through the MQSeries Transport.

The following is a sample Siebel Workflow Administration window.

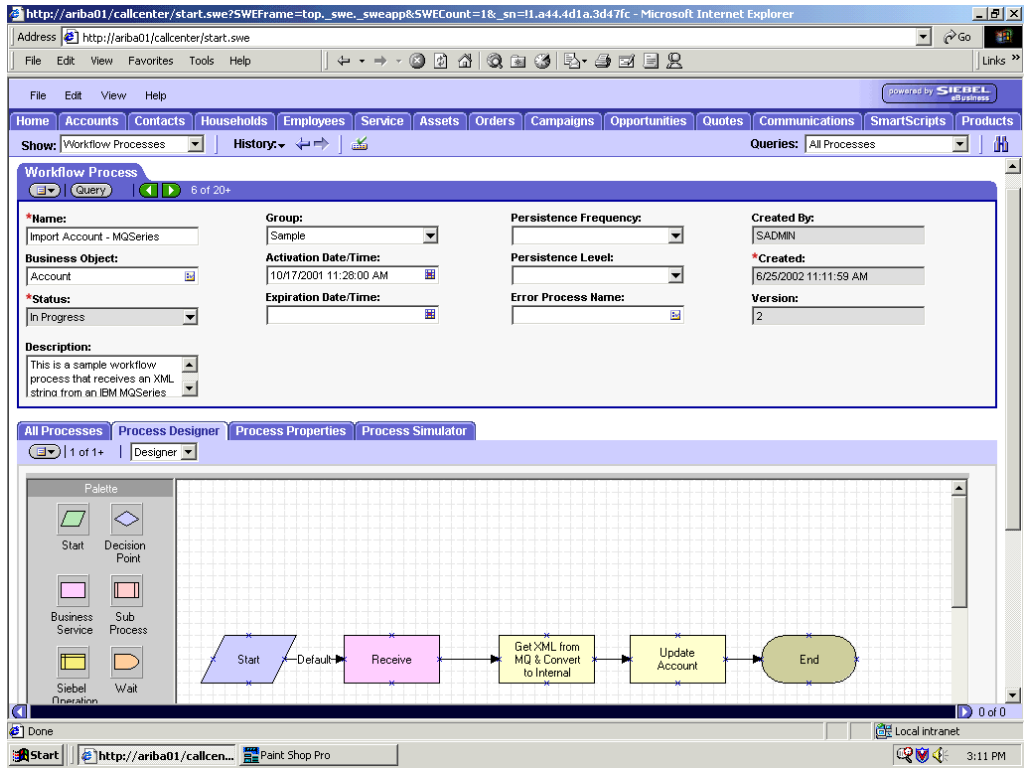

This procedure describes how to create a Siebel Workflow that generates Siebel XML when an Account record is updated in the Siebel Call Center application.

To create a Siebel Workflow:

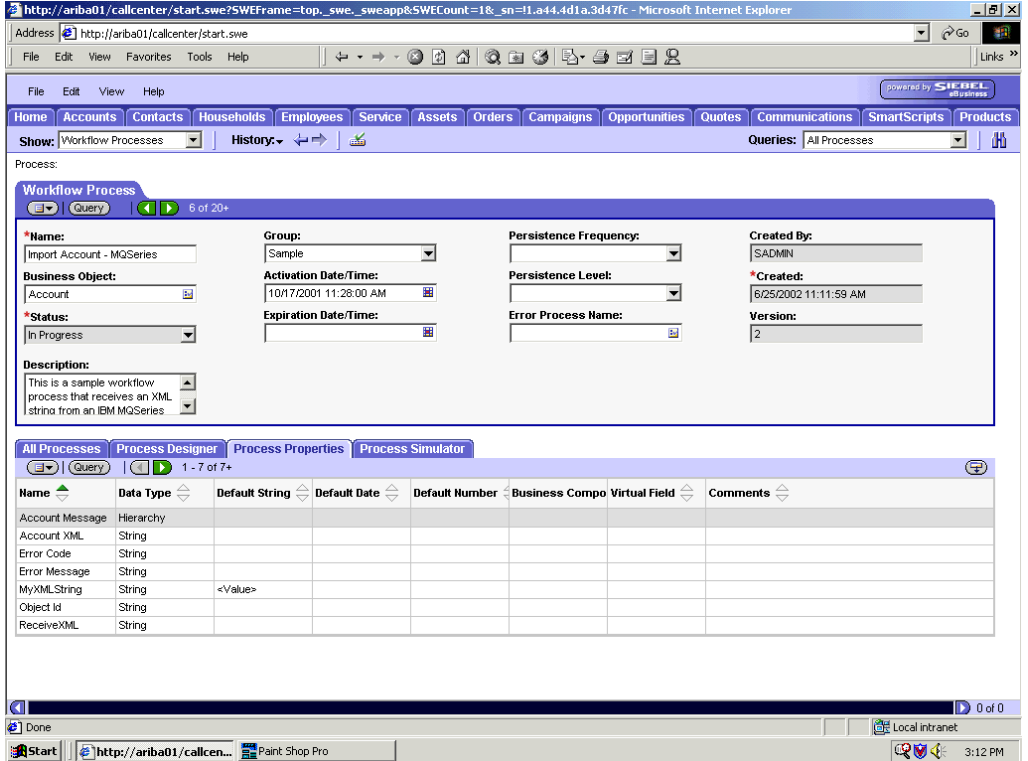

**1.** In the **Process Properties** tab of the **Workflow Process** window, define the Account message and Account XML process properties.

Account message contains the Siebel Account data in hierarchical format.

Account XML specifies the Siebel Account data that the Workflow converted to XML.

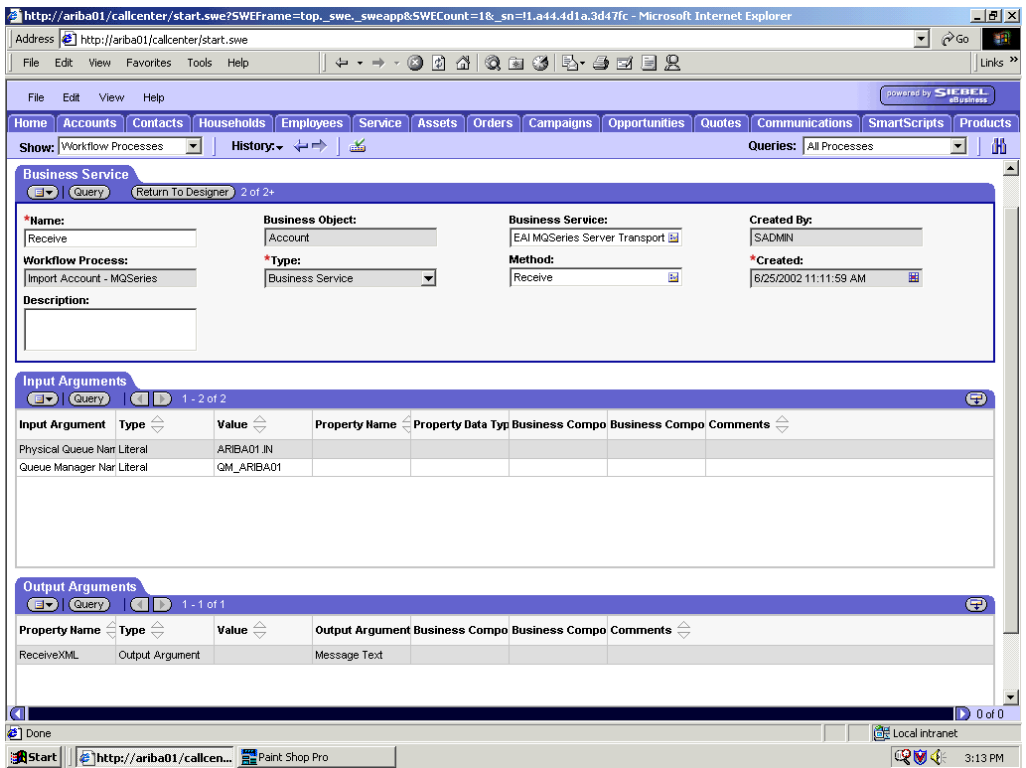

**2.** Define an **EAI MQSeries Server Transport Business Service** step and call it Receive.

The Business Service is defined to receive the Account data from the MQSeries message queue.

The EAI MQSeries Server Transport Business Service receives the Account data in Siebel XML format and sends it to the EAI XML Converter Business Service.

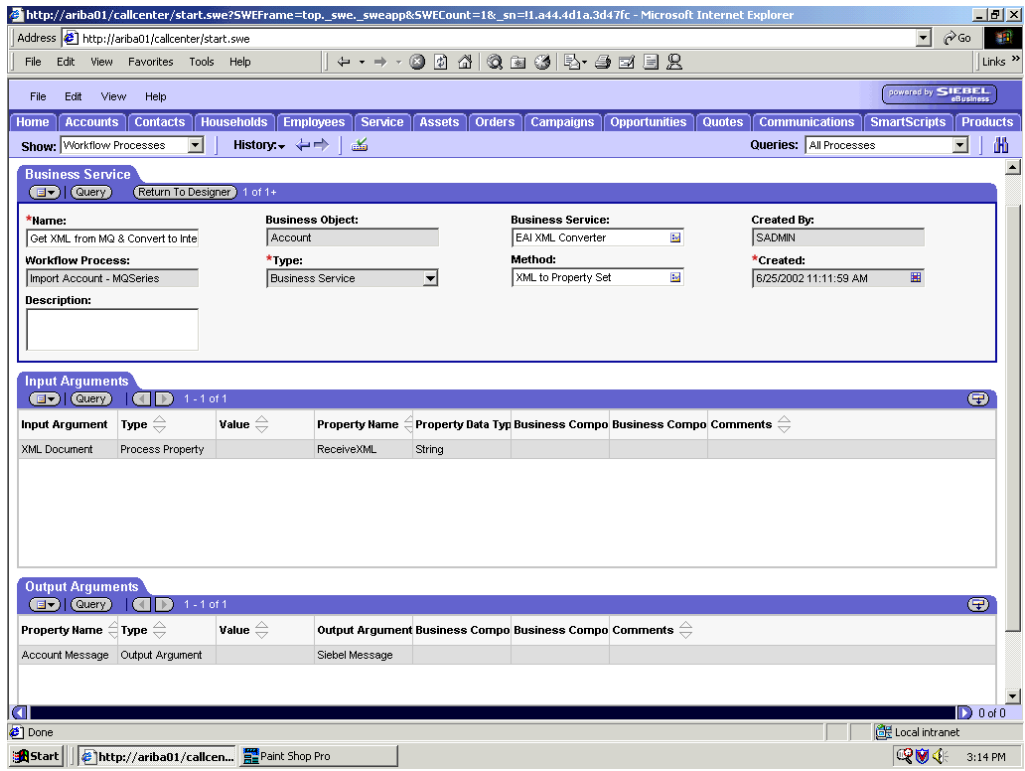

**3.** Define an **EAI XML Converter Business Service** step and call it Get XML from MQ & Convert to XML.

This Business Service is defined to receive the Account data from the EAI MQSeries Server Transport Business Service in XML format and convert it to hierarchical format.

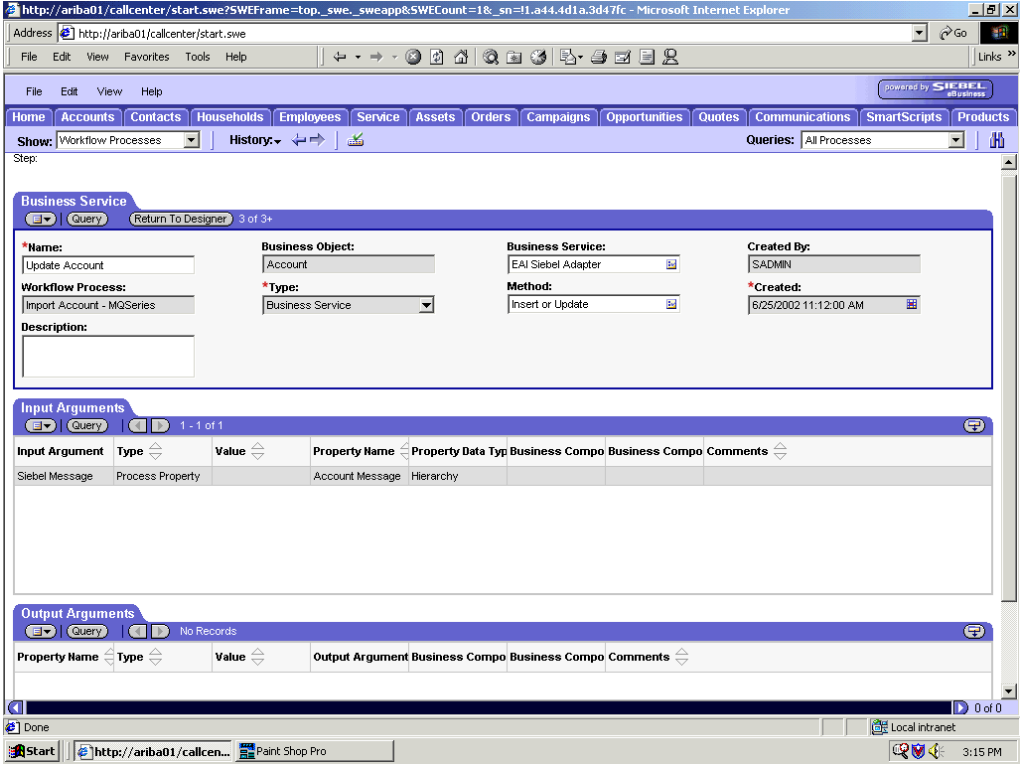

**4.** Define an **EAI Siebel Adapter Business Service** step and call it Update Account.

This Business Service is defined to receive from the EAI XML Converter Business Service the instance of Account data in hierarchical format.

The Business Service applies the Account information into Siebel using the Insert or Update method.

### **Creating a Siebel Workflow for a Service Using File Transport**

The following procedure is an example of a Siebel Workflow illustrated in the Siebel Workflow Administration window. The workflow was designed for importing Siebel Account record information through the File transport

<span id="page-122-0"></span>This procedure describes how to create a Siebel Workflow that generates Siebel XML when an Account record is updated in the Siebel Call Center application and then places Siebel XML on the file system.

The following is a Siebel Workflow Administration window with the Process Designer tab active.

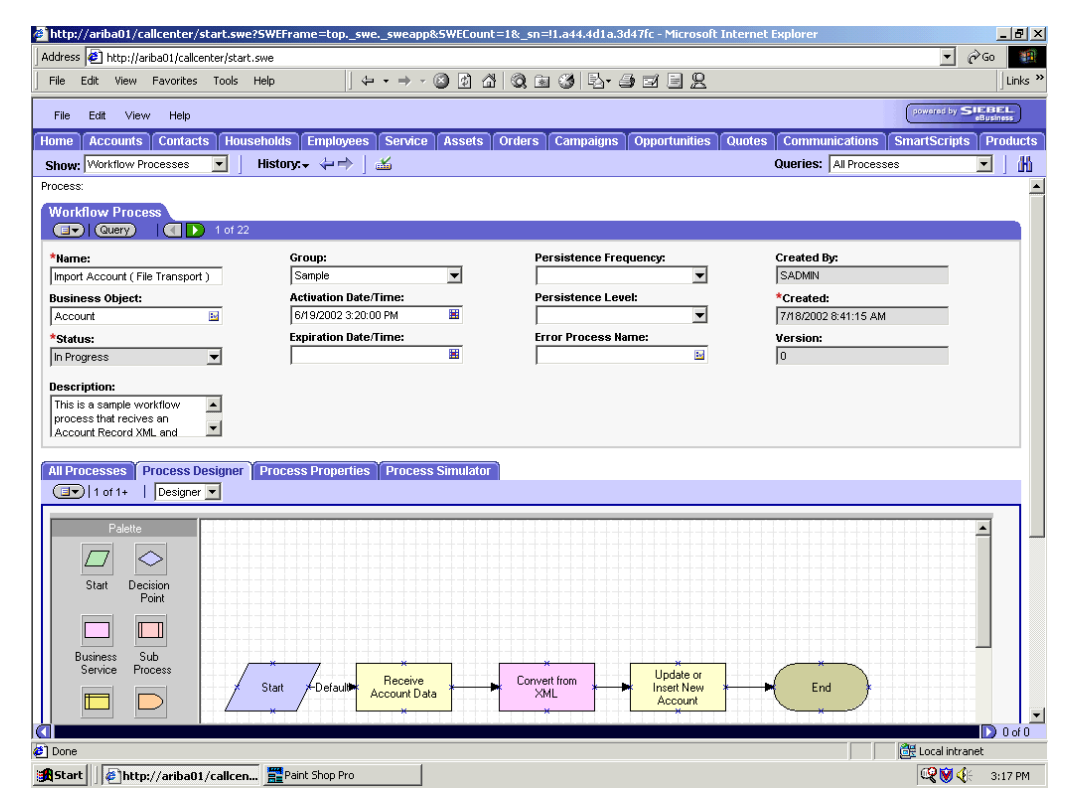

To create a Siebel Workflow:

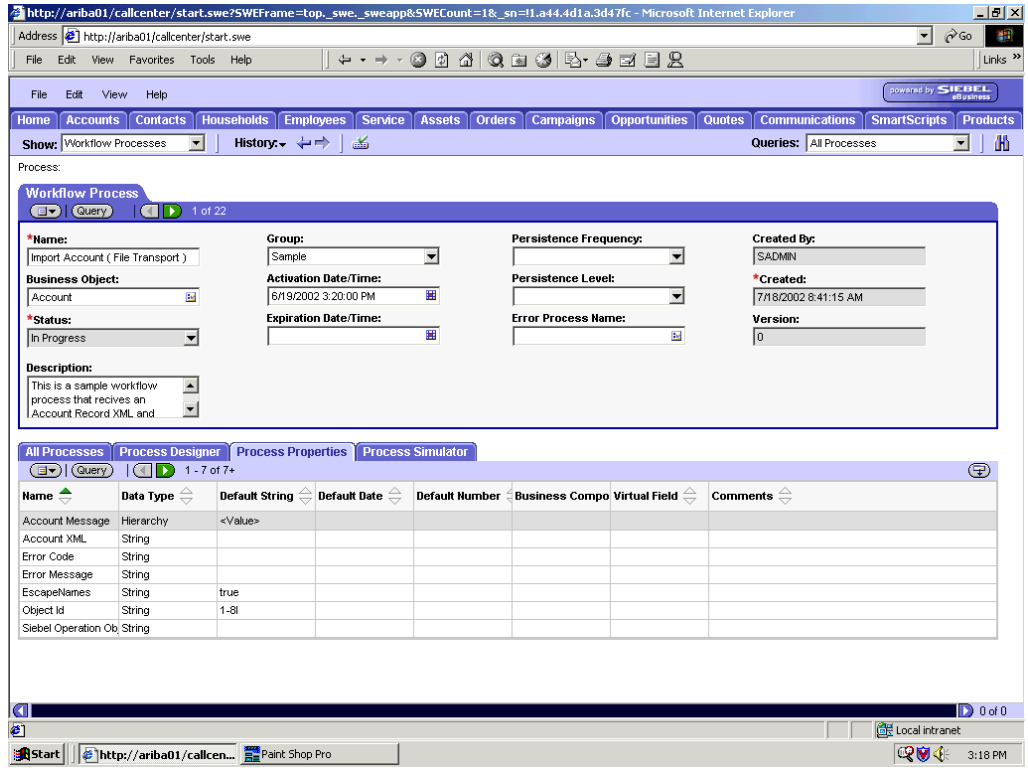

<span id="page-123-0"></span>**1.** In the **Process Properties** tab of the **Workflow Process** window, define the Account message and Account XML process properties.

<span id="page-123-1"></span>Account message contains the Siebel Account data in hierarchical format.

Account XML specifies the Siebel Account data that the workflow converted to XML.

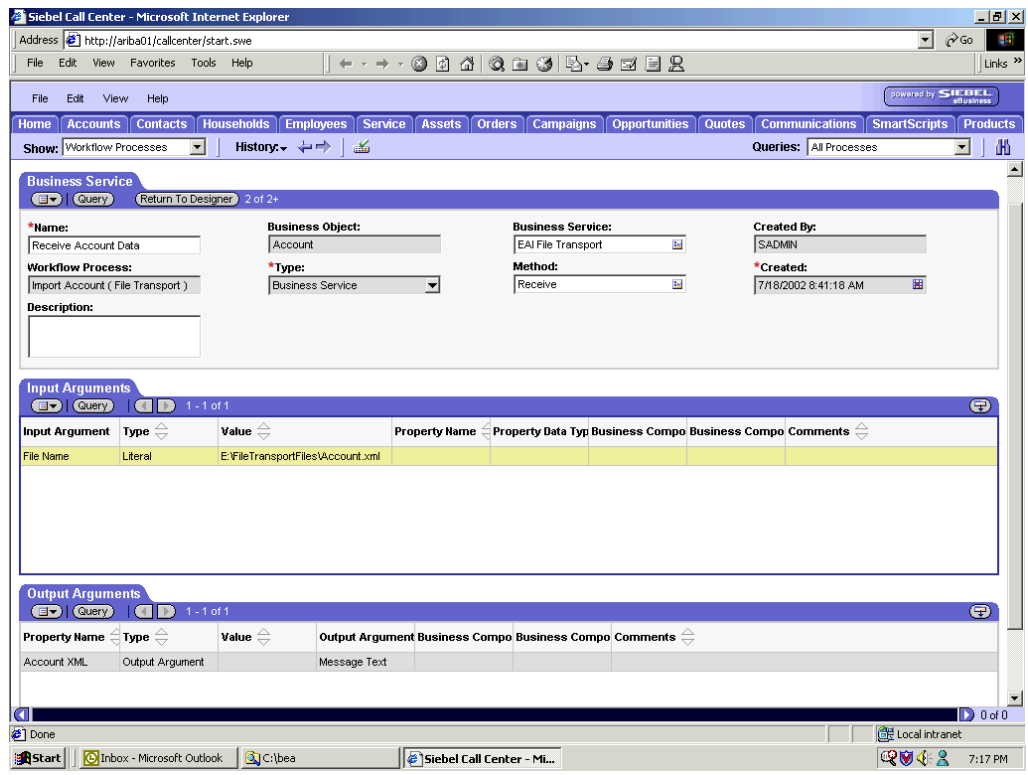

**2.** Define an **EAI FileTransport Business Service** step and call it Receive Account Data.

The Business Service is defined to receive the Account data from the file system.

The EAI File Transport Business Service receives the Account data in Siebel XML format and sends it to the EAI XML Converter Business Service.

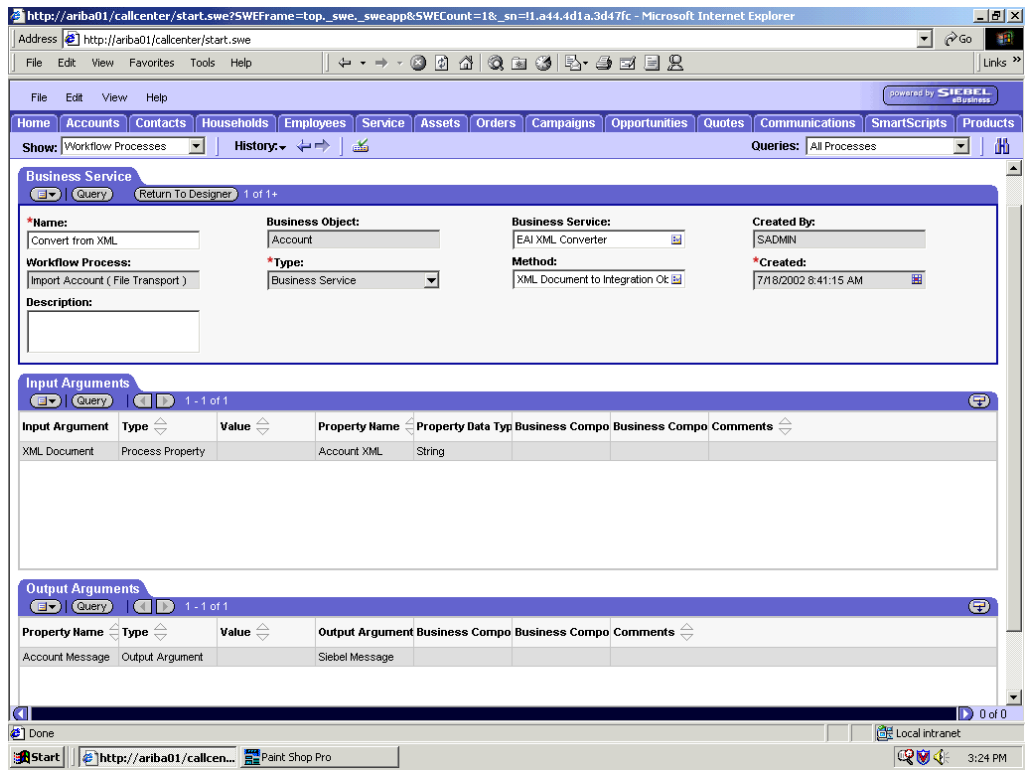

**3.** Define an **EAI XML Converter Business Service** step and call it Convert from XML.

This Business Service is defined to receive the Account data from the EAI File Transport Business Service in XML format and convert it to hierarchical format.

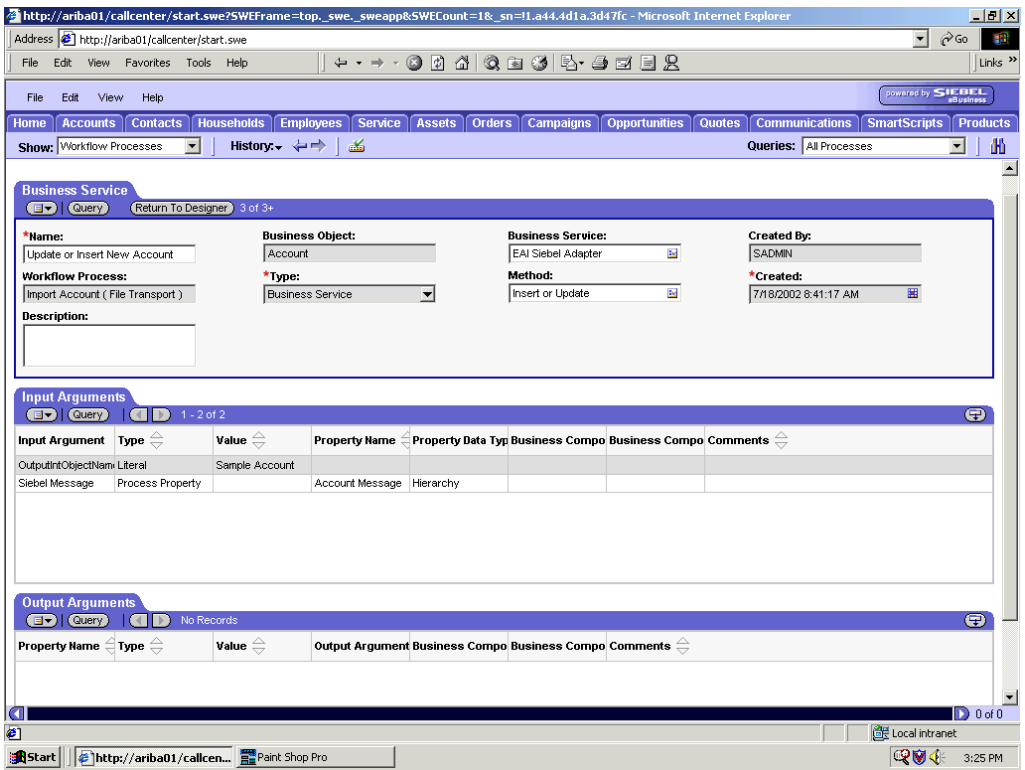

**4.** Define an **EAI Siebel Adapter Business Service** step and call it Update or Insert New Account.

This Business Service is defined to receive from the EAI XML Converter Business Service the instance of Account data in hierarchical format.

<span id="page-126-0"></span>The Business Service applies the Account information into Siebel using the Insert or Update method.

# **Creating a Siebel Workflow for a Service Using HTTP Transport**

The following procedure is an example of a Siebel workflow illustrated in the Siebel Workflow Administration window. The Workflow was designed for importing Siebel Account record information through the HTTP transport.

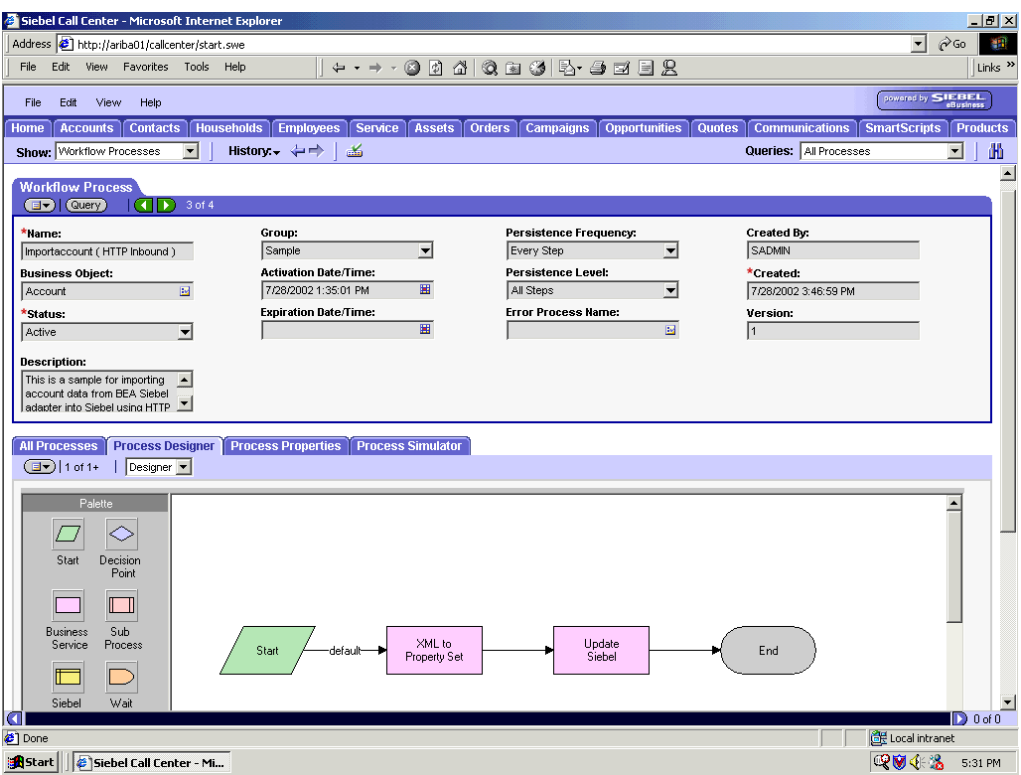

The following procedure describes how to create a Siebel Workflow that generates Siebel XML when an Account record is updated in the Siebel Call Center application and then places Siebel XML on the file system.

To create a Siebel Workflow:

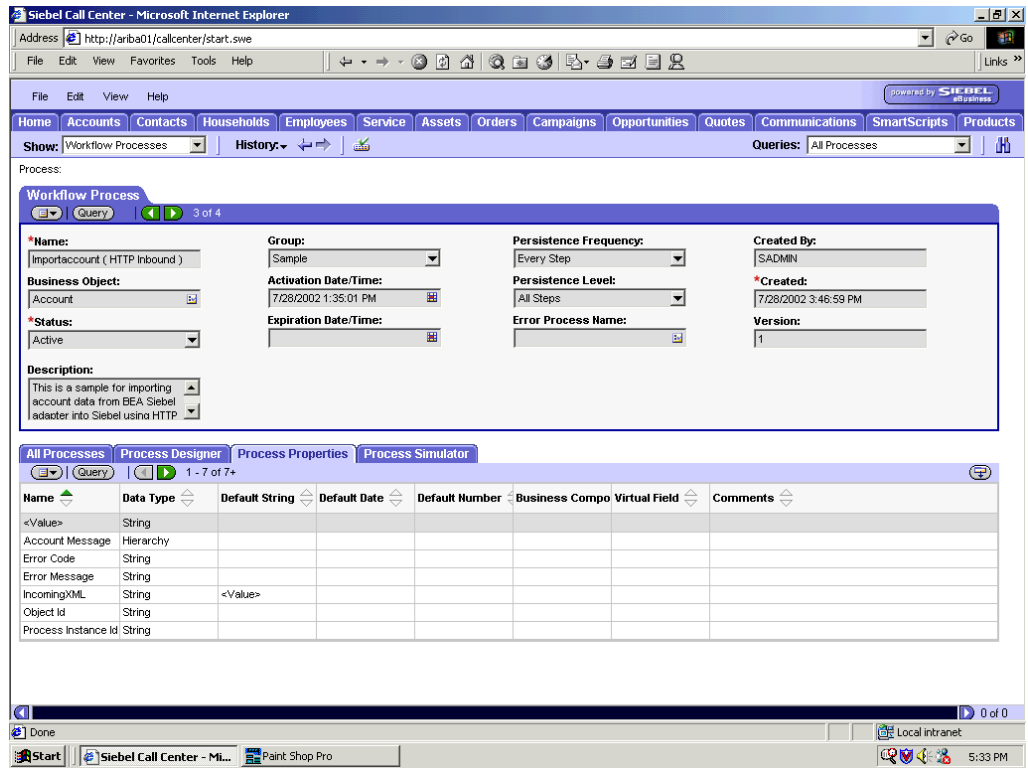

<span id="page-127-0"></span>**1.** In the **Process Properties** tab of the **Workflow Process** window, define the Account message and Account XML process properties.

<span id="page-127-1"></span>Account message contains the Siebel Account data in hierarchical format.

Account XML specifies the Siebel Account data that the workflow converted to XML.

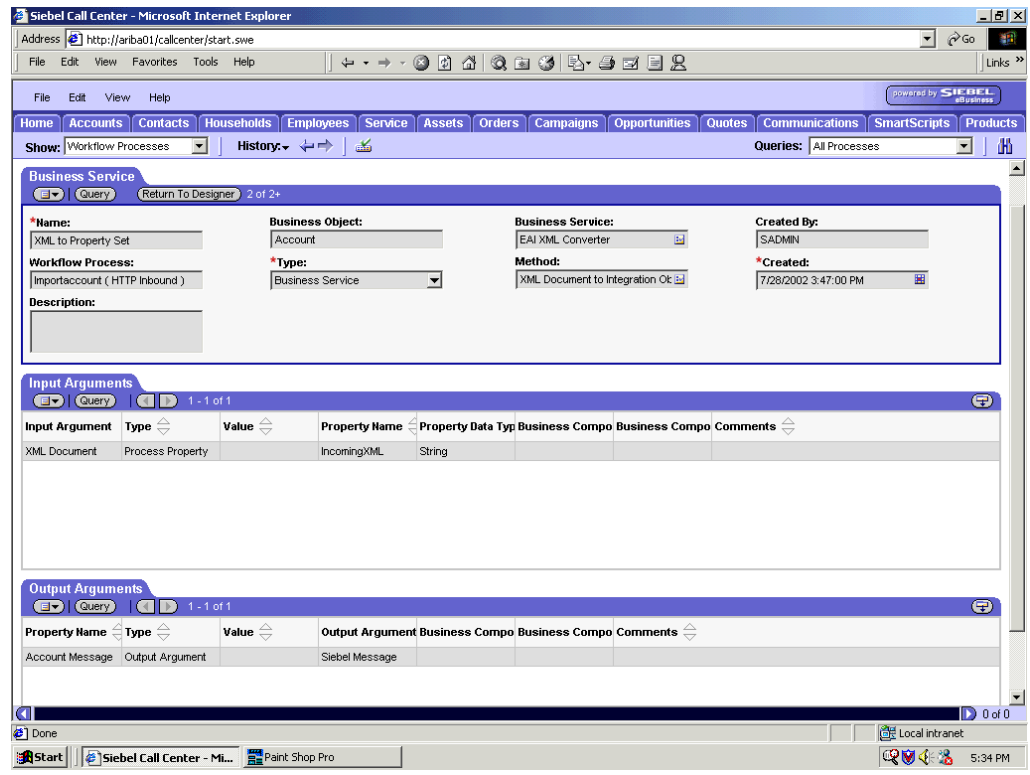

**2.** Define an **EAI XML Converter Business Service** step and call it XML to Property Set.

The Business Service is defined to receive the Account data from the EAI HTTP Transport Business Service in XML format and convert it to hierarchical format.

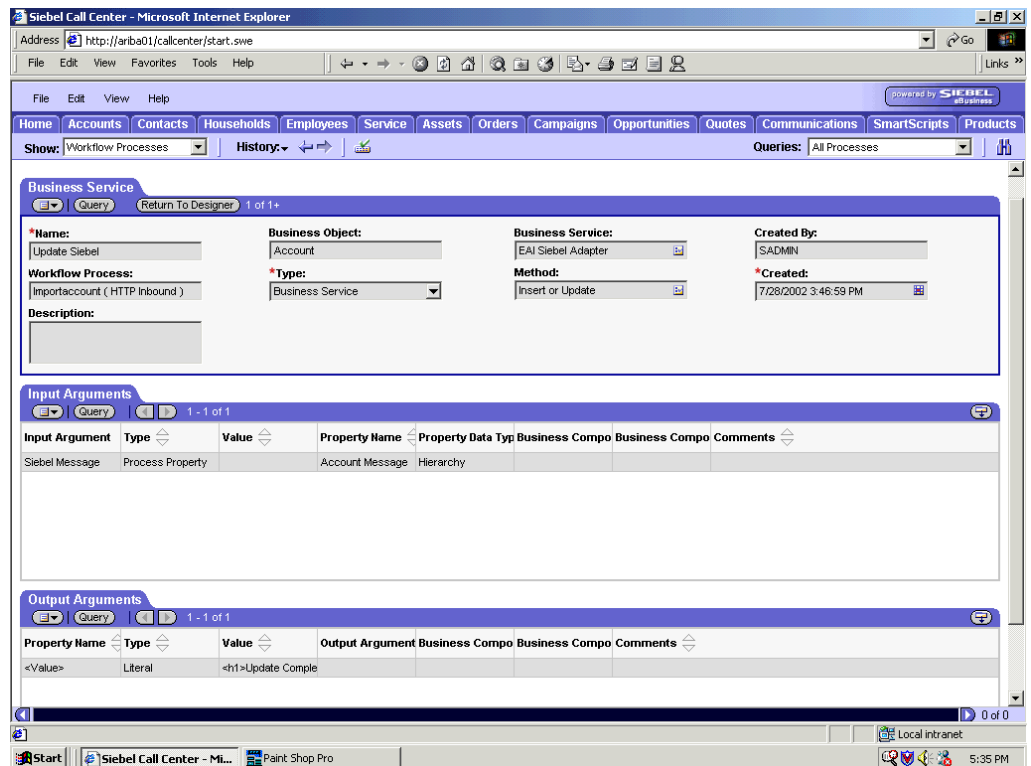

**3.** Define an **EAI Siebel Adapter Business Service** step and call it Update Siebel.

The Business Service is defined to receive from the EAI XML Converter Business Service the instance of Account data in hierarchical format.

<span id="page-129-0"></span>The Business Service applies the Account information into Siebel using the Insert or Update method.

# **Glossary**

#### **adapter**

Provides universal connectivity by enabling an electronic interface to be accommodated (without loss of function) to another electronic interface.

#### **agent**

Supports service protocols in listeners and documents.

#### **business service**

Also known as a Web service. A Web service is a self-contained, modularized function that can be published and accessed across a network using open standards. It is the implementation of an interface by a component and is an executable entity.

#### **channel**

Represents configured connections to particular instances of back-end systems. A channel binds one or more event ports to a particular listener managed by an adapter.

#### **listener**

A component that accepts requests from client applications.

#### **port**

Associates a particular business object exposed by the adapter with a particular disposition. A disposition is a URL that defines the protocol and location of the event data. The port defines the end point of the event consumption.

# **Index**

#### **A**

[access rights, 6-1](#page-94-0) [Adapter Lib Directory parameter, 2-3,](#page-22-0) [2-4](#page-23-0) [adapters, 1-1](#page-14-0) [troubleshooting, 5-3 to](#page-90-0) [5-5](#page-92-0) [Adapters node, 2-21](#page-40-0) [Add Channel dialog box, 2-23](#page-42-0) [Add Event dialog box, 2-20](#page-39-0) [Add Target dialog box, 2-9](#page-28-0) [Admin Password parameter, 2-3 to](#page-22-1) [2-5](#page-24-0) [Admin User parameter, 2-5](#page-24-1) [Advanced tab, 2-9,](#page-28-1) [2-26,](#page-45-0) [2-28](#page-47-0) [Application Explorer, 1-2,](#page-15-0) [1-5,](#page-18-0) [2-11 to](#page-30-0) [2-12,](#page-31-0) [6-1,](#page-94-1) [6-7](#page-100-0) [starting, 2-2](#page-21-0) application system objects [viewing, 2-11](#page-30-1) [asynchronous support, 1-2](#page-15-1) [Available list, 6-4,](#page-97-0) [6-6](#page-99-0)

### **B**

[browsing metadata, 2-10](#page-29-0) [BSE \(OracleAS Adapter Business Services](#page-90-1)  Engine), 5-3 [configuring, 2-2,](#page-21-1) [2-6](#page-25-0) [BSE configuration page, 2-2 to](#page-21-2) [2-4](#page-23-1) [BSE settings window, 2-3](#page-22-2) [BSE system settings, 2-3 to](#page-22-3) [2-5](#page-24-2) [BSE URL field, 2-7](#page-26-0) [Business, 6-3](#page-96-0) [Business Components, 1-2 to](#page-15-2) [1-5,](#page-18-1) [2-12,](#page-31-1) [2-14](#page-33-0) [business events, 1-1](#page-14-1) [Business Integration Manager, 1-5](#page-18-2) [Business Objects, 1-4,](#page-17-0) [2-14](#page-33-0) [browsing, 2-10](#page-29-0) [Business Service list, 2-19](#page-38-0) [business services, 1-2 to](#page-15-2) [1-5,](#page-18-1) [2-12,](#page-31-1) [A-1 to](#page-106-0) [A-3](#page-108-0) [browsing, 2-10](#page-29-0) [creating, 2-14 to](#page-33-1) [2-15](#page-34-0) [deploying, 6-1](#page-94-2) [testing, 2-15 to](#page-34-1) [2-16](#page-35-0) [Business Services node, 6-2 to](#page-95-0) [6-5,](#page-98-0) [6-8](#page-101-0)

## **C**

channel configuration parameters [Document type XML, 2-25](#page-44-0) [Error Directory, 2-26,](#page-45-1) [2-28](#page-47-1) [File Mask, 2-28](#page-47-2) [Message wait interval, 2-26](#page-45-1) [Mode of operation, 2-26](#page-45-1) [MQ server channel, 2-25](#page-44-1) [MQ server host, 2-25](#page-44-1) [MQ server port, 2-25](#page-44-1) [Poll interval, 2-28](#page-47-1) [Polling Location, 2-28](#page-47-2) [Port, 2-24](#page-43-0) [Processing Mode, 2-28](#page-47-1) [Queue manager name, 2-25](#page-44-1) [Request queue name, 2-26](#page-45-2) [Response/Ack Directory, 2-28](#page-47-3) [Server port, 2-24](#page-43-0) [Synchronization Type, 2-24,](#page-43-0) [2-26,](#page-45-3) [2-28](#page-47-3) [Thread limit, 2-26,](#page-45-1) [2-28](#page-47-1) channels [creating, 1-2,](#page-15-3) [2-17,](#page-36-0) [2-23 to](#page-42-1) [2-29](#page-48-0) [deleting, 2-29](#page-48-1) [editing, 2-29](#page-48-2) [File, 2-27](#page-46-0) [HTTP, 2-23](#page-42-2) [MQSeries, 2-25](#page-44-2) [ports and, 2-24 to](#page-43-1) [2-28](#page-47-4) [starting, 2-25 to](#page-44-3) [2-29,](#page-48-3) [4-18](#page-75-0) [stopping, 2-25 to](#page-44-3) [2-29,](#page-48-3) [4-18](#page-75-1) [channels node, 2-23,](#page-42-3) [4-16](#page-73-0) [channels.](#page-15-4) *See also* listeners [closing connections, 2-10](#page-29-1) [Configuration node under Business](#page-95-1)  [Services, 6-2 to](#page-95-1) [6-5,](#page-98-1) [6-8](#page-101-0) configurations [connecting to, 2-8](#page-27-0) [defining, 2-6 to](#page-25-1) [2-8](#page-27-1) [Configurations node, 2-7,](#page-26-1) [6-2](#page-95-2) [configuring BSE system settings, 2-3 to](#page-22-3) [2-5](#page-24-2) [configuring events, 2-16 to](#page-35-1) [2-29](#page-48-4) [configuring repositories, 2-5 to](#page-24-3) [2-6](#page-25-2) [connecting to Siebel, 2-9 to](#page-28-2) [2-10,](#page-29-2) [4-14,](#page-71-0) [5-5](#page-92-1) [connection access to BSE, 6-7](#page-100-0) [Connection dialog box, 4-14](#page-71-1)

connection parameters [Language, 2-9](#page-28-1) [Object Manager, 2-9](#page-28-1) [Repository Manager, 2-9](#page-28-1) connections [closing, 2-10](#page-29-1) [deleting, 2-10](#page-29-3) [establishing, 2-9 to](#page-28-2) [2-10,](#page-29-2) [4-14](#page-71-2) [Create Web Service dialog box, 2-15](#page-34-2) [creating repository projects, 2-6 to](#page-25-3) [2-8](#page-27-2) [creating schemas, 2-12 to](#page-31-2) [2-14](#page-33-2) [creating Web services, 2-14 to](#page-33-1) [2-15](#page-34-0)

# **D**

[Debug Level parameter, 2-4](#page-23-2) [defining targets to Siebel, 2-9](#page-28-3) [deleting channels, 2-29](#page-48-1) [deleting ports, 2-23](#page-42-4) [deleting targets, 2-10](#page-29-3) [Description field, 2-15,](#page-34-3) [6-3 to](#page-96-1) [6-4,](#page-97-1) [6-6,](#page-99-0) [6-8](#page-101-1) [disconnecting from Siebel, 2-10](#page-29-1) [DNS Lookup option, 6-8](#page-101-1) [DNS name, 6-8](#page-101-1) [Document type XML parameter, 2-25](#page-44-0) [Domain Name System \(DNS\), 6-8](#page-101-1) [domain names, 6-8](#page-101-1) [Domain option, 6-8](#page-101-1)

# **E**

[EAI \(Enterprise Application Integration\), 1-5](#page-18-2) [editing channels, 2-29](#page-48-2) [editing targets, 2-10](#page-29-3) [EIS Adapter Plugin, 3-7](#page-56-0) [Encoding parameter, 2-4](#page-23-0) [Enterprise Application Integration \(EAI\), 1-5](#page-18-2) [Enterprise Name field, 2-9](#page-28-4) [Envelope type list, 2-19](#page-38-1) [Error Directory parameter, 2-26,](#page-45-0) [2-28](#page-47-0) [error messages, 5-3 to](#page-90-2) [5-5](#page-92-2) [target systems and, 5-4](#page-91-0) [eScript script, A-1](#page-106-1) [event adapters, 2-16 to](#page-35-1) [2-29](#page-48-4) event ports [channels and, 2-24](#page-43-2) [creating, 2-21 to](#page-40-1) [2-23,](#page-42-5) [4-15 to](#page-72-0) [4-16](#page-73-1) [deleting, 2-23](#page-42-4) [editing, 2-23](#page-42-6) [event schemas, 2-17 to](#page-36-1) [2-21](#page-40-2) [events, 1-1](#page-14-1) [configuring, 2-16 to](#page-35-1) [2-29](#page-48-4) [workflows and, A-3 to](#page-108-1) [A-13](#page-118-0) [Events node, 2-23](#page-42-0) [Execution Denied list, 6-7](#page-100-1) [Execution Granted list, 6-7](#page-100-1) [Existing Service Names list, 2-15](#page-34-3)

### **F**

[fault code elements, 5-4](#page-91-1)

# **G**

[Gateway Server field, 2-9](#page-28-4) [Generate XML Schema wizard, 2-18](#page-37-0) [Grant Access check box, 6-8](#page-101-1) [Group \(of Computers\) option, 6-8](#page-101-1) groups [creating, 6-3](#page-96-2) [Groups node, 6-4](#page-97-2)

# **H**

[Home field, 2-8](#page-27-3) [hostname parameter, 2-2 to](#page-21-3) [2-3,](#page-22-4) [2-7](#page-26-2) [HTTP channel, 2-23](#page-42-2) [HTTP transport, A-11,](#page-116-1) [A-21](#page-126-0)

## **I**

[inbound processing, 1-1 to](#page-14-2) [1-5,](#page-18-3) [A-2](#page-107-0) [instances of policy types, 6-1](#page-94-3) [Integration Objects, 1-2,](#page-15-5) [2-17 to](#page-36-2) [2-21](#page-40-3) [browsing, 2-10](#page-29-0) [IP \(Mask\)/Domain field, 6-8](#page-101-1) [IP addresses, 6-8](#page-101-1) [IP and Domain Restriction policy type, 6-7](#page-100-0) [iwse.ora file, 2-6](#page-25-4)

# **J**

[Java Data Bean, 1-5](#page-18-4) [JCA resource adapter, 1-1](#page-14-3)

# **L**

[Language parameter, 2-4,](#page-23-0) [2-9](#page-28-1) [License and Method dialog box, 2-15](#page-34-3) [License field, 2-15](#page-34-3) [licenses, 2-15](#page-34-3) [listeners, 1-2 to](#page-15-6) [1-3,](#page-16-0) [2-8,](#page-27-4) [2-17](#page-36-3) [listeners.](#page-44-4) *See also* channels

### **M**

[Message wait interval parameter, 2-26](#page-45-0) [messages, 1-1](#page-14-4) metadata [browsing, 2-10](#page-29-0) [storing, 2-5](#page-24-5) [viewing, 2-11](#page-30-1) [metadata tables, 2-11](#page-30-2) [Method Name field, 2-15](#page-34-3) [methods, 6-1](#page-94-3) [Methods node, 2-15](#page-34-4)

[Mode of operation parameter, 2-26](#page-45-0) [MQ server channel parameter, 2-25](#page-44-0) [MQ server host parameter, 2-25](#page-44-0) [MQ server port parameter, 2-25](#page-44-0) [MQSeries channel, 2-25](#page-44-2) [MQSeries transport, A-3,](#page-108-2) [A-13](#page-118-1)

#### **N**

[Name field, 6-3 to](#page-96-1) [6-4,](#page-97-1) [6-6](#page-99-0) [navigation paths, 1-4](#page-17-1) [New Configuration dialog box, 2-6 to](#page-25-5) [2-8](#page-27-5) [New Group dialog box, 6-4](#page-97-3) [New Policy permissions dialog box, 6-6](#page-99-1) [New User dialog box, 6-2](#page-95-3) [Node name field, 2-20](#page-39-1) nodes [Adapters, 2-21](#page-40-0) [Business Services, 6-2,](#page-95-2) [6-8](#page-101-0) [channels, 2-23,](#page-42-3) [4-16](#page-73-0) [Configuration under Business Services, 6-2 to](#page-95-4) [6-5,](#page-98-2)  [6-8](#page-101-0) [Configurations, 2-7,](#page-26-1) [6-2](#page-95-2) [connected, 2-10,](#page-29-4) [4-14](#page-71-1) [disconnected, 2-10](#page-29-5) [Events, 2-23](#page-42-0) [Groups, 6-4](#page-97-2) [Methods, 2-15](#page-34-4) [Policies, 6-5](#page-98-3) [ports, 2-22,](#page-41-0) [4-16](#page-73-2) [Security, 6-2 to](#page-95-5) [6-5,](#page-98-4) [6-8](#page-101-0) [Services, 2-15](#page-34-4) [Users and Groups, 6-2](#page-95-2) [Number of Async. Processors parameter, 2-4](#page-23-2)

# **O**

[Object Manager, 1-2](#page-15-7) [Object Manager parameter, 2-9](#page-28-1) Oracle Application Server Adapter [troubleshooting, 5-5](#page-92-3) Oracle repositories [configuring, 2-6](#page-25-4) [OracleAS Adapter Application Explorer, 1-2](#page-15-0) [OracleAS Adapter Business Services Engine](#page-14-5)  [\(BSE\), 1-1,](#page-14-5) [2-6,](#page-25-6) [5-3](#page-90-1) [configuring, 2-2](#page-21-1) OracleAS Adapter for Siebel [deploying, 1-1](#page-14-3) [OracleAS Adapter JCA, 2-6 to](#page-25-7) [2-7](#page-26-3) [OracleAS Integration InterConnect, 1-1,](#page-14-6) [3-1](#page-50-0) [outbound processing, 1-1 to](#page-14-2) [1-5,](#page-18-3) [A-2](#page-107-1)

# **P**

parameters [channel configuration, 2-24 to](#page-43-3) [2-29](#page-48-5) [connection, 2-9](#page-28-1) [repository, 2-5](#page-24-6) [security, 2-5](#page-24-1) [system, 2-4](#page-23-2)

[Password parameter, 2-2 to](#page-21-4) [2-3,](#page-22-5) [2-9,](#page-28-4) [6-3](#page-96-3) [permissions, 6-1](#page-94-3) [denying, 6-7](#page-100-1) [granting, 6-7](#page-100-1) [policies, 6-1](#page-94-4) [applying, 6-1](#page-94-3) [creating, 6-5](#page-98-5) [Policies node, 6-5](#page-98-3) [Policy parameter, 2-5](#page-24-1) [policy types, 6-1](#page-94-5) [IP and Domain Restriction, 6-7](#page-100-0) [policy-based security, 6-1 to](#page-94-6) [6-8](#page-101-2) [Poll interval parameter, 2-28](#page-47-0) [Polling Location parameter, 2-28](#page-47-2) [Port Number parameter, 2-7](#page-26-4) [Port parameter, 2-2 to](#page-21-5) [2-3,](#page-22-6) [2-24](#page-43-0) ports [channels and, 2-24 to](#page-43-1) [2-28](#page-47-4) [creating, 2-16,](#page-35-2) [2-21 to](#page-40-1) [2-23,](#page-42-5) [4-15 to](#page-72-0) [4-16](#page-73-1) [deleting, 2-23](#page-42-4) [editing, 2-23](#page-42-6) [RMI, 2-22](#page-41-1) [ports node, 2-22,](#page-41-0) [4-16](#page-73-2) [privileges, 6-1](#page-94-0) [setting, 6-1](#page-94-2) [Process Properties tab, A-4,](#page-109-0) [A-18,](#page-123-0) [A-22](#page-127-0) [Processing Mode parameter, 2-28](#page-47-0)

# **Q**

[Query method, A-9](#page-114-0) [Queue manager name parameter, 2-25](#page-44-0)

# **R**

[ra.xml file, 2-2](#page-21-6) repositories [configuring, 2-5 to](#page-24-3) [2-6](#page-25-2) [Repository Driver parameter, 2-5](#page-24-7) [Repository field, 2-9](#page-28-4) repository information [storing, 2-5](#page-24-4) [Repository Manager parameter, 2-9](#page-28-1) repository parameters [Driver, 2-5](#page-24-6) [Password, 2-5](#page-24-6) [Pooling, 2-5](#page-24-6) [Type, 2-5](#page-24-6) [URL, 2-5](#page-24-6) [User, 2-5](#page-24-6) [Repository Password parameter, 2-5](#page-24-7) [Repository Pooling parameter, 2-5](#page-24-7) repository projects [creating, 2-6 to](#page-25-3) [2-8](#page-27-2) [Web services and, 2-6](#page-25-8) repository tables [creating, 2-6](#page-25-4) [Repository Type parameter, 2-5](#page-24-7) [Repository URL parameter, 2-3,](#page-22-7) [2-5](#page-24-7) [Repository User parameter, 2-5](#page-24-7)

[REQUEST option, 2-26](#page-45-3) [Request queue name parameter, 2-26](#page-45-2) [request schemas, 2-12](#page-31-1) [Request tab, 2-25,](#page-44-0) [2-28](#page-47-2) [REQUEST\\_ACK option, 2-26](#page-45-3) [REQUEST\\_RESPONSE option, 2-26](#page-45-3) [Resource Execution policy type, 6-1](#page-94-3) [response schemas, 2-12](#page-31-1) [Response tab, 2-26 to](#page-45-4) [2-28](#page-47-5) [Response/Ack Directory parameter, 2-28](#page-47-3) [RMI port, 2-22](#page-41-1) [runtime events \(Siebel Event\), A-1](#page-106-1)

# **S**

schemas [creating, 2-12 to](#page-31-2) [2-14,](#page-33-2) [2-17](#page-36-4) [storing, 2-8](#page-27-6) [scripts, A-1](#page-106-1) [security, 6-1 to](#page-94-7) [6-8](#page-101-3) [configuring, 6-2](#page-95-6) [Security node, 6-2 to](#page-95-5) [6-5,](#page-98-4) [6-8](#page-101-0) security parameters [Admin Password, 2-5](#page-24-1) [Admin User, 2-5](#page-24-1) [Policy, 2-5](#page-24-1) security policies [applying, 6-1](#page-94-4) [creating, 6-5](#page-98-5) [Security Policy option, 6-7](#page-100-0) [Selected list, 6-4,](#page-97-0) [6-6](#page-99-0) [Server port parameter, 2-24](#page-43-0) [service names, 2-15](#page-34-3) [Service Provider list, 2-7 to](#page-26-5) [2-8](#page-27-7) service schemas [creating, 2-12 to](#page-31-2) [2-14](#page-33-2) [services, 1-1](#page-14-7) [creating, 2-14 to](#page-33-1) [2-15](#page-34-0) [deploying, 6-1](#page-94-2) [testing, 2-15 to](#page-34-1) [2-16](#page-35-0) [troubleshooting, 5-3 to](#page-90-0) [5-5](#page-92-0) [workflows and, A-13 to](#page-118-2) [A-24](#page-129-0) [Services node, 2-15](#page-34-4) [Siebel Business Components, 1-2 to](#page-15-2) [1-5,](#page-18-1) [2-12,](#page-31-1) [2-14](#page-33-0) [Siebel Business Objects, 1-4,](#page-17-0) [2-14](#page-33-0) [browsing, 2-10](#page-29-0) Siebel business processes [invoking, 1-4](#page-17-2) [Siebel Business Services, 1-2 to](#page-15-2) [1-5,](#page-18-1) [2-12,](#page-31-1) [A-1 to](#page-106-0) [A-3](#page-108-0) [browsing, 2-10](#page-29-0) [Siebel Client Workflow Administration screens, A-1](#page-106-2) [Siebel COM Data Interface, 1-5](#page-18-4) [Siebel Events \(run-time events\), A-1](#page-106-1) [Siebel Integration Objects, 1-2,](#page-15-5) [2-17 to](#page-36-2) [2-21](#page-40-3) [browsing, 2-10](#page-29-0) [Siebel Java Data Bean, 1-5](#page-18-4) [Siebel Object Manager, 1-2](#page-15-7) [Siebel Repository, 2-9](#page-28-4) [Siebel Server field, 2-9](#page-28-4) Siebel systems

[connecting to, 1-4,](#page-17-2) [2-9 to](#page-28-2) [2-10,](#page-29-2) [4-14](#page-71-0) [disconnecting from, 2-10](#page-29-1) [Siebel Tools Schema Wizard, 2-17 to](#page-36-1) [2-19](#page-38-2) [Siebel Tools window, 2-18](#page-37-1) [Siebel transports, 1-5](#page-18-5) [Siebel VB script, A-1](#page-106-1) [Siebel workflow policies, A-1 to](#page-106-3) [A-2](#page-107-2) [Siebel Workflows, 1-5,](#page-18-6) [A-1 to](#page-106-4) [A-24](#page-129-0) [creating, A-3](#page-108-3) [Single \(Computer\) option, 6-8](#page-101-1) [SOAP agents, 5-4](#page-91-2) [SOAP faults, 5-4](#page-91-3) [SOAP requests, 5-4 to](#page-91-3) [5-5,](#page-92-4) [6-1,](#page-94-8) [6-6](#page-99-2) [errors and, 5-4 to](#page-91-4) [5-5](#page-92-4) [SOAP responses, 5-4 to](#page-91-3) [5-5](#page-92-0) [Synchronization Type parameter, 2-24,](#page-43-0) [2-26 to](#page-45-5) [2-28](#page-47-6) [synchronous support, 1-2](#page-15-1) system objects [viewing, 2-11](#page-30-1) system parameters [Adapter Lib Directory, 2-4](#page-23-0) [Debug Level, 2-4](#page-23-2) [Encoding, 2-4](#page-23-0) [Language, 2-4](#page-23-0) [Number of Async. Processors, 2-4](#page-23-2) system settings [configuring, 2-3 to](#page-22-3) [2-5](#page-24-2)

# **T**

target systems [errors and, 5-4](#page-91-0) [Target Type list, 2-9](#page-28-5) targets [connecting to, 2-9 to](#page-28-2) [2-10](#page-29-6) [defining, 2-9](#page-28-3) [deleting, 2-10](#page-29-3) [disconnecting from, 2-10](#page-29-1) [editing, 2-10](#page-29-3) [testing Web services, 2-15 to](#page-34-1) [2-16](#page-35-0) [Thread limit parameter, 2-26,](#page-45-0) [2-28](#page-47-0) [transaction processing, 1-1](#page-14-8) transactions [storing, 2-5](#page-24-5) [transports, 1-5](#page-18-5) [File, A-7 to](#page-112-0) [A-11,](#page-116-0) [A-17](#page-122-0) [HTTP, A-11,](#page-116-1) [A-21](#page-126-0) [MQSeries, A-3,](#page-108-2) [A-13](#page-118-1) [Type list, 6-6,](#page-99-0) [6-8](#page-101-1)

# **U**

[URL field, 2-22](#page-41-2) [User Agent File field, 2-9](#page-28-6) [User parameter, 2-2,](#page-21-7) [2-9](#page-28-4) [Username field, 2-9](#page-28-4) users [associating, 6-2](#page-95-7) [Users and Groups node, 6-2,](#page-95-2) [6-3](#page-96-4) [Users node, 6-3](#page-96-5)

**V**

[viewing system objects, 2-11](#page-30-1)

#### **W**

[Web service names, 2-15](#page-34-3) [Web services, 1-1 to](#page-14-9) [1-2,](#page-15-8) [1-5,](#page-18-7) [2-6](#page-25-6) [creating, 2-14 to](#page-33-1) [2-15](#page-34-0) [deploying, 6-1](#page-94-2) [repository projects and, 2-6](#page-25-8) testing,  $2-15$  to [2-16](#page-35-0) [troubleshooting, 5-3 to](#page-90-3) [5-5](#page-92-5) [Web services policy-based security, 6-1 to](#page-94-9) [6-8](#page-101-4) [workflow policies, A-1 to](#page-106-3) [A-2](#page-107-2) [Workflow Process window, A-4 to](#page-109-1) [A-18,](#page-123-1) [A-22](#page-127-1) [Workflows, A-1 to](#page-106-4) [A-24](#page-129-0) [creating, A-3](#page-108-3)

# **X**

XDR schemas [creating, 2-17 to](#page-36-1) [2-21](#page-40-2) [XML documents, 1-4,](#page-17-3) [A-2](#page-107-3) [XML messages, 1-1,](#page-14-4) [A-2 to](#page-107-4) [A-3](#page-108-4) XML output [viewing, 2-20](#page-39-2) [XML schemas, 1-2,](#page-15-9) [1-5](#page-18-7) [creating, 2-12 to](#page-31-2) [2-14,](#page-33-2) [2-17](#page-36-4) [storing, 2-8](#page-27-6)